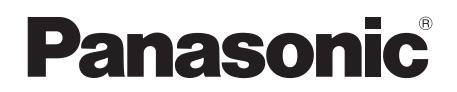

Mode d'emploi DVD Video Camera Model No. **VDR-D50**

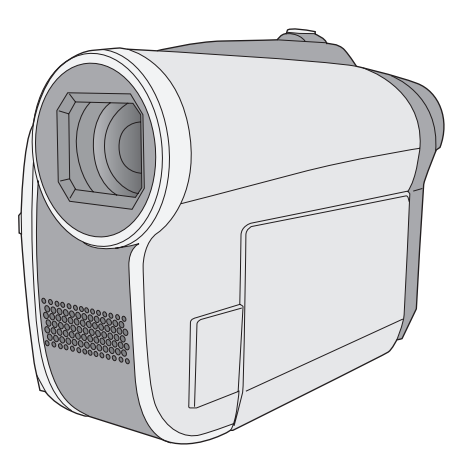

Lire intégralement ces instructions avant d'utiliser l'appareil.

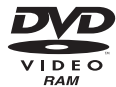

**DODOLBY** 

STEREO CREATOR

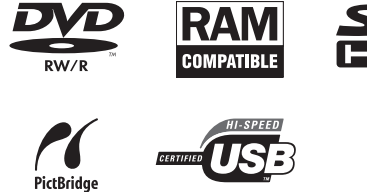

Web Site: http://www.panasonic-europe.com

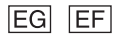

**AVERTISSEMENT : POUR RÉDUIRE LES RISQUES D'INCENDIE, D'ÉLECTROCUTION OU DE DOMMAGES AU PRODUIT,**

- ≥ **N'EXPOSEZ PAS CET APPAREIL À LA PLUIE, À L'HUMIDITÉ, À UNE CHUTE DE GOUTTES OU À DES ÉCLABOUSSURES ET NE PLACEZ AUCUN RÉCIPIENT CONTENANT UN LIQUIDE TEL QU'UN VASE AU-DESSUS.**
- ≥ **N'UTILISEZ QUE LES ACCESSOIRES RECOMMANDÉS.**
- ≥ **NE RETIREZ PAS LE COUVERCLE (OU L'ARRIÈRE) : IL N'Y A AUCUNE PIÈCE RÉPARABLE PAR L'UTILISATEUR À L'INTÉRIEUR. CONFIEZ TOUTE INTERVENTION À UN PERSONNEL DE DÉPANNAGE QUALIFIÉ.**

#### **AVERTISSEMENT!**

- ≥ **NE PAS INSTALLER NI PLACER L'APPAREIL DANS UNE BIBLIOTHÈQUE, UN PLACARD RENFERMÉ NI AUCUN AUTRE ESPACE RÉDUIT DE FAÇON À ASSURER UNE BONNE VENTILATION. VÉRIFIER QU'AUCUN RIDEAU NI AUCUN AUTRE MATÉRIAU NE BLOQUE LA VENTILATION DE FAÇON À ÉVITER TOUT RISQUE DE CHOC ÉLECTRIQUE OU DE FEU DÛ À UNE SURCHAUFFE.**
- ≥ **NE BOUCHEZ PAS LES OUVERTURES D'AÉRATION DE L'APPAREIL AVEC DES JOURNAUX, NAPPES, RIDEAUX OU OBJETS SIMILAIRES.**
- ≥ **NE PLACEZ PAS DE SOURCES DE FLAMMES VIVES TELLES QUE BOUGIES ALLUMÉES SUR L'APPAREIL.**
- ≥ **JETEZ LES PILES D'UNE MANIÈRE COMPATIBLE AVEC L'ENVIRONNEMENT.**

Veillez à ce que la prise de courant se trouve près de l'équipement et soit facilement accessible.

Vous devez pouvoir débrancher et rebrancher facilement la fiche du cordon d'alimentation secteur.

Pour isoler complètement cet appareil du secteur, débranchez le cordon d'alimentation secteur de la prise de courant.

La marque d'identification du produit est placé au bas des appareils.

### ∫ **EMC Compatibilité Électrique et magnétique**

Ce symbole (CE) est placé sur la plaque d'évaluation.

#### **Utilisez uniquement les accessoires recommandés.**

- Utiliser uniquement le câble AV et le câble USB fourni avec l'appareil.
- Si vous utilisez des câbles achetés séparément, assurez-vous d'en utiliser un d'une longueur de moins de 3 mètres.

# **CLASSE 1 PRODUIT EQUIPE**

**D'UN LASER** IEC60825-1:2001

#### **ATTENTION**

Ce produit contient une diode de laser d'une classe plus élevée que 1.

Pour assurer une sécurité permanente, ne jamais retirer les couvercles extérieurs ni essayer d'avoir accès à l'intérieur de l'appareil. Confier les travaux de dépannage à un dépanneur professionnel.

#### **Informations relatives à l'évacuation des déchets, destinées aux utilisateurs d'appareils électriques et électroniques (appareils ménagers domestiques)**

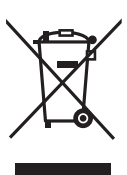

Lorsque ce symbole figure sur les produits et/ou les documents qui les accompagnent, cela signifie que les appareils électriques et électroniques ne doivent pas être jetés avec les ordures ménagères.

Pour que ces produits subissent un traitement, une récupération et un recyclage appropriés, envoyez-les dans les points de collecte désignés, où ils peuvent être déposés gratuitement. Dans certains pays, il est possible de renvoyer les produits au revendeur local en cas d'achat d'un produit équivalent.

En éliminant correctement ce produit, vous contribuerez à la conservation des ressources vitales et à la prévention des éventuels effets négatifs sur l'environnement et la santé humaine qui pourraient survenir dans le cas contraire.

Afin de connaître le point de collecte le plus proche, veuillez contacter vos autorités locales.

Des sanctions peuvent être appliquées en cas d'élimination incorrecte de ces déchets, conformément à la législation nationale.

#### **Utilisateurs professionnels de l'Union européenne**

Pour en savoir plus sur l'élimination des appareils électriques et électroniques, contactez votre revendeur ou fournisseur.

#### **Informations sur l'évacuation des déchets dans les pays ne faisant pas partie de l'Union européenne**

Ce symbole n'est reconnu que dans l'Union européenne.

Pour vous débarrasser de ce produit, veuillez contacter les autorités locales ou votre revendeur afin de connaître la procédure d'élimination à suivre.

#### ∫ **Indemnisation relative aux contenus enregistrés**

Le fabricant ne saurait en aucun cas être tenu pour responsable de la perte d'enregistrements en raison d'un dysfonctionnement ou défaut de cet appareil, de ses accessoires ou d'un média enregistrable.

#### ∫ **Il importe de respecter les droits d'auteur**

**L'enregistrement de bandes ou de disques préenregistrés ou de tout matériel publié ou diffusé pour un usage autre que strictement personnel peut enfreindre les lois sur les droits d'auteur. L'enregistrement de certain matériel, même à des fins personnelles, peut aussi être interdit.**

# **Table des matières**

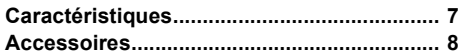

# **Préparation**

### Avant l'utilisation

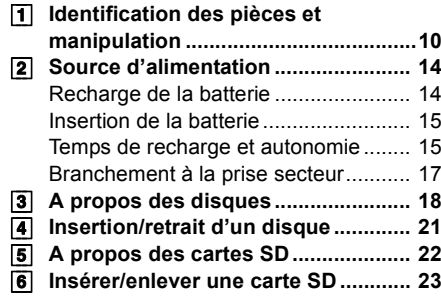

# Configuration

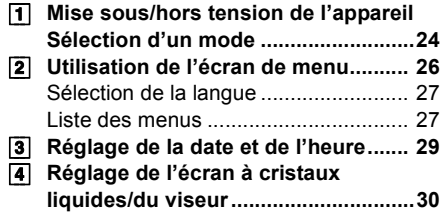

# **Enregistrement**

Enregistrement (élémentaire)

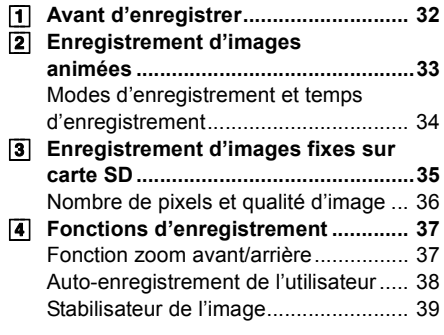

# Enregistrement (avancé)

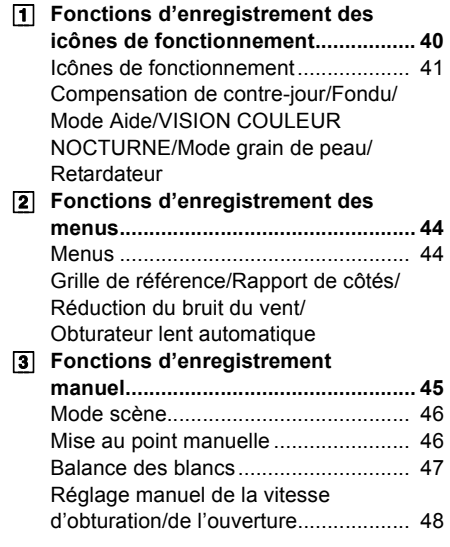

# **Lecture**

# Lect

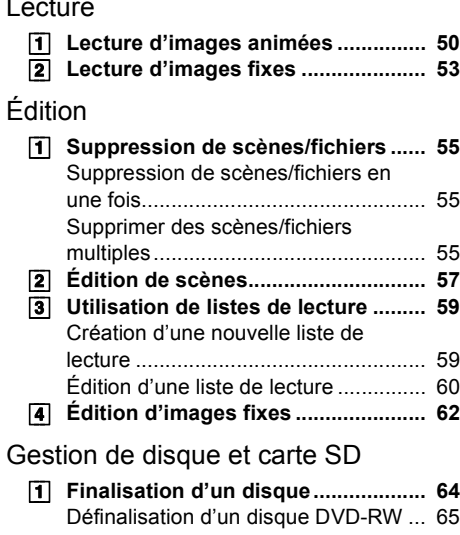

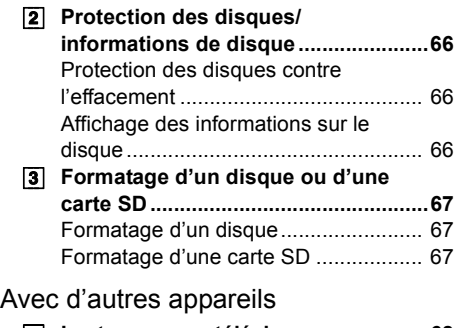

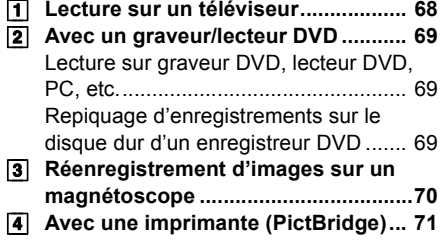

# **Avec un ordinateur**

# Avant l'utilisation

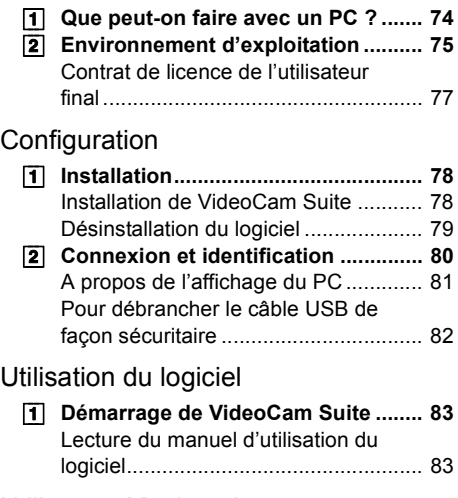

# Utiliser un Macintosh

[1] **Si vous utilisez un Macintosh .......... 84**

# **Autres**

#### Indications

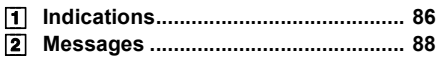

# Conseils utiles

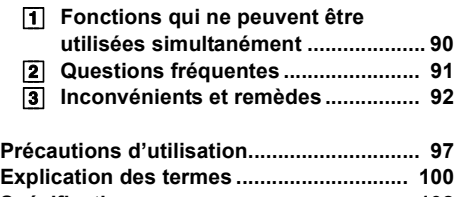

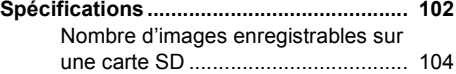

# **Caractéristiques**

# ∫ **Disques DVD-RW et DVD-R/DVD-R DL**

Les enregistrements effectués sur les disques DVD-RW ou DVD-R/DVD-R DL ne peuvent pas être lus sur d'autres appareils DVD ou sur PC à moins que les disques ne soient finalisés.  $(\rightarrow 64)$ 

# ■ Utilisation d'un lecteur/graveur DVD (→ 69)

Simplement introduire un disque dans le lecteur/graveur DVD compatible en utilisant des disques de 8 cm pour lire les scènes enregistrées avec cet appareil.

Si le graveur DVD est doté d'un disque dur, il est possible, avec cet appareil, de réenregistrer sur le disque dur les scènes enregistrées sur disque.

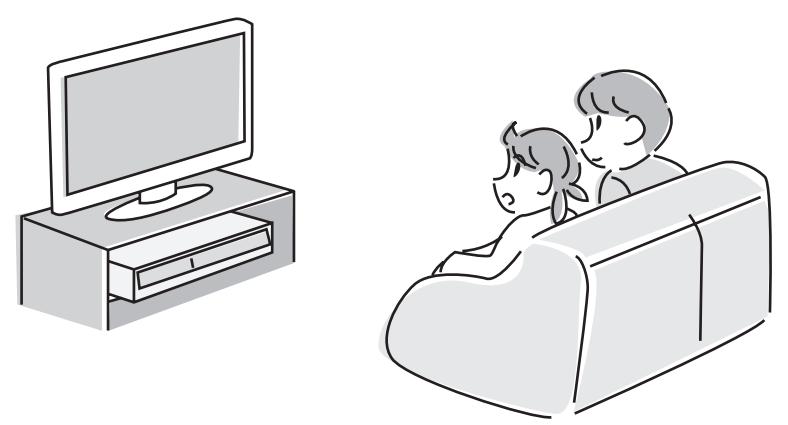

#### ■ Utilisation d'un PC pour éditer vos enregistrements (→ 74)

Vous pouvez éditer des scènes avec le logiciel se trouvant sur le CD-ROM fourni et créer des disques DVD-Vidéo.

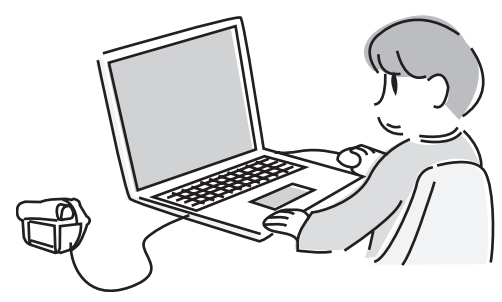

# **Accessoires**

Vérifier les accessoires avant d'utiliser l'appareil.

**Batterie** VW-VBG070A

**Adaptateur secteur** VSK0698

**Câble CC** K2GJ2DC00015

**Câble AV** K2KZ9CB00002

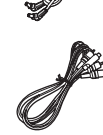

**Câble CA** K2CQ2CA00006 ou K2CR2DA00004

**Câble USB** K1HA05CD0019 ou K1HA05CD0016

**CD-ROM**

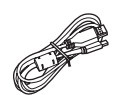

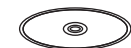

#### **Accessoires en option**

Certains accessoires en option pourraient ne pas être disponibles dans certains pays.

Adaptateur CA (VW-AD21E-K)

Batterie (lithium/VW-VBG130/1320 mAh)

Batterie (lithium/VW-VBG260/2640 mAh)

Batterie (lithium/VW-VBG6\*/5800 mAh)

Lampe vidéo CC (VW-LDC102E)

Ampoule pour lampe vidéo CC (VZ-LL10E)

Adaptateur sabot (VW-SK12E)

Trépied (VW-CT45E)

Kit support batterie (VW-VH04)

Disque DVD-RAM 8 cm (monoface/LM-AF30E)

Disque DVD-RAM 8 cm (biface/LM-AF60E)

Disque DVD-RW 8 cm (monoface/LM-RW30E)

Disque DVD-RW 8 cm (biface/LM-RW60E)

Disque DVD-R 8 cm (monoface/LM-RF30E)

Disque DVD-R 8 cm (biface/LM-RF60E)

Disque DVD-R DL 8 cm (double couche sur une seule face/LM-RF55LE)

\* Le kit de support pour batterie VW-VH04 (option) est nécessaire.

#### ■ Remarque concernant les **batteries et piles**

Les batteries rechargeables ou piles usagées ne peuvent être ajoutées aux déchets ménagers. Informez-vous auprès de l'autorité locale compétente afin de connaître les endroits où vous pouvez déposer celles-ci.

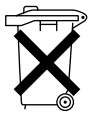

# **Préparation**

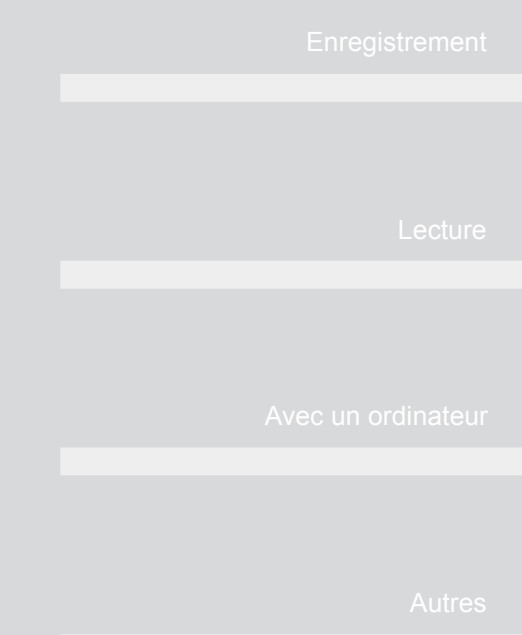

- **10** Avant l'utilisation
- **24** Configuration

# **Identification des pièces et manipulation**

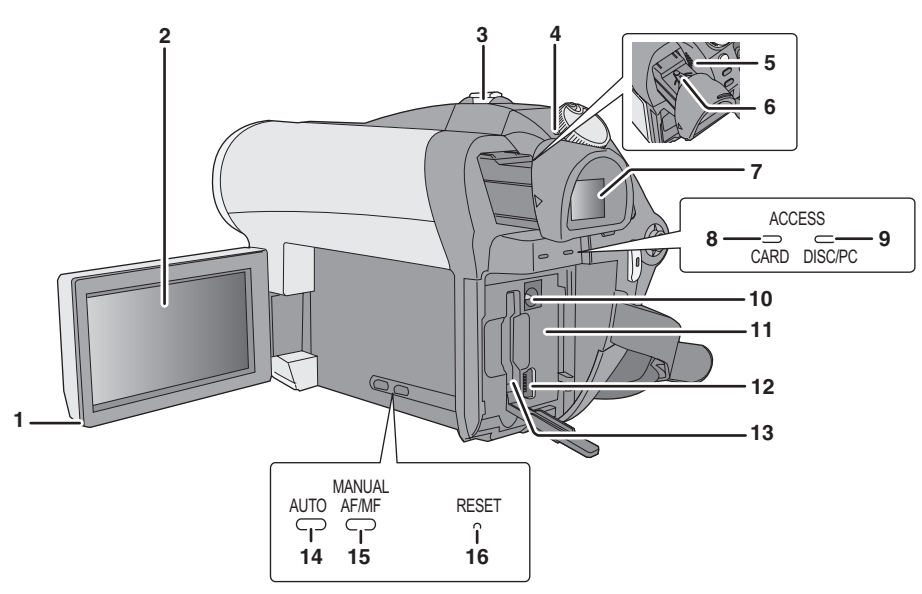

**1 Écran à cristaux liquides ouvert**

#### **2 Écran à cristaux liquides**

La technologie des produits ACL ayant ses limitations, il peut y avoir quelques minuscules taches lumineuses ou sombres sur l'écran à cristaux liquides. Cependant, cela n'est le signe d'aucune défectuosité et n'affecte pas l'image enregistrée.

- **3 Lors de l'enregistrement : Levier de zoom**   $[W/T]$  ( $\rightarrow$  37) **Lors de la lecture : Levier de réglage du**
- **volume [-VOL+] (→ 51) 4** Indicateur d'état (→ 24)
- 
- **5 Haut-parleur**
- **6** Molette de correction de l'oculaire  $(\rightarrow 30)$

#### **Écran à cristaux liquides**

**Extraire l'écran à cristaux liquides dans la direction de la flèche avec les doigts.**

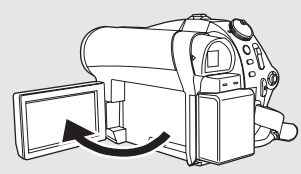

 $\Omega$   $\longrightarrow$   $\Omega$ 

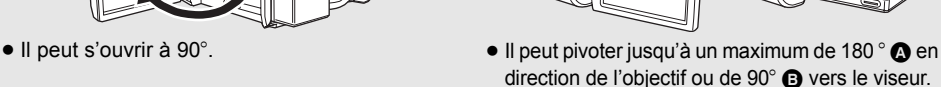

 $\bullet$  Il est possible de régler la luminosité et le niveau de chrominance de l'écran à cristaux liquides. (→ 30)

#### **7 Viseur**

La technologie des produits ACL ayant ses limitations, il peut y avoir quelques minuscules taches lumineuses ou sombres sur l'écran du viseur. Cependant, cela n'est le signe d'aucune défectuosité et n'affecte pas l'image enregistrée.

- **8 Voyant d'accès à la carte SD [ACCESS**  CARD] (→ 23)
- **9 Voyant d'accès au disque/PC [ACCESS**   $DISC/PC$ ] ( $\rightarrow$  21, 80)
- 10 Prise d'entrée CC [DC/C.C.IN] (→ 17)
- 11 Support de batterie  $($   $\rightarrow$  15)
- **12 Port USB [ ← ] (→ 71, 80)**
- **13 Fente de carte SD [SD CARD] (→ 23)**
- **14 Touche automatique [AUTO] (→ 32)**
- **15 Touche manuelle [MANUAL AF/MF] (**l **45)**
- **16 Touche de réinitialisation [RESET] (→ 96)**

#### **Viseur**

**Extraire le viseur.**

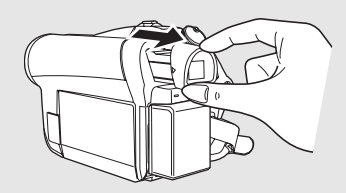

Fermer l'écran à cristaux pour utiliser le viseur.

≥ Il est possible de régler la luminosité du viseur et le champ de vision.  $(\rightarrow 30)$ 

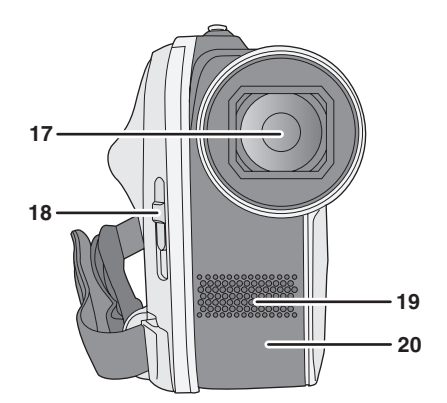

- **17 Objectif**
- **18 Bouton d'ouverture/fermeture de protection d'objectif**
- **19 Microphone (incorporé, stéréo)**
- 20 Capteur de balance des blancs  $(\rightarrow 47)$

#### **Protection d'objectif**

Afin de protéger l'objectif, veiller à fermer la protection de l'objectif lorsque l'appareil n'est pas utilisé.

**Faire glisser le bouton d'ouverture/ fermeture de protection d'objectif**

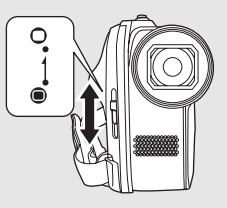

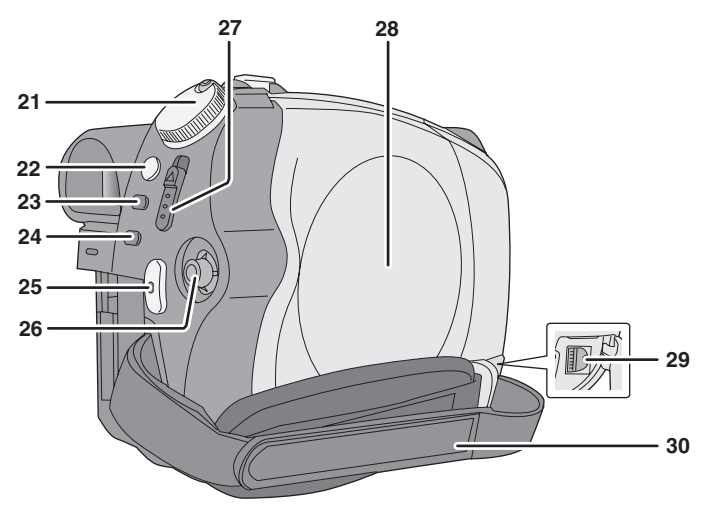

- 21 Molette de sélection de mode  $(\rightarrow 24)$
- 22 Touche de stabilisateur d'image [ ( $\langle\!\langle\!\langle\!\langle\!\rangle\rangle\!\rangle$ ,  $O.I.S.$ ] ( $\rightarrow$  39)
- 23 Touche de menu  $[MENT]$   $(\rightarrow 26)$
- 24 Touche de suppression  $[\bar{m}] (\rightarrow 55)$
- **25 Touche de démarrage/arrêt d'enregistrement (→ 33,35)**
- **26 Manette de commande**

#### **Manette de commande**

La manette de commande sert à sélectionner les fonctions d'enregistrement et les opérations de lecture ainsi qu'à gérer l'écran de menu. **Déplacer la manette de commande en haut, en bas, à gauche ou à droite pour sélectionner un paramètre ou une scène, puis appuyer sur la manette de commande pour l'activer.**

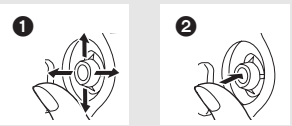

- 6 Sélectionnez en déplaçant vers le haut, le bas, la gauche ou la droite.
- **2** Activer en appuyant au centre.
- Sélections dans l'écran de menu (→ 26)
- Pour sélectionner les fonctions d'enregistrement  $(440)$
- Pour régler manuellement (→ 45)
- Opérations de lecture (→ 50, 53)
- **27 Levier d'éjection du disque [DISC EJECT] (→ 21)**
- 28 Logement du disque  $(\rightarrow 21)$
- **29 Prise de sortie audio-vidéo [A/V] (→ 68, 70)**
- **30 Courroie de prise**

#### **Courroie de prise**

**Régler la longueur de la courroie et la position du coussinet.**

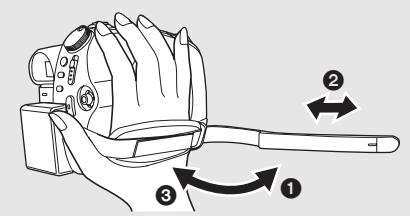

- **1** Tirer un petit coup sur la courroie.
- **2** Régler la longueur.
- <sup>3</sup> Replacer la courroie.

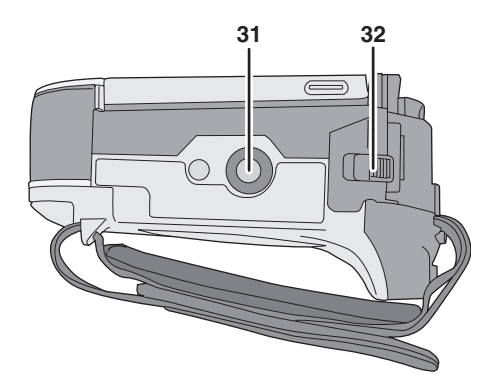

- **31 Douille du trépied**
- **32 Levier d'éjection de la batterie [BATTERY] (**l **15)**

#### **Douille du trépied**

C'est un orifice permettant de fixer l'appareil au trépied en option.

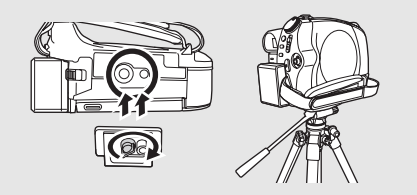

#### ■ A propos des batteries pouvant être utilisées avec cet appareil

**La batterie Panasonic qui peut être utilisée avec cet appareil est la batterie fournie /VW-VBG130/ VW-VBG260/VW-VBG6.**

La batterie fournie /VW-VBG130/VW-VBG260/VW-VBG6 est dotée d'une fonction permettant de contrôler si la batterie et l'appareil peuvent être utilisés ensemble en toute sécurité.

≥ **Le kit de support pour batterie VW-VH04 (option) est nécessaire en cas d'utilisation de VW-VBG6.**

Il a été découvert que des batteries de contrefaçon ressemblant beaucoup au produit original sont disponibles à l'achat sur certains marchés. Certaines de ces batteries ne sont pas correctement protégées par la protection interne et ne répondent pas aux demandes de sécurité standards. Il est possible que ces batteries puissent causer un incendie ou une explosion. Veuillez noter que nous ne sommes pas responsable des accidents ou des pannes survenues lors de l'emploi d'une de ces batteries de contrefaçon. Pour être sûr de l'innocuité des produits utilisés nous vous conseillons d'utiliser des batteries Panasonic originales.

≥ Veuillez noter que beaucoup de batteries vendues à bas prix ou dans des situations où il est difficile de vérifier les produits avant l'achat se sont avérées être des contrefaçons.

# **Recharge de la batterie**

Lors de l'achat de cet appareil, la batterie n'est pas chargée. Charger la batterie avant d'utiliser l'appareil. **Important :**

**Si le câble CC est branché à l'adaptateur secteur, la batterie ne peut pas se recharger. Débrancher le câble CC de l'adaptateur secteur.**

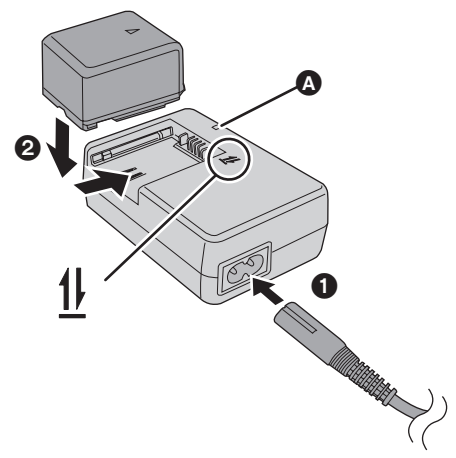

# **Voyant de recharge [CHARGE]**

**Lumière fixe :**

Recharge en cours  $\leftrightarrow$  15, Temps de chargement) **Éteint :**

Recharge terminée

**Clignotant :**

- ≥ Lorsque la température de la batterie est excessivement élevée ou basse, le voyant clignote et le temps de recharge est plus long que d'habitude.
- ≥ Enlever la saleté, dépoussiérer les bornes de la batterie ou de l'adaptateur secteur. Si le voyant clignote toujours, la batterie ou l'adaptateur secteur pourraient être défectueux. Contacter le revendeur.

# *1* **Brancher le câble CA à l'adaptateur secteur et à la prise secteur.**

# *2* **Introduire la batterie dans le chargeur selon l'alignement des flèches.**

● Nous vous conseillons d'utiliser des batteries Panasonic. (→ 8, 15)

≥ Lors de l'utilisation d'une autre batterie, la qualité de cet appareil n'est pas garantie.

# **Insertion de la batterie**

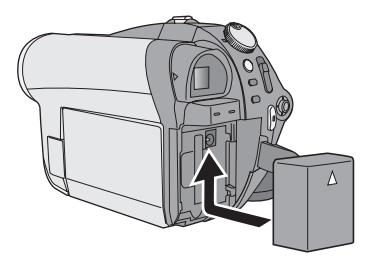

#### **Pousser la batterie contre le support de batterie et la faire glisser jusqu'à ce qu'elle clique.**

- ≥ Avant de retirer la batterie, veiller à régler la molette de sélection de mode sur OFF et vérifier que l'indicateur d'état soit éteint.
- Ne pas chauffer ou exposer à une flamme.
- ≥ Ne pas laisser la batterie dans un véhicule exposé à la lumière directe du soleil pendant une période prolongée avec les fenêtres fermées.

#### **Note concernant la batterie rechargeable**

La batterie est conçue pour être recyclable. Veuillez suivre les dispositions locales en matière de recyclage.

#### **Retrait de la batterie**

**Pour retirer la batterie, faire glisser le levier BATTERY tout en faisant glisser la batterie.**

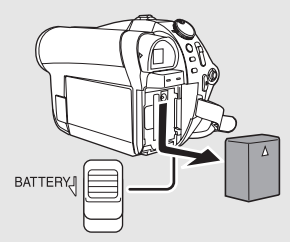

● Tenez la batterie avec la main pour empêcher qu'elle ne tombe.

#### **MISE EN GARDE**

Une batterie de remplacement inappropriée peut exploser. Ne remplacez qu'avec une batterie identique ou d'un type recommandé par le fabricant. L'élimination des batteries usées doit être faite conformément aux instructions du manufacturier.

#### **Avertissement**

Risque de feu, explosion où brûlures. Ne pas démonter, chauffer à plus de 60 °C ni incinérer.

# **Temps de recharge et autonomie**

#### ∫ **Temps de chargement**

● Température : 25 °C/taux d'humidité : 60%

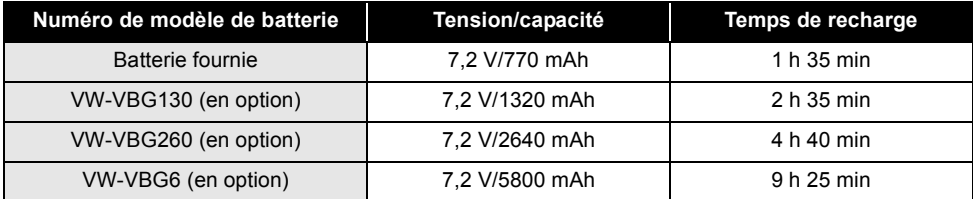

● Si la température est inférieure ou supérieure à 25 °C, le temps de recharge sera plus long.

#### ∫ **Temps d'enregistrement**

- Température : 25 °C/taux d'humidité : 60%
- ≥ Lors de l'utilisation du viseur (les heures sont entre parenthèse en cas d'utilisation de l'écran LCD)
- ≥ Lors de l'utilisation d'un disque DVD-RAM

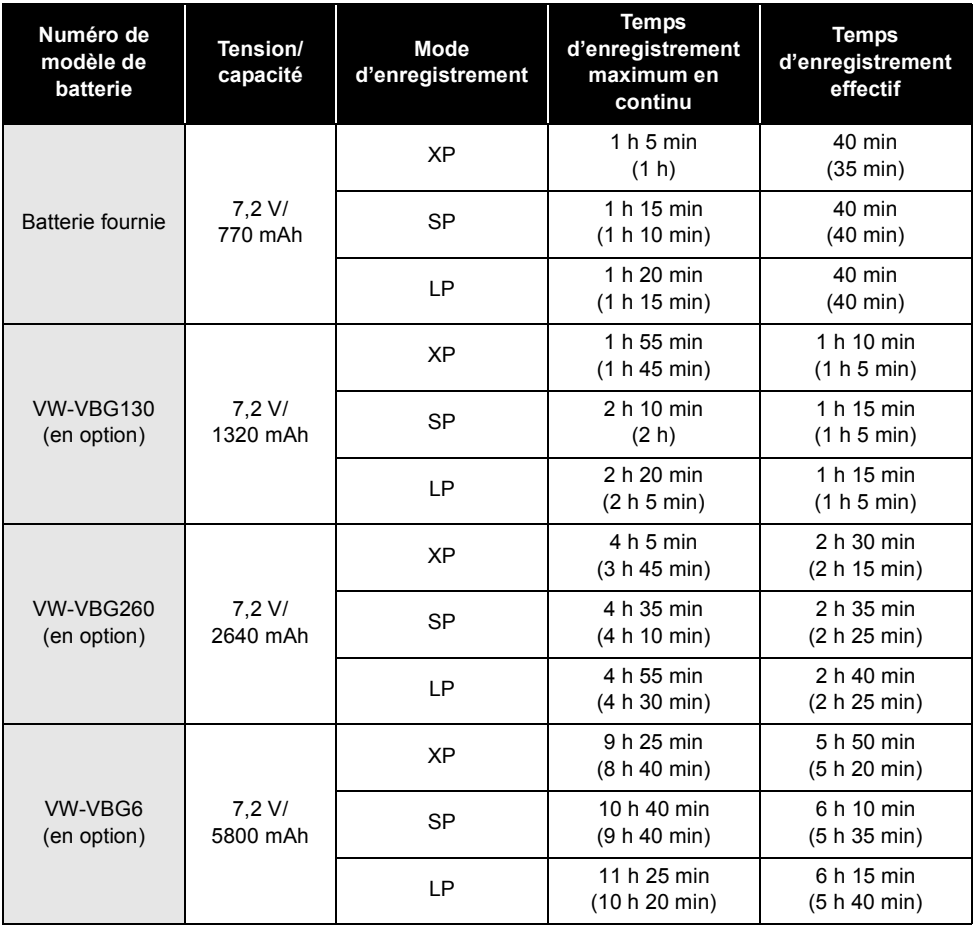

● Il s'agit de durées approximatives.

- ≥ Le temps d'enregistrement effectif se réfère au temps d'enregistrement sur disque lors de mises en marche/arrêts répétés de l'enregistrement, de mises en marche/arrêts de l'appareil, de déplacements du levier de zoom, etc.
- ≥ Les temps d'enregistrement varient en fonction de l'état d'utilisation.
- ≥ N'oubliez pas que le temps de fonctionnement de la batterie est plus court en présence de basses températures. Nous vous conseillons d'emporter une batterie de rechange.
- ≥ La batterie dégage de la chaleur après usage ou lors de sa recharge. L'appareil dégage également de la chaleur pendant son utilisation. Il ne s'agit pas d'un dysfonctionnement.

#### **Indication de capacité de la batterie**

- ≥ L'affichage passe à l'indication pas à pas suivante alors que la capacité de la batterie diminue.
- $\frac{1}{2}$   $\rightarrow$   $\frac{1}{2}$   $\rightarrow$   $\frac{1}{2}$   $\rightarrow$   $\frac{1}{2}$   $\rightarrow$   $\frac{1}{2}$ ● Si la batterie se décharge, (( ( ) clignote.

# **Branchement à la prise secteur**

#### **Important :**

**Lorsque le câble CC est branché à l'adaptateur secteur, la batterie ne peut pas se recharger.**

L'appareil est en mode attente lorsque l'adaptateur secteur est branché. Le circuit primaire est toujours "sous tension" tant que l'adaptateur secteur reste branché à une prise secteur.

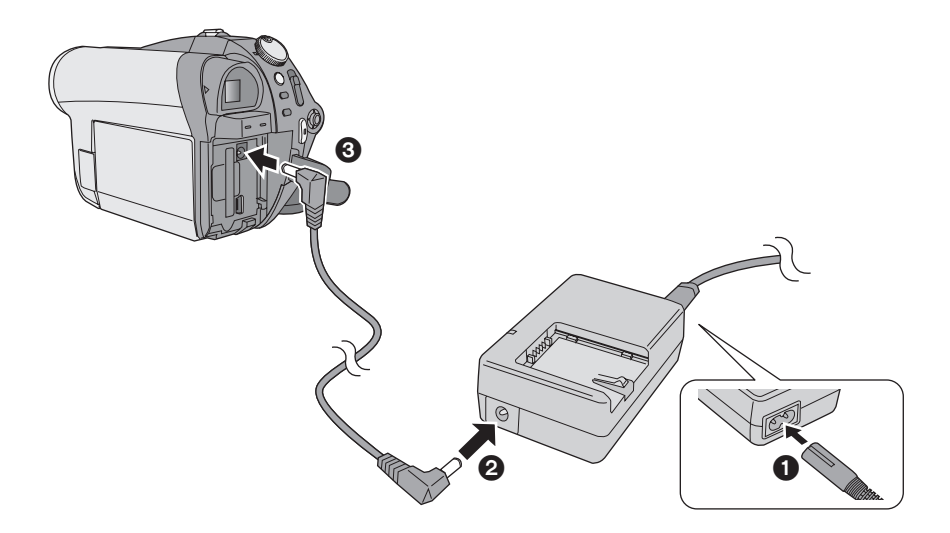

*1* **Brancher le câble CA à l'adaptateur secteur et à la prise secteur.**

# *2* **Brancher le câble CC sur l'adaptateur secteur.**

### *3* **Brancher le câble CC sur l'appareil.**

≥ N'utiliser le câble CA avec aucun autre appareil puisqu'il est exclusivement conçu pour ce caméscope. Ne pas utiliser le câble CA d'un autre appareil avec ce caméscope.

#### ∫ **Type de disque**

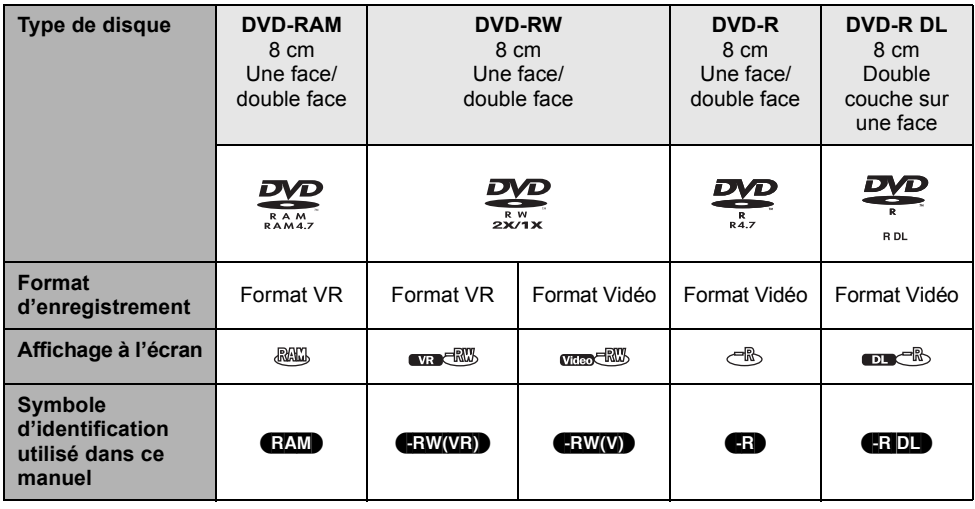

### **A propos des types de format**

#### **Qu'est-ce que le format VR (format d'enregistrement vidéo DVD) ?**

Il s'agit d'un format d'enregistrement sur disques DVD qui permet d'enregistrer et de supprimer à maintes reprises et de créer des listes de lecture. Il est possible d'enregistrer sur des disques DVD-RAM et DVD-RW au format VR avec cet appareil.

#### **Qu'est-ce que le format Vidéo (format DVD-Vidéo) ?**

Une fois le disque finalisé, celui-ci peut être lu sur la plupart des lecteurs DVD.

Il est possible d'enregistrer sur des disques DVD-RW et DVD-R/DVD-R DL au format Vidéo avec cet appareil.

#### ■ A propos des disques DVD-R DL (double **couche)**

Les disques DVD-R DL (double couche) offrent deux couches de données d'enregistrement/de lecture sur une face.

Si la première couche (L0) devient pleine pendant l'enregistrement, l'enregistrement continue sans interruption sur la seconde couche (L1). Cependant, l'enregistrement est divisé en 2 scènes au point de changement de couche. L'appareil change automatiquement de couche pendant la lecture du disque, si bien que vous pouvez lire la totalité du disque en continu comme un disque normal. Cependant, l'image ou le son s'arrêtent momentanément au point de changement de couche.

#### ∫ **Exemples de disques ne pouvant pas être utilisés sur cet appareil**

- ≥ Disques n'ayant pas un diamètre de 8 cm
- ≥ Disques double couche autres que les DVD-R DL
- Disque Blu-ray CD-RW
- ≥ HD DVD ≥ CD-R
- 
- $\bullet$  +RW  $\bullet$  CD-ROM
- $\bullet + R$   $\bullet$  CD
	-
- $\bullet$  +R DL ≥ DVD-ROM
- 
- DVD-Vidéo

#### ∫ **Caractéristiques de disque**

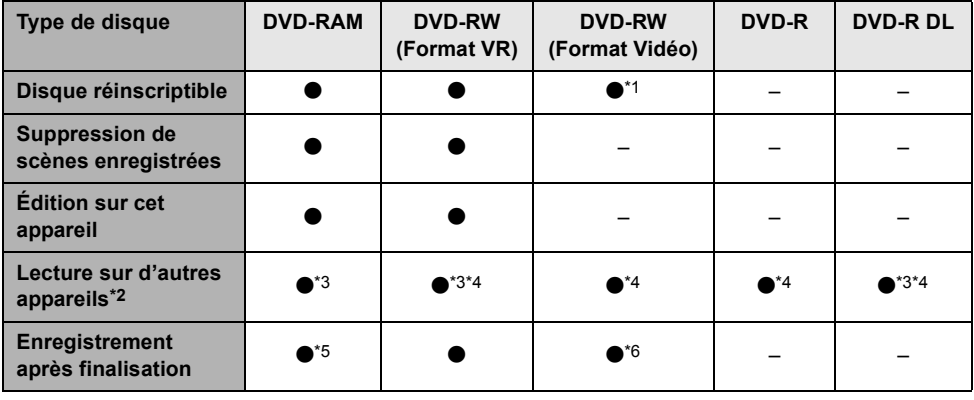

 $\bullet$ : applicable –: non applicable

- \*1 Une fois le disque formaté, il peut être utilisé à maintes reprises.  $(467)$
- \*2 Lecteurs DVD et graveurs DVD prenant en charge les disques de 8 cm.
- \*3 Lecture possible sur les appareils compatibles.
- \*4 Doit être finalisé sur cet appareil.  $(\rightarrow 64)$
- \*5 N'a pas besoin de finalisation.
- \*6 Définaliser le disque.  $(465)$
- ≥ **Les images fixes ne peuvent pas être enregistrées sur disque avec cet appareil.**
- ≥ Il n'est pas possible de lire ni d'enregistrer sans interruption d'une face à l'autre avec un disque double face. Il est nécessaire d'éjecter le disque et de le retourner.
- Les disques introduits dans un support, une cartouche ou un boîtier ne peuvent pas être utilisés à moins d'être retirés du conteneur avant l'utilisation.
- ≥ Il est recommandé d'utiliser des disques Panasonic. Habituellement, les disques compatibles avec la norme DVD peuvent servir à l'enregistrement et à la lecture sans problème. Toutefois, certains disques disponibles dans le commerce ne satisfont pas aux normes DVD en ce qui concerne la qualité et le rendement. Si l'un de ces disques est utilisé, un enregistrement normal et une lecture normale peuvent être impossibles. (Le message "DVD PANASONIC RECOMMANDES" apparaît.) Voir le site de support ci-dessous pour de plus amples informations concernant les disques dont la compatibilité a été confirmée par Panasonic. **http://panasonic.jp/support/global/cs/e\_cam** (Ce site Web est en anglais uniquement.)
- ≥ **Les disques enregistrés sur cet appareil pourraient ne pas être lisibles sur d'autres produits.**
- ≥ L'enregistrement sur disque DVD-R/DVD-R DL au format VR n'est pas pris en charge.
- ≥ **Lors de l'utilisation de disques DVD-RW ou DVD-R/DVD-R DL, n'exécuter aucune des opérations suivantes car cela pourrait rendre le disque inutilisable.**
	- $-$  Enregistrer sur un disque avec d'autres appareils après avoir enregistré sur ce disque avec cet appareil.
	- Enregistrer sur un disque avec cet appareil après avoir enregistré sur le même disque avec d'autres appareils.
	- Insérer un disque n'ayant pas été finalisé sur d'autres produits.

#### **Lors de l'utilisation d'un disque DVD-RW neuf.**

Lors de l'utilisation d'un disque DVD-RW, sélectionner l'enregistrement au format VR ou au format Vidéo, puis formater le disque.  $\rightarrow$  18, A propos des types de format)

Lors de l'utilisation d'un disque DVD-RW neuf. l'écran illustré s'affiche.

### *1* **Sélectionner [OUI], puis appuyer sur la manette de commande.**

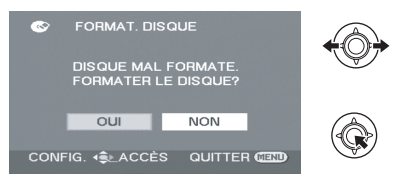

# *2* **Sélectionner le type de format, puis appuyer sur la manette de commande.**

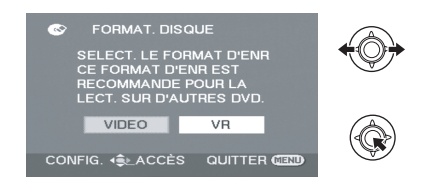

#### **[VIDEO]:**

Format Vidéo (il n'est pas possible d'éditer ou de supprimer des scènes)

#### **[VR]:**

Format VR (il est possible d'éditer ou de supprimer des scènes)

- *3* Quand le message de confirmation apparaît **sélectionner [OUI], puis appuyer sur la manette de commande.**
- ≥ Si le disque est formaté, toutes les données enregistrées sur le disque seront supprimées.
- Pour changer de format, reformater le disque.  $(467)$

### **Manipulation de disque**

≥ Ne pas toucher la surface d'enregistrement/lecture.

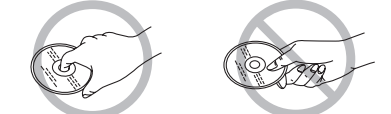

- ≥ Si des égratignures, de la poussière ou des empreintes de doigts sont présentes sur la face d'enregistrement/lecture du disque, les images ne peuvent être enregistrées ni lues normalement et les phénomènes suivants pourraient survenir :
	- Il devient impossible de lire ou d'enregistrer.
	- $-La$  lecture des images ou la reproduction du son s'interrompent momentanément.
	- Des parasites apparaissent sur les images de lecture.
- ≥ S'il y a de la poussière sur le disque, l'essuyer avec un chiffon humide et sécher.

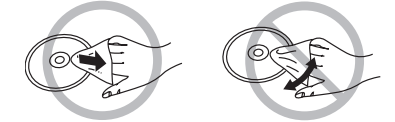

- ≥ Ne pas coller d'étiquettes ou d'autocollants sur les disques.
- ≥ Ne pas utiliser de stylo à bille ou autre stylo à pointe dure pour écrire sur une étiquette. Utiliser un stylo feutre non dur dépourvu d'encre avec solvant.
- Ne pas utiliser de solvant pour nettoyer le disque.
- ≥ Ne pas jeter, empiler ni heurter les disques. Ne placer aucun objet sur un disque.
- ≥ Ne pas utiliser les disques suivants :
	- Disques gondolés ou fissurés.
	- Disque de forme irrégulière (en forme de cœur par exemple).

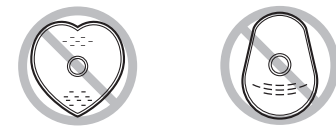

- ≥ Ne pas laisser les disques dans les conditions suivantes.
	- Sous les rayons directs du soleil.
	- Dans des lieux très poussiéreux ou humides.
	- Près d'une source de chaleur.
	- $-$ Endroits où peuvent survenir de brusques changements de température (ce qui peut entraîner la formation de condensation).
- ≥ Pour protéger les disques, les laisser dans leur étui s'ils ne sont pas utilisés.

≥ Le couvercle du compartiment de disque ne s'ouvre que si la batterie de l'appareil est chargée ou que l'appareil est raccordé à un adaptateur secteur.

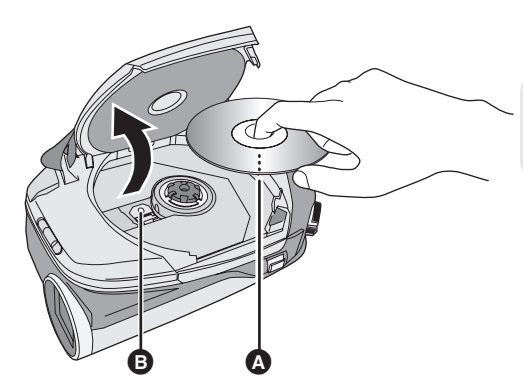

- **A** Placer la face d'enregistrement/ lecture vers l'intérieur.
- **B** Lentille de capteur (lit le disque)

- *1* **Introduire une batterie chargée ou connecter l'adaptateur secteur.**
- *2* **Faire glisser le levier DISC EJECT vers le haut et le débloquer.**

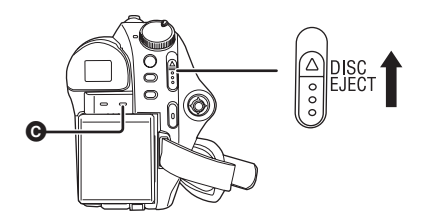

- *3* **Ouvrir le couvercle du compartiment de disque et introduire/retirer le disque.**
- Placer le disque sur l'axe au centre et pousser sur le disque jusqu'au déclic qui signale la mise en place.
- ≥ Tout en appuyant sur l'axe, tenir le disque par son bord et le soulever doucement.

# *4* **Appuyer sur PUSH CLOSE pour fermer le couvercle.**

- Ne pas retirer la batterie ni débrancher l'adaptateur secteur pendant le retrait du disque.
- ≥ Si le couvercle est ouvert, l'appareil ne s'éteint pas même si la molette de sélection de mode est réglée sur OFF.
- ≥ Ne pas toucher la lentille de capteur ou la face d'enregistrement/lecture du disque.
- ≥ Veiller à ne pas toucher la zone située autour de la lentille de capteur car elle est brûlante.

### **Voyant d'accès au disque [ACCESS DISC/PC]** C

Le voyant s'allume lorsque le disque tourne et que l'enregistrement des données est en cours. L'interruption de la source d'alimentation peut endommager le disque. Ne pas débrancher l'adaptateur secteur ni retirer la batterie. D'autre part, éviter de secouer ou de heurter l'appareil lorsque le voyant est allumé.

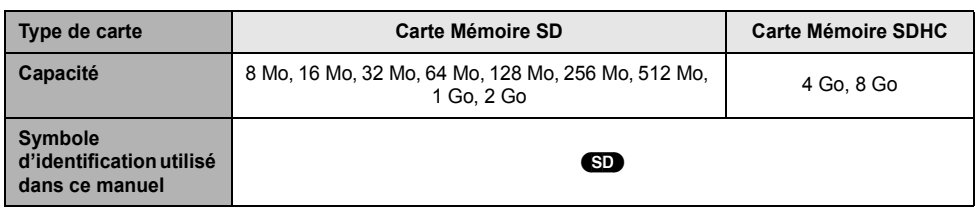

Cet appareil est compatible avec les cartes mémoires SD ainsi qu'avec les cartes mémoires SDHC. Les cartes mémoires SDHC ne peuvent être utilisées que sur des appareils compatibles avec celles-ci. Les cartes mémoires SDHC ne peuvent pas être utilisées sur les appareils qui ne sont compatibles qu'avec des cartes mémoires SD. (Lors de l'utilisation d'une carte mémoire SDHC sur un autre appareil, veiller à consulter le manuel d'utilisation de l'appareil.)

- ≥ Pour les besoins du présent manuel, la carte mémoire SD et la carte mémoire SDHC sont toutes deux désignées par l'expression "carte SD".
- ≥ **Les images animées ne peuvent pas être enregistrées sur carte SD avec cet appareil.**
- Prendre connaissance des dernières informations sur le site Web suivant. (Ce site Web est en anglais uniquement.)
- **http://panasonic.jp/support/global/cs/e\_cam**
- Cet appareil prend en charge les cartes mémoire SD formatées selon les systèmes FAT12 et FAT16 sur la base des spécifications normalisées de la carte SD, ainsi que les cartes mémoire SDHC formatées selon le système FAT32.
- ≥ Si vous souhaitez utiliser des cartes mémoires de 4 Go et 8 Go, vous ne pouvez utiliser que les cartes mémoires SDHC.
- Les cartes mémoires de 4 Go (ou plus) sans logo SDHC ne se basent pas sur les spécifications de carte mémoire SD.
- ≥ Utiliser cet appareil pour formater les cartes SD. Si une carte mémoire est formatée sur d'autres appareils (un PC par exemple), la durée d'enregistrement peut devenir plus longue et il peut être impossible d'utiliser la carte SD.  $(\rightarrow 67)$
- ≥ Il est recommandé d'utiliser une carte SD de marque Panasonic.
- Lorsque le bouton de protection en écriture  $\Omega$  de la carte SD est verrouillé aucun enregistrement, aucune suppression ni édition ne peuvent être effectués sur la carte.

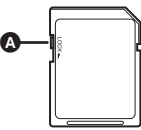

- ≥ Ne pas laisser la carte de mémoire à la portée des enfants, pour éviter qu'ils ne l'avalent.
- Cet appareil ne prend pas en charge les cartes MultiMediaCard.

#### ∫ **A propos de la carte miniSD**

- ≥ Veiller à introduire les cartes miniSD dans l'adaptateur pour carte dédié avant l'utilisation. L'introduction d'une carte dans l'appareil sans l'adaptateur peut endommager l'appareil ou la carte.
- ≥ Ne pas mettre en place un adaptateur de carte vide. Ne pas laisser l'adaptateur en place dans l'appareil à l'introduction ou au retrait d'une carte miniSD. Cela pourrait entraîner des problèmes de fonctionnement de l'appareil.

#### **Manipulation de la carte SD**

- ≥ Ne pas toucher les bornes au dos de la carte SD.
- ≥ Ne pas exposer les bornes de la carte SD à l'eau, à la poussière, à la boue ou à la saleté.
- ≥ Ne pas laisser les cartes SD dans les conditions suivantes :
	- $-$  Sous les rayons directs du soleil.
	- Dans des lieux très poussiéreux ou humides.
	- Près d'une source de chaleur.
	- $-$  Endroits où peuvent survenir de brusques changements de température (ce qui peut entraîner la formation de condensation).
	- $-$  En présence d'électricité statique ou d'ondes électromagnétiques.
- ≥ Pour protéger les cartes SD, les laisser dans leur étui si elles ne sont pas utilisées.
- ≥ Le bruit d'origine électronique, l'électricité statique ou les défaillances de l'appareil ou de la carte SD peuvent endommager ou effacer les données sauvegardées sur la carte SD. Nous recommandons de sauvegarder les données SD sur un PC.

# **Insérer/enlever une carte SD**

#### **Avertissement :**

**Si la carte SD est introduite ou retirée alors que l'appareil est sous tension, cela peut provoquer un dysfonctionnement de l'appareil ou la perte des données enregistrées sur la carte SD.**

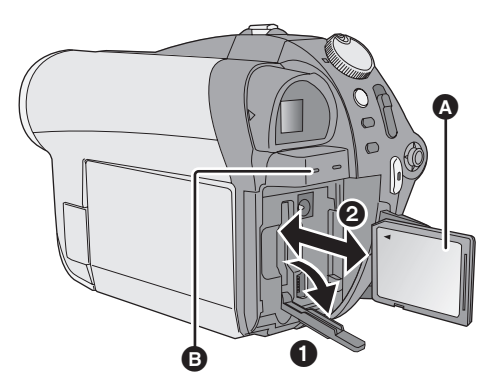

**A** Côté étiquette

#### *1* **Régler la molette de sélection de mode sur OFF et retirer la batterie.**

≥ S'assurer que l'indicateur d'état a disparu.

#### *2* **Ouvrir le couvercle de la fente à carte SD.**

### *3* **Introduire/retirer la carte SD.**

- ≥ Pousser sur la carte SD directement jusqu'au fond.
- ≥ Appuyer sur le centre de la carte SD puis la tirer directement vers l'extérieur.
- *4* **Bien fermer le couvercle de la fente à carte SD.**

#### **Voyant d'accès à la carte SD [ACCESS CARD]** B

- ≥ Lors du traitement de données par l'appareil, le voyant est allumé.
- ≥ **Quand le témoin est allumé, il ne faut pas:**
	- **Retirer la carte SD**
	- s**Utiliser la molette de sélection de mode**
	- **-Retirer la batterie ou débrancher l'adaptateur secteur**
- ≥ L'exécution de ces opérations alors que le voyant est allumé peut endommager les données/carte SD ou l'appareil.

# Configuration **1 Mise sous/hors tension de l'appareil Sélection d'un mode**

Tourner la molette de sélection de mode pour sélectionner l'enregistrement, la lecture ou la mise hors tension (OFF).

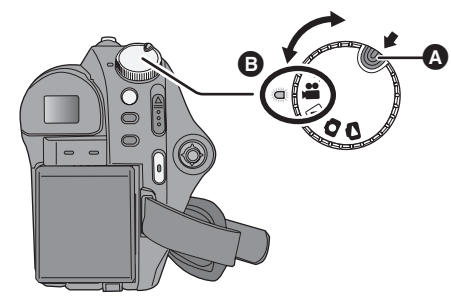

- Tourner la molette de sélection de mode tout en appuyant sur la touche de déclenchement du verrou  $\Omega$ , pour passer de OFF à un autre mode.
- ≥ Aligner sur l'indicateur d'état B.

#### **Tout en appuyant sur la touche de déclenchement du verrou, régler la**  molette de sélection de mode sur **... D**. **Q** ou **Q** pour allumer.

L'indicateur d'état s'allume ainsi que l'appareil.

≥ Lors de la première mise en marche de l'appareil, un message demandant de régler la date et l'heure s'affiche. Sélectionner [OUI] et régler la date et l'heure. ( $\rightarrow$  29)

#### *Pour éteindre*

Régler la molette de sélection de mode sur OFF.

≥ L'indicateur d'état s'éteint ainsi que l'appareil.

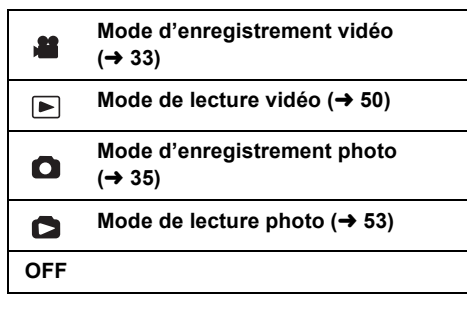

#### **Pour commencer à enregistrer immédiatement**

Respectez les phases suivantes pour assurer la reconnaissance du disque par l'appareil.

- 1) Introduire un disque.
- 2) Allumer.
- 3) Une fois que "LECTURE EN COURS..." disparaît de l'écran, éteindre.

Il est possible de commencer à enregistrer immédiatement dès que l'appareil est à nouveau allumé.

● Régler la date et l'heure pour utiliser cette fonction.

#### **Comment allumer et couper l'alimentation avec l'écran à cristaux liquides/ le viseur**

Une fois la molette de sélection de mode réglée sur  $\blacksquare$  ou  $\bigcirc$ , il est possible d'allumer et d'éteindre avec l'écran à cristaux liquide et le viseur.

# ■ Pour allumer

**Ouvrir l'écran à cristaux liquides ou extraire le viseur.**

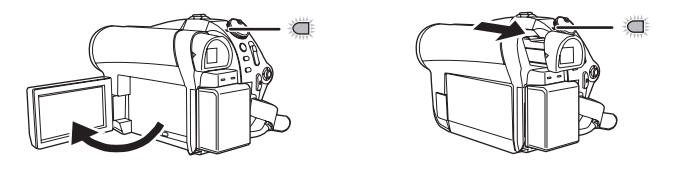

L'indicateur d'état s'allume.

# ∫ **Pour éteindre**

**Fermer l'écran à cristaux liquides et fermer le viseur.**

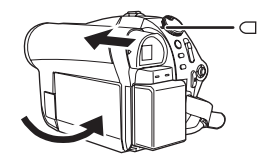

L'indicateur d'état s'éteint.

Régler la molette de sélection de mode sur OFF lorsque l'appareil n'est pas utilisé.

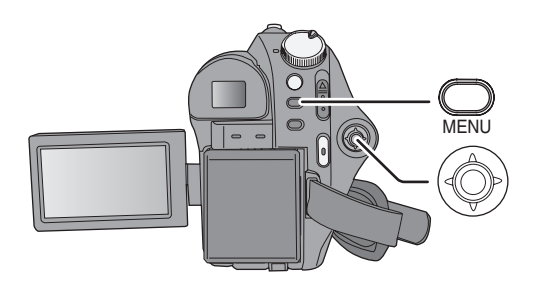

#### *1* **Appuyer sur la touche MENU.** Le menu affiché diffère selon la position de la molette de sélection de mode.

*2* **Sélectionner le menu supérieur souhaité, puis déplacer la manette de commande à droite ou appuyer dessus.**

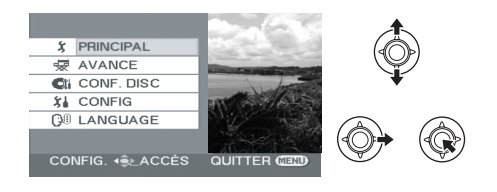

*3* **Sélectionner le menu secondaire souhaité, puis déplacer la manette de commande à droite ou appuyer dessus.**

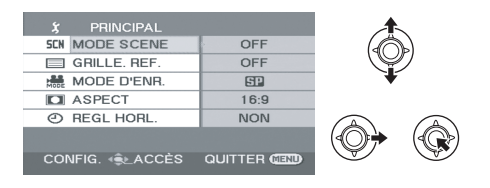

# *4* **Sélectionner le paramètre souhaité, puis appuyer sur la**

#### **manette de commande pour activer la sélection.**

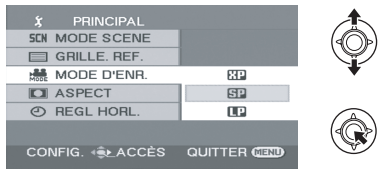

#### *Pour revenir à l'écran précédent*

Déplacer la manette de commande vers la gauche.

# *Pour quitter l'écran de menu*

Appuyer sur la touche MENU.

- ≥ Ne pas commuter la molette de sélection de mode lorsque le menu est affiché.
- ≥ L'écran de menu n'est pas affiché pendant l'enregistrement ou la lecture. Il n'est pas possible de lancer d'autres opérations si l'écran de menu est affiché.

# **Sélection de la langue**

Vous pouvez sélectionner la langue affichée à l'écran.

- *1* **Appuyer sur la touche MENU, puis sélectionner [LANGUAGE] et appuyer sur la manette de commande.**
- *2* **Sélectionnez [Français], puis appuyez sur le manche à balai.**

# **Liste des menus**

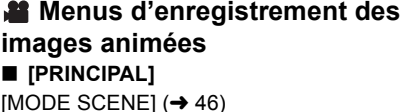

[GRILLE. REF.] ( $\rightarrow$  44) [MODE D'ENR.] ( $\rightarrow$  34) [ASPECT]  $($  44)  $[REGL HORL] (\rightarrow 29)$ 

#### ∫ **[AVANCE]**

 $IZOOM$  NUMI $(\rightarrow 38)$ [FONDU COUL]  $(442)$  $[COUPE VENT] (\rightarrow 44)$  $[ZOOM MIC] (\rightarrow 38)$ [OBT. LEN. AUTO]  $(44)$ 

#### ∫ **[CONF. DISC]**

 $[FORMAT. DISQUE] (\rightarrow 67)$  $[INFORMATION] ( $\rightarrow 66$ )$ 

#### ∫ **[CONFIG]**

[AFFICHAGE]

 $\bullet$  [OFF]  $\bullet$  [ON]

La sélection des indications à l'écran se fait comme illustré ci-dessous.

**[OFF] [ON]**

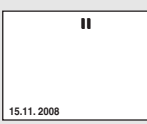

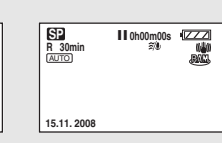

 $IDATE/HEUREI$  ( $\rightarrow$  29) [FORMAT DATE]  $($   $\rightarrow$  29)

#### [ECONOMIS.]

#### ≥ [OFF] ≥ [5 MINUTES]

#### **[OFF]:**

La fonction d'économie d'énergie n'est pas activée.

#### **[5 MINUTES]:**

Si aucune opération n'est effectuée pendant environ 5 minutes, l'appareil s'éteint automatiquement pour économiser la durée de vie de la batterie. Pour utiliser l'appareil, l'allumer à nouveau.

≥ Avec l'adaptateur secteur, en cas de connexion de l'appareil à un PC ou à une imprimante via le câble USB, la fonction d'économie d'énergie ne s'active pas.

#### [BIP]

 $\bullet$  [OFF]  $\bullet$  [ON]

Il permet de signaler au moyen d'un bip des opérations telles que le début ou la fin de l'enregistrement.

#### **1 bip**

Lors du lancement de l'enregistrement Lors de la mise en marche

Quand l'appareil est reconnu par le PC ou l'imprimante etc.

#### **2 bips**

Lors d'une pause pendant un enregistrement Lors de la mise hors marche

#### **2 bips répétés 4 fois**

Lorsqu'une erreur survient (par exemple, l'enregistrement ne s'est pas amorcé). Vérifier l'affichage à l'écran.  $\rightarrow$  88)

 $[REGL LCD] (\rightarrow 30)$ [REGL VISEUR]  $($  30) **IREGL INITI** 

≥ [OUI] ≥ [NON]

Quand il y a un menu qui ne peut pas être sélectionné parce qu'une autre fonction ou un autre mode sont activés, sélectionnez [OUI] pour rétablir les paramétrages de défaut du menu.

(Le paramètre de langue ne peut pas repasser à la position par défaut.)

#### [MODE DEMO]

 $\bullet$  [OFF]  $\bullet$  [ON]

Ce mode est utilisé pour démarrer la démonstration de l'appareil. (Uniquement lors de l'utilisation de l'adaptateur secteur et lorsque la molette de sélection de mode est réglée sur  $\bullet$  ou  $\bullet$ .) Si le réglage est sur [ON] sans qu'un disque ou une carte SD n'ait été introduit, l'appareil est automatiquement réglé sur le mode démonstration pour la présentation de ses fonctions. Si l'on appuie sur un bouton quelconque ou qu'on l'active, le mode démonstration est annulé. Si aucune opération n'est effectuée pendant environ 10 minutes, le mode démonstration démarre automatiquement. Pour interrompre le mode démonstration, régler sur [OFF]. Pour un usage normal, régler cette fonction sur [OFF].

∫ **[LANGUAGE] (**l **27)**

# **Menus d'enregistrement des images fixes**

∫ **[PRINCIPAL]** [MODE SCENE]  $(446)$ [GRILLE. REF.] ( $\rightarrow$  44) [TAILLE IMAGE]  $($  36)  $[QUALITE IMAGE] (\rightarrow 36)$  $[REGL HORL] (\rightarrow 29)$ 

#### ∫ **[AVANCE]**

[EFF. DIAPH]  $($  36) [OBT. LEN. AUTO]  $(44)$ 

#### ∫ **[CONFIG]**

 $[FORM CARTE] (\rightarrow 67)$ Pour d'autres options, se reporter aux menus d'enregistrement des images animées.

#### ∫ **[LANGUAGE] (**l **27)**

# **Menus de lecture des images animées**

∫ **[MODIF. SCENE]**

 $IDIVISERI (4 57)$  $[COMBINER] (\rightarrow 58)$  $[SUPPR.](\rightarrow 55)$ 

(En mode de lecture de liste) ∫ **[MODIF. LISTES]**  $IAJOUTERI (460)$  $[DEPLACER]$  ( $\rightarrow$  61) [DIVISER]  $($   $\rightarrow$  61)  $[COMBINER] (\rightarrow 61)$  $[SUPPR.](\rightarrow 55, 60)$ 

#### ∫ **[CONF. DISC]**

 $[FINALISER] (\rightarrow 64)$ [DEFINALISER]  $($   $\rightarrow$  65)  $[PROTECT.DISQ.]$   $(\rightarrow$  66) [FORMAT. DISQUE]  $($   $\rightarrow$  67) [INFORMATION]  $($   $\rightarrow$  66)

#### ∫ **[CONFIG]**

[REPRISE LECT.] ( $\rightarrow$  52) [FORMAT TV]  $( \rightarrow 68)$ Pour d'autres options, se reporter aux menus d'enregistrement des images animées.

■ [LANGUAGE] ( $\rightarrow$  27)

#### **Menus de lecture des images fixes**

#### ∫ **[CONFIG IMAGE]**

**IVERR. SÉLEC.] (** $\rightarrow$  **62)** [PARAM DPOF]  $($   $\rightarrow$  63)  $[SUPPR.](\rightarrow 55)$ 

#### ∫ **[CONFIG]**

 $[FORM CARTE] (\rightarrow 67)$ [FORMAT TV]  $( \rightarrow 68)$ Pour d'autres options, se reporter aux menus d'enregistrement des images animées.

∫ **[LANGUAGE] (**l **27)**

Lors de la première mise en marche de l'appareil, un message demandant de régler la date et l'heure s'affiche. Sélectionner [OUI], puis appuyer sur la manette de commande. Effectuer les étapes 2 et 3 ci-dessous pour régler la date et l'heure.

#### $\Diamond$  Tourner la molette de sélection de mode pour sélectionner **al exemple**.

#### **1** Sélectionner le menu. (→ 26)

**[PRINCIPAL] → [REGL HORL.] → [OUI]** 

*2* **Sélectionner la date ou l'heure, puis régler selon les valeurs souhaitées à l'aide de la manette de commande.**

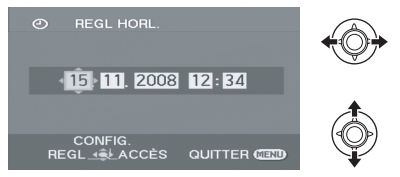

- ≥ L'année changera de la façon suivante : 2000, 2001, ..., 2099, 2000, ...
- Le système horaire de 24 heures est utilisé pour afficher l'heure.
- *3* **Appuyer sur la manette de commande pour confirmer le réglage.**
- ≥ La fonction horloge commence à [00] seconde lorsque la manette de commande est activée.

#### *4* **Appuyer sur la touche MENU pour terminer le réglage.**

≥ Vérifier la date et l'heure affichées.

■ Modification du mode d'affichage de la **date et de l'heure** Sélectionner le menu. (→ 26)  $[CONFIG] \rightarrow [DATE/HEURE] \rightarrow style]$ **d'affichage souhaité**

**[DATE] [D/H]**

15.11.2008 15.11.2008 12:34

**[OFF]**

∫ **Modification du format de la date** Sélectionner le menu. (→ 26)  $[CONFIG] \rightarrow [FORMAT DATE] \rightarrow style]$ **d'affichage souhaité**

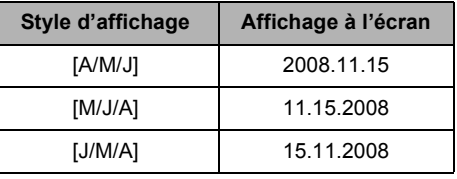

- ≥ Les fonctions de la date et de l'heure sont alimentées par une batterie au lithium intégrée.
- ≥ Si l'affichage de l'heure apparaît ainsi [- -], la batterie au lithium incorporée doit être rechargée. Effectuer les étapes suivantes pour recharger la batterie. Terminer les étapes suivantes pour recharger la batterie, puis régler la date et l'heure.

#### **Pour recharger la batterie au lithium incorporée**

Brancher l'adaptateur secteur ou introduire la batterie dans l'appareil, cela permet de recharger la batterie au lithium incorporée. Laisser l'appareil ainsi pendant environ 24 heures, la batterie peut sauvegarder la date et l'heure pendant environ 6 mois. (Même si la molette de sélection de mode est sur OFF, la batterie se recharge quand même.)

# Configuration **4 Réglage de l'écran à cristaux liquides/du viseur**

● Ces réglages n'affecteront pas les images enregistrées.

#### **Paramétrage de la luminosité et du niveau de chrominance**

**1** Sélectionner le menu.  $(\rightarrow 26)$ 

**[CONFIG]** # **[REGL LCD] ou [REGL VISEUR**] → **[OUI]** 

*2* **Sélectionner l'option, puis régler les paramètres avec la manette de commande.**

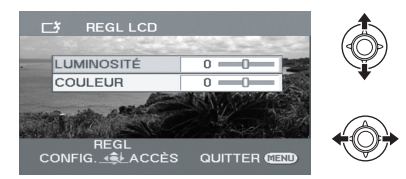

### ∫ **[REGL LCD]**

#### **[LUMINOSITÉ]:**

Luminosité de l'écran à cristaux liquides.

#### **[COULEUR]:**

Niveau de chrominance de l'écran à cristaux liquides.

#### ∫ **[REGL VISEUR]**

≥ Pour régler la luminosité du viseur, étendre le viseur et fermer l'écran à cristaux liquides pour activer le viseur.

#### **[LUMINOSITÉ]:**

Luminosité du viseur.

#### **Réglage de l'angle de vue du viseur**

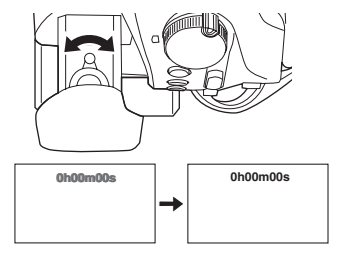

**Régler la mise au point en faisant coulisser le bouton de correction de l'oculaire.**

# **Enregistrement**

- **32** Enregistrement (élémentaire)
- **40** Enregistrement (avancé)

#### **Manipulation élémentaire du caméscope**

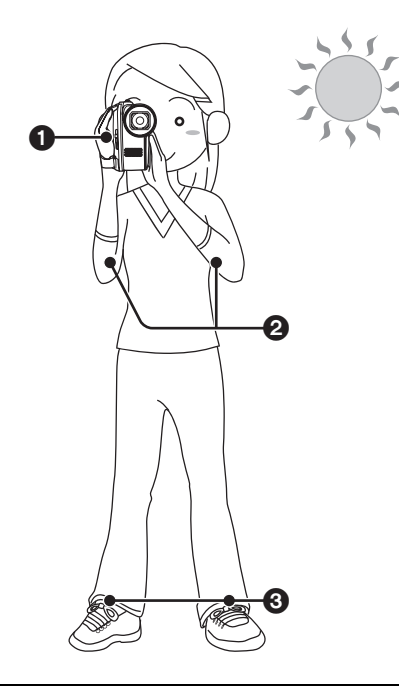

**1** Tenez le caméscope avec les deux mains. Passez votre main à travers la sangle de la poignée.

Ne couvrez pas les micros ou le capteur avec vos mains.

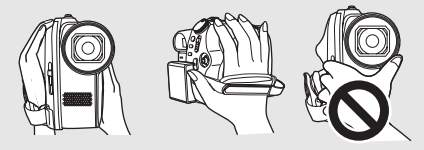

**2** Garder les bras près du corps.

- **6** Écarter les jambes pour être plus stable.
- ≥ A l'extérieur, enregistrer avec la lumière du soleil dans le dos. Si le sujet est à contrejour, il apparaîtra sombre sur l'enregistrement.
- ≥ Au moment d'enregistrer, s'assurer d'avoir le pied ferme et vérifier qu'il n'y a pas danger de collision avec une autre personne ou un objet.

∫ **À propos du mode automatique**

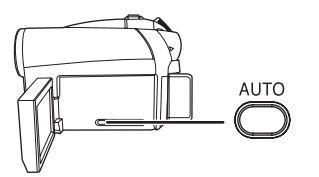

Appuyer sur le bouton AUTO, la balance des couleurs (balance des blancs) et la mise au point seront automatiques.

(L'icône du mode auto [[AUTO]] apparaît.)

 $-B$ alance des blancs automatique ( $\rightarrow$  100)

 $-Mise$  au point automatique ( $\rightarrow$  100) Selon la luminosité du sujet, etc., l'ouverture et la vitesse d'obturation sont réglées automatiquement pour obtenir une luminosité optimale.

(En cas de réglage sur le mode d'enregistrement vidéo : La vitesse d'obturation est réglée sur un maximum de 1/250.)

≥ Le réglage de la balance des couleurs et la mise au point pourraient ne pas être automatique selon les sources lumineuses ou les scènes. Dans ce cas, régler ces paramètres manuellement.  $(445)$ 

≥ Ouvrir la protection de l'objectif avant d'allumer l'appareil.

#### (RAM) (-RW(VR) (-RW(V) (-R) (-RDL)

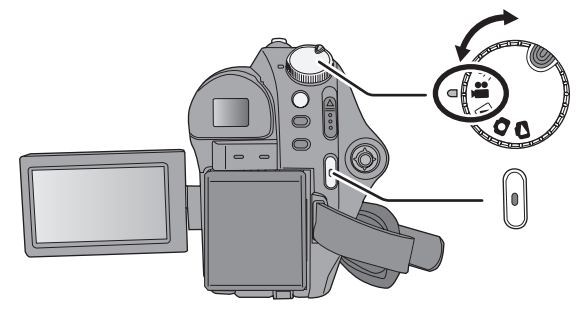

- *1* **Tourner la molette de sélection de**  mode pour sélectionner **a** et **ouvrir l'écran à cristaux liquides ou extraire le viseur.**
- *2* **Appuyer sur la touche de marche/ arrêt d'enregistrement pour commencer l'enregistrement.**

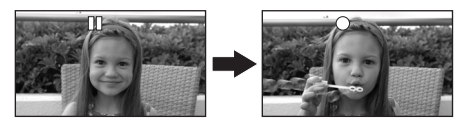

#### *Pour terminer l'enregistrement*

Appuyer à nouveau sur la touche marche/arrêt d'enregistrement.

- [●] et [II] s'affichent en rouge pendant l'enregistrement. Ne pas déplacer l'appareil avant que [II] ne passe au vert.
- ≥ Les images enregistrées entre le moment où l'on appuie sur la touche de marche/arrêt d'enregistrement pour commencer l'enregistrement et le moment où l'on appuie de nouveau sur la touche pour mettre en pause l'enregistrement forment une scène unique.
- ≥ Si aucune opération n'a été effectuée pendant 5 minutes durant une pause d'enregistrement, l'appareil s'éteint automatiquement pour économiser la durée de vie de la batterie. Pour utiliser l'appareil, l'allumer à nouveau. Cette fonction d'économie d'énergie peut être réglée sur [OFF].  $\leftrightarrow$  27, [ECONOMIS.])

∫ **Indications sur l'écran**

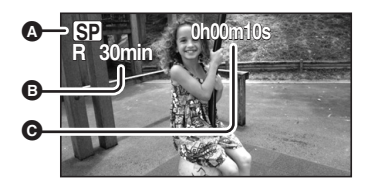

- A **Mode d'enregistrement**
- B **Temps d'enregistrement restant** Lorsque le temps restant est inférieur à 1 minute, [R 0min] clignote en rouge.
- C **Temps d'enregistrement écoulé** Chaque fois que l'appareil passe en mode pause d'enregistrement, l'affichage du compteur est remis à "0h00m00s".
- ≥ Nombre maximum de scènes sur une face de disque: 999

Nombre maximum de dates sur une face de disque: 99

(Dans certains cas, des scènes prises le même jour sont enregistrées avec des dates différentes  $(\rightarrow 52)$ 

Quand l'un ou l'autre atteint la limite maximum, il n'est pas possible d'enregistrer plus de scènes.

≥ Pendant l'enregistrement d'images animées, l'enregistrement ne s'arrête pas, même lorsque l'écran ACL est fermé ou lorsque le viseur est rétracté.

≥ Pendant l'enregistrement d'images animées, ne pas débrancher l'adaptateur secteur ou retirer la batterie ; autrement, un message indiquant que le disque doit être réparé pourrait s'afficher lors de la remise en marche.  $\leftrightarrow$  89, A propos de la récupération)

Lors de l'affichage de "ÉCRITURE DES DONNÉES DE CONTRÔLE SUR LE DISQUE. NE PAS SECOUER L'APPAREIL.", ou si le voyant ACCESS DISC/PC est allumé, le disque tourne et les informations de disque sont en cours d'enregistrement. Si l'appareil est secoué, les images enregistrées peuvent se déformer. Il faut donc éviter de secouer ou de heurter fortement le caméscope. D'autre part, ne pas débrancher l'adaptateur secteur ni retirer la batterie car le disque pourrait devenir inutilisable.

# **Modes d'enregistrement et temps d'enregistrement**

Pour modifier la qualité de l'image animée Sélectionner le menu. (→ 26)

**[PRINCIPAL] → [MODE D'ENR.] → paramètre souhaité**

∫ **Temps d'enregistrement approximatif sur une face de disque**

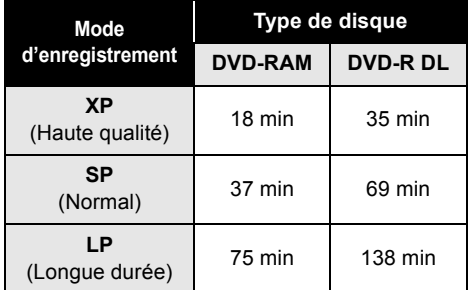

- ≥ Cet appareil enregistre en VBR (débit binaire variable). L'enregistrement en VBR varie automatiquement le débit binaire (quantité de données durant un laps de temps fixé) selon le sujet enregistré. Cela signifie que si un enregistrement est constitué de nombreux mouvements, le temps d'enregistrement diminue.
- Un bruit en forme de mosaïque pourrait apparaître lors de la lecture des images dans les cas suivants.
	- $-Lorsqu'$ il y a un motif compliqué à l'arrièreplan
	- Si l'appareil est déplacé trop rapidement
	- Lorsqu'un sujet avec des mouvements brusques a été enregistré (Surtout si l'enregistrement a lieu en mode [LP].)

Enregistrement

# (élémentaire) **3 Enregistrement d'images fixes sur carte SD**

≥ Ouvrir la protection de l'objectif avant d'allumer l'appareil.

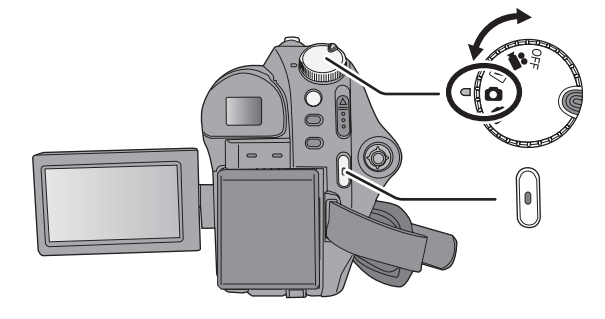

*1* **Tourner la molette de sélection**  de mode pour sélectionner **Q** et **ouvrir l'écran à cristaux liquides ou extraire le viseur.**

# *2* **Appuyer sur la touche de marche/arrêt d'enregistrement.**

La mise au point sur le sujet au centre de l'écran se fait automatiquement (lorsque la fonction de mise au point automatique est sélectionnée).

≥ A propos du nombre d'images fixes enregistrables sur une carte SD  $(\rightarrow 104)$ 

# ∫ **Indications sur l'écran**

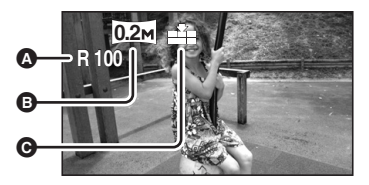

- A **Nombre restant d'images fixes** Clignote en rouge lorsque [R 0] apparaît.
- B **Taille d'images fixes**
- C **Qualité d'images fixes**

#### ∫ **Pour enregistrer des images fixes clairement**

- ≥ Lors d'un zoom avant avec facteur de grossissement de  $4 \times$  ou plus, il est difficile d'atténuer le tremblement d'un appareil tenu à la main. Il est donc recommandé de réduire le facteur de grossissement et de se rapprocher du sujet.
- ≥ Pour l'enregistrement d'images fixes, tenir le caméscope fermement avec les mains et garder les bras immobiles contre les côtes afin de ne pas secouer le caméscope.
- ≥ Il est possible d'enregistrer des images nettes sans bouger grâce à un trépied.

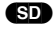

#### **Enregistrement avec un effet de bruit d'obturateur**

#### Sélectionner le menu. (→ 26)

 $[AVANCE] \rightarrow [EFF. DIAPH] \rightarrow [ON]$ 

≥ Le paramètre par défaut de cette fonction est [ON].

# **Nombre de pixels et qualité d'image**

# ∫ **[TAILLE IMAGE]**

Sélectionner le menu. (→ 26)

 $[PRINCIPAL] \rightarrow [TAILLE IMAGE] \rightarrow$ **paramètre souhaité**

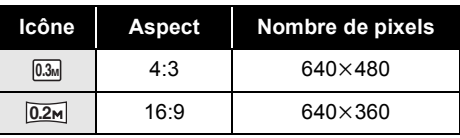

≥ Le paramètre par défaut [TAILLE IMAGE] est sur [0.2m]. Les côtés des images enregistrées avec un rapport de côtés de 16:9 peuvent être coupés à l'impression. Vérifier avant d'imprimer

# ∫ **[QUALITE IMAGE]** Sélectionner le menu. (→ 26)

 $[PRINCIPAL] \rightarrow [QUALITE IMAGE] \rightarrow$ **paramètre souhaité**

Enregistrement d'images fixes de haute aža qualité.

- Le nombre d'images fixes enregistrées  $\mathbf{z}$ est prioritaire. Enregistrement d'images fixes de qualité normale.
- Si [QUALITE IMAGE] est réglé sur [ $\pm$ ], des parasites en mosaïque peuvent apparaître sur l'image lue selon le contenu de l'image.
# **Fonction zoom avant/arrière**

Il est possible de grossir optiquement de  $42\times$ .

VOL<sup>+</sup>

#### (RAM) (-RW‹VR›) (-RW‹V›) (-R) (-R]DL) (SD)

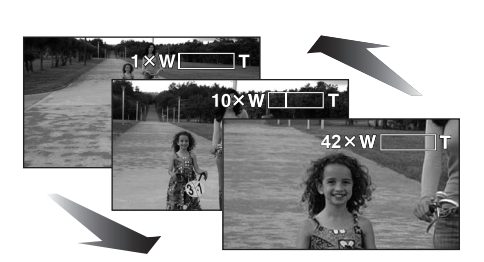

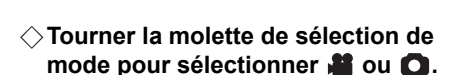

#### **Déplacer le levier du zoom.**

**Côté T :**

Enregistrement en gros plan (zoom avant) : **Côté W :**

Enregistrement en grand angle (zoom arrière) :

≥ La vitesse du zoom varie en fonction de la plage de déplacement du levier de zoom.

- 
- ≥ Si le levier de zoom est relâché pendant un zoom, le bruit de fonctionnement risque d'être enregistré. Ramener le levier de zoom à sa position initiale silencieusement.
- Lorsque des sujets situés à une certaine distance se rapprochent, la mise au point se fait à environ 1,3 m ou plus.
- Lorsque le grossissement du zoom est de 1×, l'appareil effectue la mise point sur un sujet se trouvant à environ 2 cm de l'objectif. (Fonction macro)
- Lorsque la vitesse du zoom est élevée, le sujet peut ne pas être mis au point facilement.

#### **Fonction zoom numérique**

#### (RAM) (-RW‹VR›) (-RW‹V›) (-R) (-R]DL)

Si le taux d'agrandissement du zoom dépasse 42k, la fonction de zoom numérique s'active. Le taux d'agrandissement maximum atteint par le zoom numérique peut être sélectionné.

#### ¬**Tourner la molette de sélection de mode pour sélectionner .**

#### Sélectionner le menu. (→ 26)

**[AVANCE] → [ZOOM NUM] → paramètre souhaité**

#### **[OFF]:**

Zoom optique uniquement (Jusqu'à 42×) **[70x]:**

#### Jusqu'à 70×

#### **[2000x]:**

Jusqu'à 2000 $\times$ 

- ≥ Si [70x] ou [2000x] est sélectionné, la plage du zoom numérique s'affiche en bleu pendant l'action d'agrandissement.
- ≥ Plus le grossissement du zoom numérique est important, plus la qualité de l'image se dégrade.
- Cette fonction ne peut pas être utilisée en mode d'enregistrement photo.

#### **Pour utiliser la fonction microphone zoom**

#### (RAM) (-RW‹VR›) (-RW‹V›) (-R) (-R]DL)

Le microphone zoom est lié aux opérations de zoom pour que les sons lointains avec la prise de vue télé ou les sons proches avec la prise de vue grand-angle soient enregistrés avec davantage de clarté.

#### ¬**Tourner la molette de sélection de mode pour sélectionner .**

Sélectionner le menu. (→ 26)

 $[AVANCE] \rightarrow [ZOOM MIC] \rightarrow [ON]$ 

### **Auto-enregistrement de l'utilisateur**

#### (RAM) (-RW(VR) (-RW(V) (-R) (-R)DL) (SD)

¬**Tourner la molette de sélection de**  mode pour sélectionner **al** ou **O**.

**Tourner l'écran ACL du côté de l'objectif.**

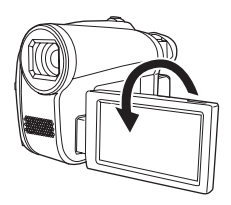

Si le viseur est tiré, l'écran à cristaux liquides et le viseur s'allument simultanément.

- ≥ L'image est basculée horizontalement comme vue dans un miroir. (Mais l'image enregistrée correspond à un enregistrement normal.)
- ≥ Lors de l'enregistrement en format 16:9, l'image affichée dans le viseur est réduite horizontalement, mais cela est normal et n'indique pas un dysfonctionnement.
- ≥ Si l'écran ACL est tourné du côté de l'objectif, l'icône ne sera pas affichée même lors d'une pression sur la manette de commande.
- Seulement certaines indications apparaissent à l'écran. Lors de l'affichage de [[1], remettre l'écran ACL en position normale et vérifier les indications de mise en garde.  $(\rightarrow 88)$

# **Stabilisateur de l'image**

#### (RAM) (-RW(VR) (-RW(V) (-R) (-RDL) (SD)

Réduit la secousse des images provoquée par le mouvement des mains pendant un enregistrement.

¬**Tourner la molette de sélection de**  mode pour sélectionner **ou O**.

#### **Appuyer sur la touche O.I.S..**

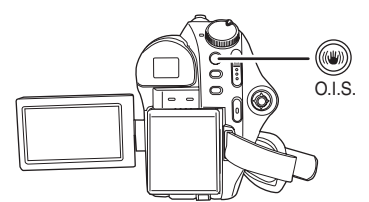

L'icône du stabilisateur d'image [ (((iii) ] apparaît.

#### *Désactivation du stabilisateur de l'image* Appuyer à nouveau sur la touche O.I.S..

- Le paramètre par défaut est sélectionné.
- Dans les situations suivantes, le stabilisateur de l'image pourrait ne pas fonctionner adéquatement.
	- Lorsque le zoom numérique est utilisé
	- Lorsque le caméscope est fortement secoué
	- Lors de l'enregistrement d'un sujet en déplacement, que l'utilisateur suit

Enregistrement

# Enregistrement **1 Fonctions d'enregistrement des icônes de fonctionnement**

Régler les fonctions d'enregistrement en sélectionnant les icônes de fonctionnement pour ajouter différents effets aux images enregistrées.

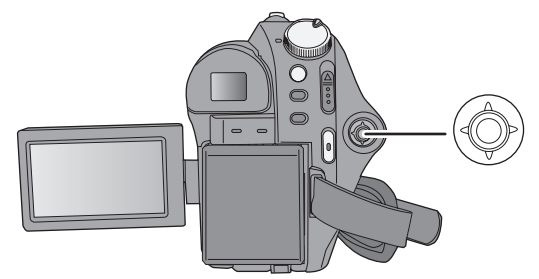

- ¬**Tourner la molette de sélection de**  mode pour sélectionner **is** ou **Q**.
- *1* **Appuyer sur la manette de commande et les icônes s'afficheront à l'écran.**

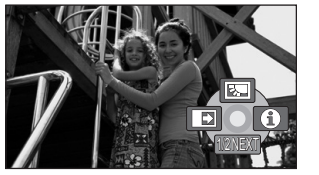

- ≥ Les indications changent chaque fois que la manette est déplacée vers le bas.
- ≥ L'indication disparaît lorsque le centre de la manette est pressé de nouveau.

*2* **Sélectionner une icône avec la manette de commande.**

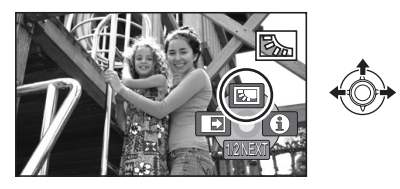

*Pour annuler la fonction* Sélectionner à nouveau l'icône.

# **Icônes de fonctionnement**

**Compensation de contre-jour/Fondu/Mode Aide/VISION COULEUR NOCTURNE/ Mode grain de peau/Retardateur**

#### **Mode enregistrement vidéo**

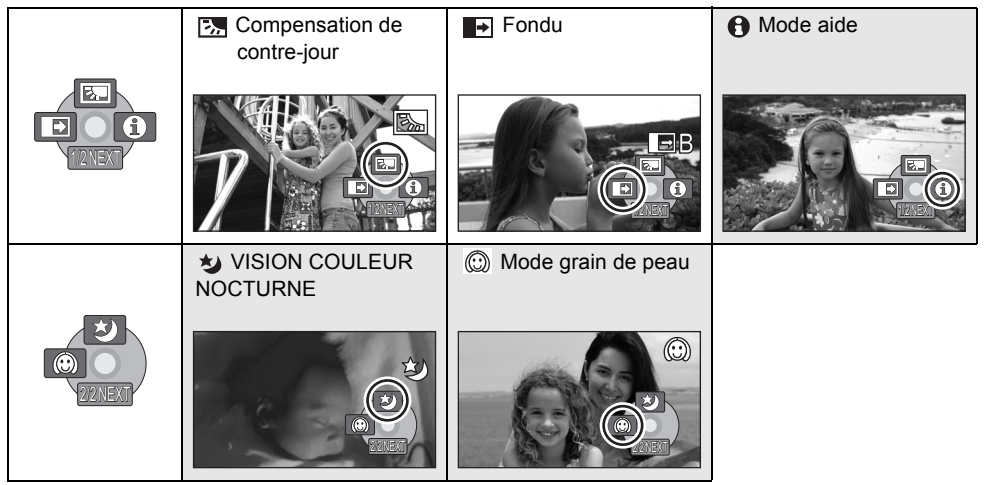

≥ Les icônes de fonctionnement ombrées ne s'affichent pas pendant l'enregistrement.

- ≥ Si l'alimentation est coupée ou que la molette de sélection de mode est actionnée, la compensation de contre-jour et les fonctions VISION COULEUR NOCTURNE sont annulées.
- ≥ Si l'alimentation est coupée, la fonction de fondu est annulée.

#### **Mode enregistrement image**

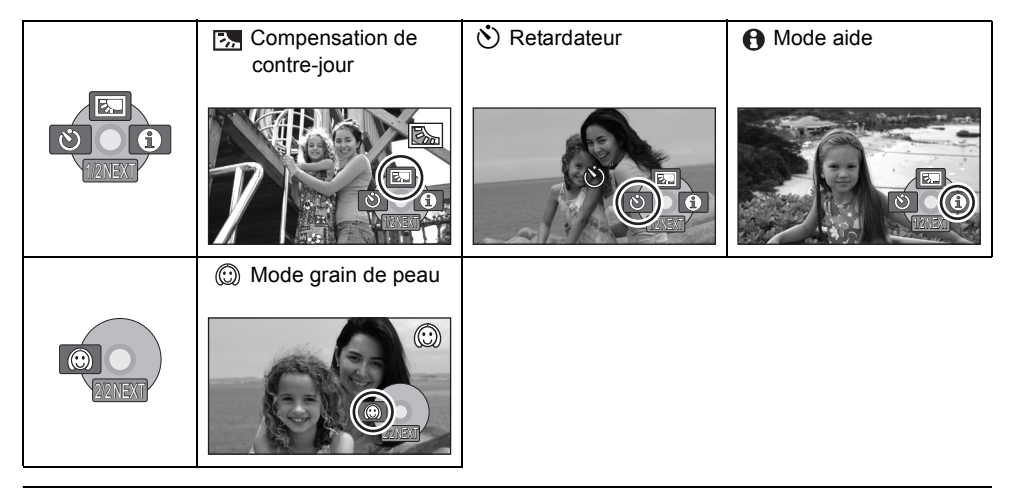

≥ Si vous éteignez l'appareil ou actionnez la molette de sélection mode, la fonction compensation se désactive.

≥ Si vous éteignez l'appareil, la fonction retardateur se désactive.

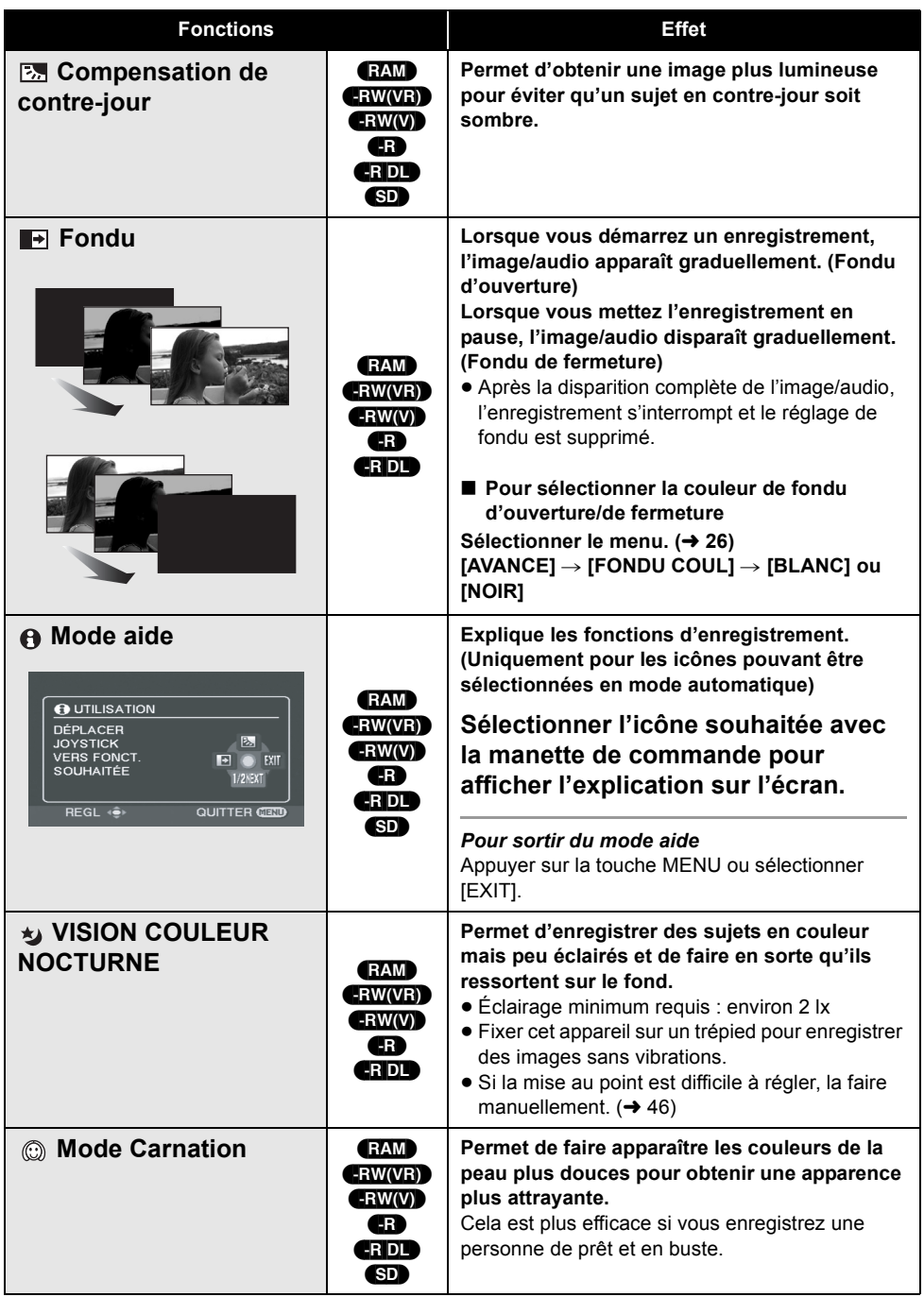

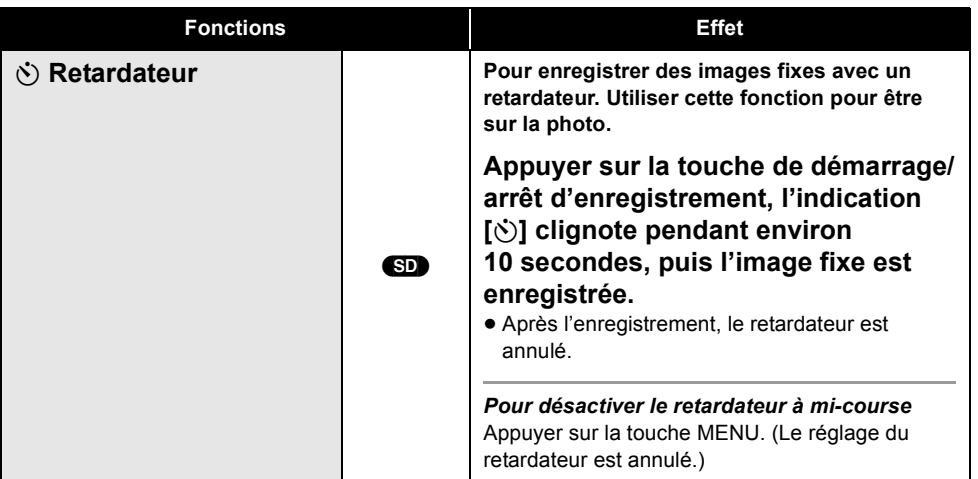

#### **Fondu:**

≥ Les imagettes des scènes enregistrées avec le fondu d'ouverture deviennent noires (ou blanches).

#### **Mode aide :**

- Lorsque le mode aide est utilisé, les fonctions ne peuvent pas être réglées.
- ≥ Lorsque le mode d'aide est utilisé, il est impossible d'enregistrer les images animées et les images fixes.

#### **VISION COULEUR NOCTURNE:**

- ≥ La scène enregistrée est vue comme si des photogrammes manquaient.
- La fonction VISION COULEUR NOCTURNE a pour effet d'allonger le temps de chargement du signal du DCC d'environ  $25 \times$  par rapport à d'habitude, de façon à pouvoir enregistrer les scènes sombres de façon lumineuse. Pour cette raison, les points clairs qui sont habituellement invisibles pourraient l'être, mais cela n'est pas un dysfonctionnement.
- Placé à un endroit lumineux, l'écran peut devenir blanchâtre pendant un moment.

#### **Mode grain de peau :**

- ≥ Si les couleurs de l'arrière-plan ou d'un autre élément de la scène sont similaires à celle de la peau, elles seront également adoucies.
- ≥ Si la luminosité est insuffisante, l'effet peut ne pas être net.
- ≥ À l'enregistrement d'une personne lointaine, le visage risque de ne pas être clairement visible. Il convient alors d'annuler le mode carnation ou d'effectuer un zoom avant sur le visage.

#### **Menus**

**Grille de référence/Rapport de côtés/Réduction du bruit du vent/Obturateur lent automatique**

 $\Diamond$  Tourner la molette de sélection de mode pour sélectionner  $\Box$  ou  $\Box$ .

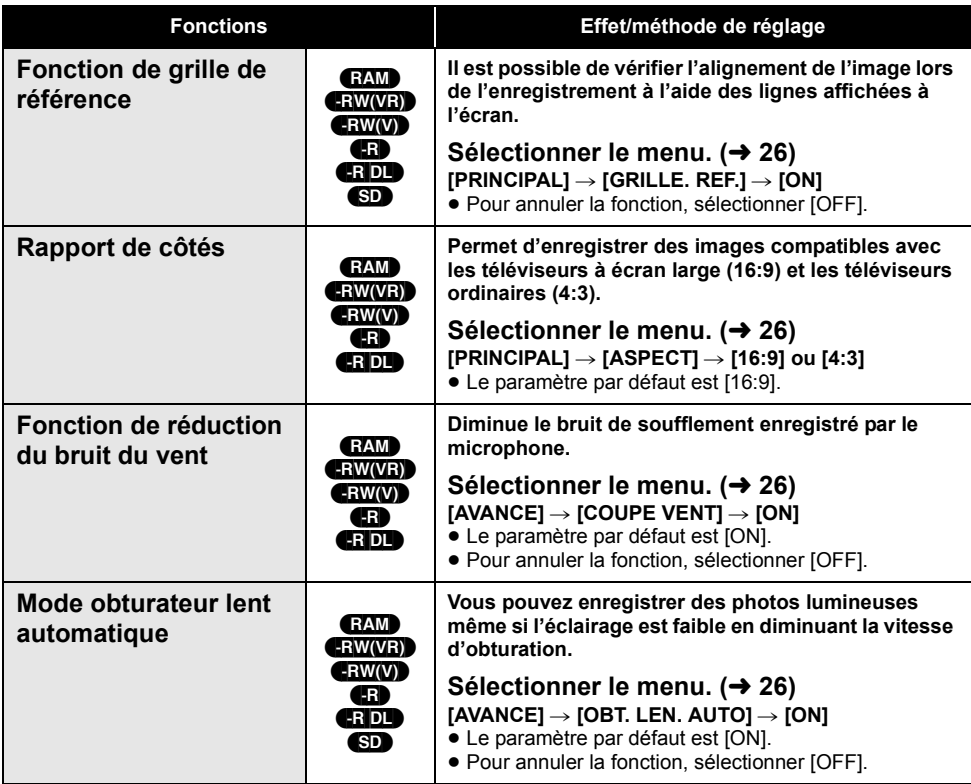

#### **Fonction de grille de référence :**

- ≥ La grille de référence n'apparaît pas sur les images enregistrées.
- ≥ La grille de référence ne s'affiche pas lorsque l'écran ACL est tourné vers l'avant pour un autoenregistrement de l'utilisateur.

#### **Fonction de réduction du bruit du vent :**

● Le bruit est réduit en fonction de la force du vent. (Si cette fonction est activée par vent fort, l'effet stéréo peut être réduit. Lorsque le vent s'allège, l'effet stéréo sera restauré.)

#### **Mode obturateur lent automatique :**

- Quand le mode obturateur lent auto est sélectionné, la vitesse la plus lente de l'obturateur passe de 1/50 à 1/25.
- ≥ Quand la vitesse de l'obturateur devient 1/25, l'affichage de l'écran pourrait donner l'impression que des photogrammes manquent et des images persistantes pourraient apparaître.
- ≥ Si la luminosité ou le contraste de la scène est faible, la mise au point du sujet peut ne pas être correcte.

# (avancé) **3 Fonctions d'enregistrement manuel**

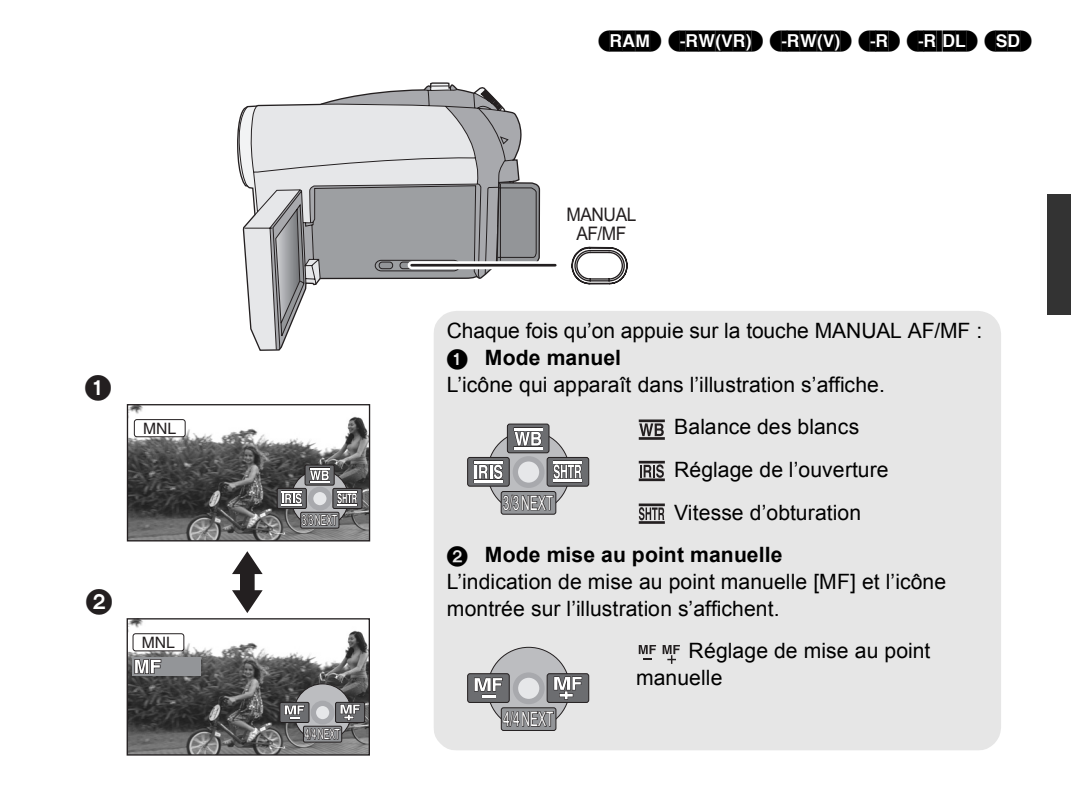

 $\Diamond$  Tourner la molette de sélection de mode pour sélectionner  $\blacksquare$  ou  $\Box$ . **Appuyer sur la touche MANUAL AF/MF.**

# **Mode scène**

Lors d'enregistrement des images dans des situations différentes, ce mode règle automatiquement les vitesses d'obturation et d'ouverture optimales.

#### *1* **Sélectionner le mode manuel. (**l **45)**

2 Sélectionner le menu.  $(426)$ 

#### $[PRINCIPAL] \rightarrow [MODE SCENE] \rightarrow$ **paramètre souhaité**

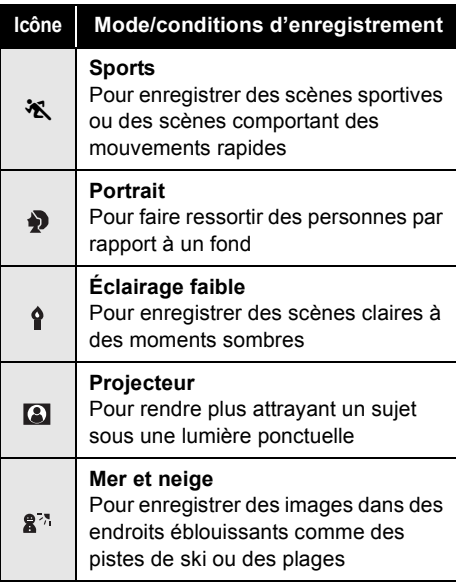

#### *Pour désactiver le mode scène*

Régler [MODE SCENE] sur [OFF].

≥ Vous pouvez également annuler la fonction de mode scène en appuyant sur la touche AUTO.

#### **Mode sports**

- ≥ Pour la lecture au ralenti ou la pause à la lecture des images enregistrées, ce mode aide à atténuer les tremblements.
- ≥ Pendant la lecture normale, le mouvement des images peut manquer de régularité.
- ≥ Éviter les enregistrements sous une lumière fluorescente, une lumière au mercure ou une lumière au sodium parce que la couleur et la luminosité à la lecture de l'image peuvent changer.
- ≥ Si un sujet éclairé par une forte lumière ou un sujet très réfléchissant est enregistré, des traits de lumière pourraient apparaître.
- ≥ Si l'éclairage est trop faible, le mode sports ne pourra être utilisé. Dans un tel cas, l'icône [  $\mathbf{\ddot{\&}}$  ] clignote.
- ≥ Si ce mode est utilisé à l'intérieur, l'écran peut papilloter.

#### **Mode portrait**

≥ Si ce mode est utilisé à l'intérieur, l'écran pourrait papilloter. Si c'est le cas, régler le mode scène sur [OFF].

#### **Mode éclairage faible**

≥ Les scènes extrêmement sombres peuvent ne pas être enregistrées nettement.

#### **Mode projecteur**

≥ Si le sujet de l'enregistrement est très lumineux, il peut apparaître blanchâtre et la circonférence devenir très sombre.

#### **Mode mer et neige**

≥ Si le sujet enregistré est extrêmement lumineux, l'image enregistrée peut devenir blanchâtre.

# **Mise au point manuelle**

Si la mise au point automatique s'avère difficile, utiliser la mise au point manuelle.

- *1* **Sélectionner le mode de mise au point manuelle. (→ 45)**
- *2* **Effectuer la mise au point du sujet avec la manette de commande.**

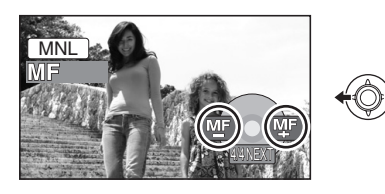

#### *Pour restaurer le réglage automatique*

Appuyer à nouveau sur la touche MANUAL AF/MF.

≥ Il est possible de restaurer le réglage automatique en appuyant sur la touche AUTO.

#### **Balance des blancs**

La fonction de la balance des blancs automatique peut ne pas reproduire les couleurs naturelles selon les scènes ou les conditions d'éclairage. Dans ce cas, il est possible de régler la balance des blancs manuellement.

- *1* **Sélectionner le mode manuel. (**l **45)**
- **2** Sélectionner [ $\overline{w}$ ] avec la manette **de commande.**

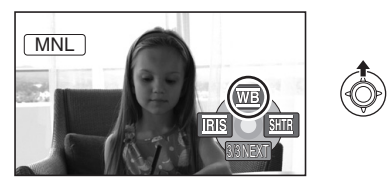

*3* **Sélectionner le mode balance des blancs avec la manette de commande.**

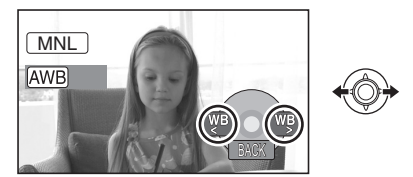

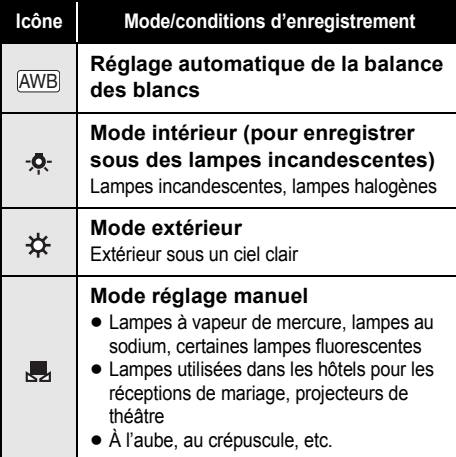

#### *Pour restaurer le réglage automatique*

Paramétrer le mode de balance des blancs sur [|AWB]].

≥ Il est possible de restaurer le réglage automatique en appuyant sur la touche AUTO.

**Pour paramétrer la balance des blancs manuellement**

**1** Sélectionner [Jetter] avec la manette de **commande et remplir l'écran avec un sujet blanc.**

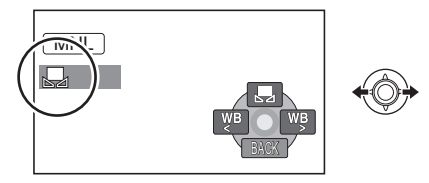

*2* **Sélectionner [ ] avec la manette de commande.**

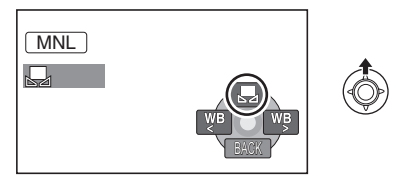

Lorsque le signe [,,,] ne clignote plus, le réglage est terminé.

● Si le signe [ J clignote encore, la balance des blancs ne peut pas être réglée parce qu'il fait trop sombre. Dans ce cas, utiliser la balance des blancs automatique.

#### ■ Capteur de balance des blancs **△**

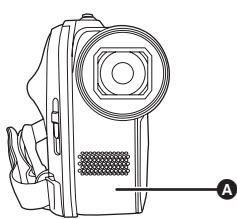

Le capteur de la balance des blancs détecte le type de la source lumineuse durant l'enregistrement. Ne pas couvrir le capteur de la balance des blancs pendant l'enregistrement ou il pourrait ne pas fonctionner correctement.

- ≥ Si le caméscope est allumé alors que la protection de l'objectif est fermée, le réglage automatique de balance des blancs peut ne pas fonctionner correctement. Allumer l'appareil après avoir ouvert la protection de l'objectif.
- Lorsque le signe [ J clignote, la balance des blancs manuelle réglée auparavant est sauvegardée. Chaque fois que les conditions d'enregistrement changent, régler à nouveau la balance des blancs pour que le réglage soit correct.

● Lors du réglage combiné de la balance des blancs et de la valeur de diaphragme/de gain, paramétrer la balance des blancs d'abord.

#### **Réglage manuel de la vitesse d'obturation/de l'ouverture**

#### **Vitesse d'obturation :**

La régler lors de l'enregistrement des sujets à mouvements rapides.

#### **Ouverture :**

La régler lorsque l'écran est trop lumineux ou trop foncé.

- *1* **Sélectionner le mode manuel. (**l **45)**
- **2** Sélectionner [ $\overline{MS}$ ] ou [ $\overline{3}$ ] avec la **manette de commande.**

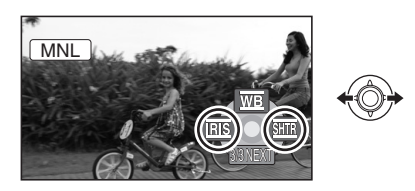

*3* **Régler les paramètres avec la manette de commande.**

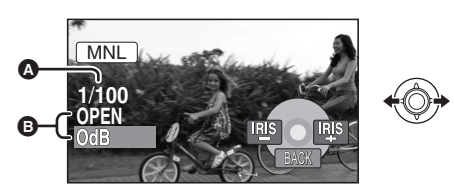

#### A **Vitesse d'obturation :**

- 1/25 sur 1/8000
- 1/25 sur 1/500
- ≥ La vitesse d'obturation plus proche de 1/8000 est plus rapide.
- ≥ Si [OBT. LEN. AUTO] est paramétré sur [OFF], la vitesse d'obturation la plus lente est 1/50.

#### B **Diaphragme/valeur du gain :**

 $CLOSE \rightarrow (F16 \land F2.0) \rightarrow OPEN \rightarrow (0dB \land$ 18dB)

- Une valeur plus proche de [CLOSE] assombrit l'image.
- ≥ Une valeur plus proche de [18dB] rend l'image plus lumineuse.
- Lorsque le diaphragme est réglé sur une position plus lumineuse que [OPEN], il passe à la valeur du gain.

*Pour restaurer le réglage automatique* Appuyer sur la touche AUTO.

- Lors du paramétrage combiné de la vitesse d'obturation et de la valeur de diaphragme/de gain, paramétrer la vitesse d'obturation puis la valeur de diaphragme/de gain.
- ∫ **Réglage manuel de la vitesse d'obturation**
- ≥ Éviter les enregistrements sous une lumière fluorescente, une lumière au mercure ou une lumière au sodium parce que la couleur et la luminosité à la lecture de l'image peuvent changer.
- ≥ Si la vitesse d'obturation est augmentée manuellement, le bruit à l'écran peut augmenter.
- ≥ Il est possible de voir des traits de lumière verticaux en lecture d'image d'un sujet brillant ou d'un sujet hautement réfléchissant, mais ce n'est pas un mauvais fonctionnement.
- ≥ Pendant la lecture normale, le mouvement des images peut manquer de régularité.
- Quand vous enregistrez dans un endroit très lumineux, l'écran pourrait changer de couleur ou trembler. Si c'est le cas, réglez manuellement la vitesse de l'obturateur sur [1/50] ou [1/100].

#### ∫ **Réglage manuel de la valeur de diaphragme/de gain**

- ≥ Si la valeur du gain est accrue, les parasites à l'écran augmentent.
- ≥ Selon le facteur de zoom, il y a des valeurs de diaphragme qui ne sont pas affichées.

# **Lecture**

- Lecture
- Édition
- Gestion de disque et carte SD
- Avec d'autres appareils

# 1/;: Lecture/Pause **EXECUTE:** Lecture en reprise (en

- *1* **Tourner la molette de sélection**  de mode pour sélectionner **▶**.
- *2* **Sélectionner la scène à lire, puis appuyer sur la manette de commande.**

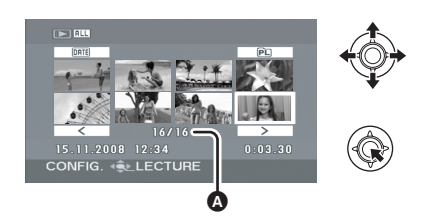

A Numéro de scène (numéro de page : Lorsque  $\sqrt{2}$  |/ $\sqrt{2}$  | est sélectionné.) La scène sélectionnée est lue et l'icône d'activation s'affiche automatiquement à l'écran.

*3* **Sélectionner l'activation de lecture à l'aide de la manette de commande.**

 $\blacktriangleright\blacktriangleright$ : Lecture en reprise (en avant) ■: Interrompt la lecture et affiche les imagettes.

arrière)

(RAM) (-RW‹VR›) (-RW‹V›) (-R) (-R]DL)

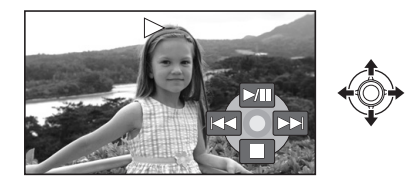

#### **Sélection de pages**

- Sélectionner [ <u>| < | | | | | > |</u> ], puis appuyer sur la manette de commande.
- ≥ Si la manette de commande est déplacée et maintenue à gauche ou à droite, il est possible d'effectuer une avance rapide ou un retour rapide des pages. L'écran ne change pas à ce moment-là, mais la scène ou les numéros de page changent. Lâcher la manette de commande lorsque la page de la scène à afficher est trouvée.
- Un son est émis uniquement durant la lecture normale.
- ≥ Si la durée de la scène enregistrée est trop courte, la lecture peut être impossible.
- Quand une scène est affichée comme [ [  $|I|$  ] dans l'affichage vignette, la lecture n'est pas possible.
- Quand il est paramétré en mode lecture vidéo, l'appareil ne s'éteint pas même si l'écran LCD et le viseur sont fermés et rétractés.
- ≥ Pendant la lecture sur cet appareil d'images animées enregistrées sur un autre appareil ou la lecture sur un autre appareil d'images animées enregistrées avec cet appareil, il est possible que la qualité de l'image laisse à désirer ou même que la lecture soit exclue. (Le message "LECTURE IMPOSSIBLE" s'affiche.)
- ≥ Le temps affiché peut différer de la durée d'enregistrement, car l'affichage d'imagettes peut prendre un certain temps dans le cas d'images animées enregistrées sur un autre produit.
- ≥ Le temps d'enregistrement pourrait ne pas s'afficher à l'écran pendant la lecture de scènes enregistrées avec d'autres appareils.

#### **Changer la vitesse de lecture**

- ≥ La lecture normale est restaurée lorsque la manette de commande est déplacée vers le haut.
- Avance/retour rapide

**Déplacez et maintenez enfoncé le manche à balai vers la gauche ou la droite pendant la lecture jusqu'à ce que l'avance rapide/le retour rapide commence.**

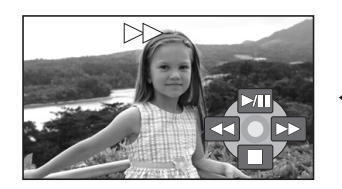

● Déplacer de nouveau la manette de commande pour accroître la vitesse.

- ∫ **Lecture au ralenti**
- *1* **Mettre la lecture en pause.**
- *2* **Déplacer et maintenir la manette de commande à droite ou à gauche.**

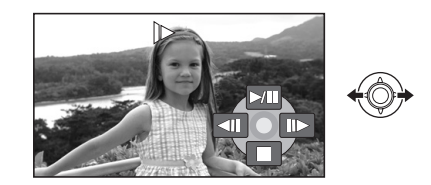

- ∫ **Lecture image par image**
- *1* **Mettre la lecture en pause.**
- *2* **Déplacer la manette de commande à droite ou à gauche.**

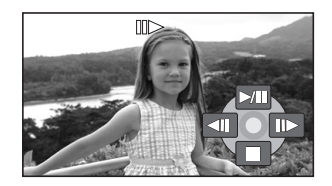

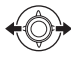

**Pour régler le volume du hautparleur pendant la lecture.**

#### **Déplacer le levier de volume.**

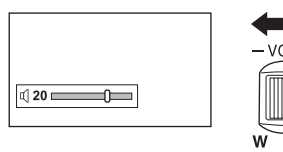

**Vers "+":** le volume augmente **Vers "-":** le volume diminue

#### **Poursuite de la lecture précédente**

#### Sélectionner le menu. (→ 26)

#### **[CONFIG] → [REPRISE LECT.] → [ON]**

Si la lecture d'une scène d'images animées est interrompue, l'indication [R] s'affiche sur l'imagette représentant la scène dont la lecture a été interrompue.

#### *Pour annuler la fonction de poursuite* Régler [REPRISE LECT.] sur [OFF].

≥ La position de reprise mémorisée est supprimée si l'on ouvre le cache disque ou que l'on édite les scènes etc.

#### **Lecture d'images animées par date**

Les scènes enregistrées le même jour peuvent être lues l'une après l'autre.

*1* **Sélectionner (PAR DATE), puis appuyer sur la manette de commande.**

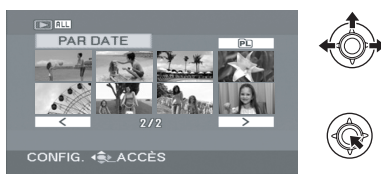

*2* **Sélectionner la lecture par date, puis appuyer sur la manette de commande.**

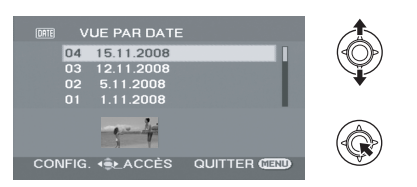

*3* **Sélectionner la scène à lire, puis appuyer sur la manette de commande.**

#### *Pour sélectionner une date différente*

Sélectionner DATE (PAR DATE), puis appuyer sur la manette de commande.

*Pour retourner à l'écran affichant toutes les scènes* Sélectionner **[ALL**] (TOUS), puis appuyer sur la manette de commande.

- Même si des scènes ont été enregistrées le même jour, elles sont regroupées séparément dans les cas suivants.
	- Lorsque le nombre de scènes dépasse 99 (RAM)
	- (-RW‹VR›) (-RW‹V›) (-R) (-R]DL) - Lorsque le disque est retiré
	- (-RW‹V›) (-R) (-R]DL)
	- Lorsque le paramètre [ASPECT] est modifié (-RW‹V›) (-R) (-R]DL)
	- Lorsque le disque est réparé (-RW‹V›) (-R) (-R]DL)
	- Au moment du changement de couche (-RDL)

#### **Lecture à partir d'une liste de lecture**

#### Création d'une nouvelle liste de lecture (→ 59) (RAM) (-RW‹VR›)

**1** Sélectionner PL (LISTE LECT.), puis **appuyer sur la manette de commande.**

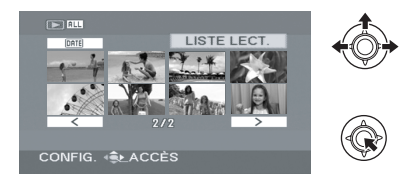

*2* **Sélectionner la liste de scènes à lire, puis appuyer sur la manette de commande.**

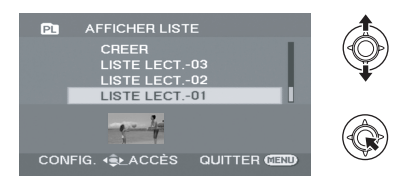

*3* **Sélectionner la scène à partir de laquelle débuter la lecture, puis appuyer sur la manette de commande.**

*Pour sélectionner une autre liste de lecture* Sélectionner **PL (LISTE LECT.)**, puis appuyer sur la manette de commande.

#### *Pour retourner à l'écran affichant les scènes originales*

Sélectionner **[ALL**] (TOUS), puis appuyer sur la manette de commande.

# Lecture **2 Lecture d'images fixes**

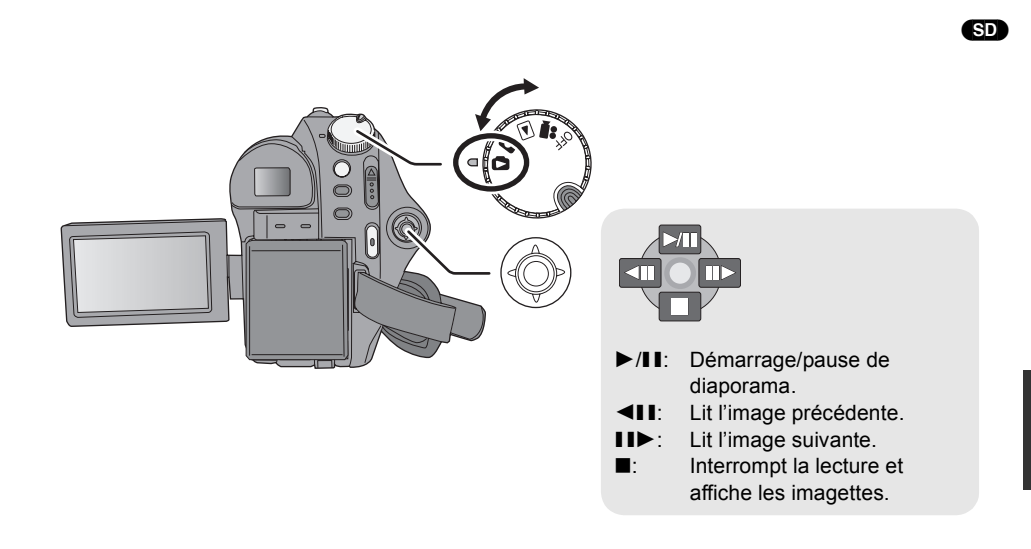

- *1* **Tourner la molette de sélection**  de mode pour sélectionner **D**.
- *2* **Sélectionner le fichier à lire, puis appuyer sur la manette de commande.**

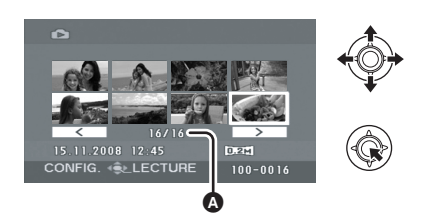

- A Numéro de fichier (numéro de page : Lorsque  $[$   $\leq$   $]$   $]$   $[$   $\geq$   $]$  est sélectionné.) ● La méthode de sélection des pages est la
- même que pour la lecture d'image animée.

Le fichier sélectionné est lu et l'icône d'activation s'affiche automatiquement à l'écran.

*3* **Sélectionner l'activation de lecture à l'aide de la manette de commande.**

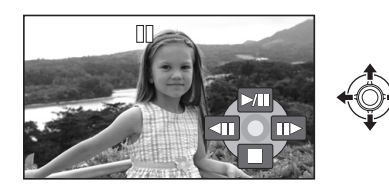

- ∫ **Au sujet de la compatibilité des images fixes**
- ≥ L'appareil est conforme à la norme unifiée DCF (Design rule for Camera File system) établie par JEITA (Japan Electronics and Information Technology Industries Association).
- ≥ Le format de fichier pris en charge par l'appareil est JPEG. (Pas tous les fichiers au format JPEG peuvent être lus.)
- ≥ Si un fichier non standard est lu, il se pourrait que le numéro du dossier/fichier ne soit pas affiché.
- ≥ L'appareil pourrait dégrader ou ne pas lire les données enregistrées ou créées sur un autre appareil. Aussi, un autre appareil pourrait dégrader ou ne pas lire les données sur cet appareil.
- ≥ Pendant l'accès à la carte SD par l'appareil (le voyant ACCESS CARD est allumé), ne pas retirer la carte SD.
- Ne pas utiliser la molette de sélection de mode pendant le diaporama.
- Il faut un certain temps pour afficher le fichier en fonction du nombre de pixels du fichier.
- Quand un fichier s'affiche comme [ [  $\ell$  ] dans l'affichage vignette, la lecture n'est pas possible.
- ≥ Le temps affiché peut différer de la durée d'enregistrement, car l'affichage d'imagettes peut prendre un certain temps dans le cas d'images fixes enregistrées sur un autre produit.
- Quand il est paramétré en mode lecture photo, l'appareil ne s'éteint pas même si l'écran LCD et le viseur sont fermés et rétractés.

#### **Important :**

#### **Les scènes/fichiers supprimés ne peuvent plus être restaurés.**

≥ Les scènes se trouvant sur des disques DVD-RW au format Vidéo et sur des disques DVD-R/DVD-R DL ne peuvent pas être supprimées.

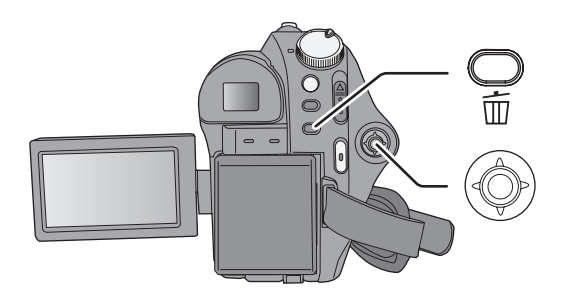

 $\Diamond$  Suppression de scènes d'images animées :

Tourner la molette de sélection de mode pour sélectionner **▶**.

- $\Diamond$  Suppression de fichiers d'images fixes : **Tourner la molette de sélection de mode pour sélectionner .**
- ≥ Pour supprimer une partie de scène, d'abord segmenter la scène, puis supprimer la partie non désirée.  $(457)$

# **Suppression de scènes/ fichiers en une fois**

- **1** Appuyer sur la touche  $\bar{w}$  pendant **la lecture.**
- *2* Quand le message de confirmation apparaît **sélectionner [OUI], puis appuyer sur la manette de commande.**

# **Supprimer des scènes/ fichiers multiples**

(RAM) (-RW‹VR›) (SD)

- *1* **Appuyer sur la touche d'affichage des imagettes.**
- *2* **Sélectionnez [SELECT] ou [TOUS] puis appuyez sur le manche à balai.**
- ≥ Si [TOUS] est sélectionné, les scènes/fichiers suivants seront supprimés. Aller à l'étape 5.
	- Toutes les scènes du disque (si une date est sélectionnée, toutes les scènes correspondant à cette date)
	- Tous les fichiers de la carte SD à l'exception des fichiers verrouillés

*3* (Uniquement quand [SELECT] est sélectionné lors de la phase 2) **Sélectionnez la scène/le fichier à supprimer, puis appuyez sur le manche à balai.**

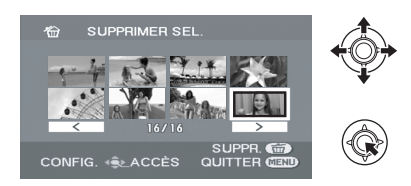

La scène/le fichier sélectionné sera encerclé de rouge.

- Pour désélectionner la scène/le fichier, appuyer à nouveau sur la manette de commande.
- ≥ Il est possible de sélectionner un maximum de 50 scènes/fichiers à supprimer.
- *4* (Uniquement si [SELECT] est sélectionné à l'étape 2) Appuyer sur la touche  $\overline{m}$ .
- *5* Quand le message de confirmation apparaît **Sélectionner [OUI], puis appuyer sur la manette de commande.**

(Uniquement si [SELECT] est sélectionné à l'étape 2) *Pour poursuivre la suppression d'autres scènes/fichiers*

Répétez les étapes 3 à 5.

#### *Pour terminer l'édition*

Appuyer sur la touche MENU.

- ≥ Il est également possible de supprimer des scènes/fichiers à partir du menu. Sélectionner [MODIF. SCENE] ou [CONFIG IMAGE]  $\rightarrow$ [SUPPR.].
- ≥ En cas de [TOUS], la suppression peut durer un certain temps s'il y a de nombreuses scènes/nombreux fichiers.
- Remarques concernant la suppression de **scènes/fichiers**
- ≥ Ne pas mettre l'appareil hors marche en cours de suppression.
- Lorsque des scènes/fichiers sont supprimés, utiliser une batterie ayant une charge suffisante ou un adaptateur secteur.
- ≥ Il pourrait être impossible de supprimer des scènes ayant été segmentées à environ 1 seconde ou moins. Combiner les scènes segmentées, puis les supprimer.
- ≥ Ne pas retirer la carte SD avant que la suppression ne soit terminée.
- ≥ Si des fichiers qui sont conformes au standard DCF sont effacés, toutes les données relatives aux fichiers seront effacées.
- ≥ Lors de la suppression de fichiers d'images fixes enregistrés sur carte SD par d'autres appareils, un fichier d'images fixes (différent de JPEG) ne pouvant être lu sur cet appareil peut être effacé.

# Édition **2 Édition de scènes**

¬**Tourner la molette de sélection de mode pour sélectionner .**

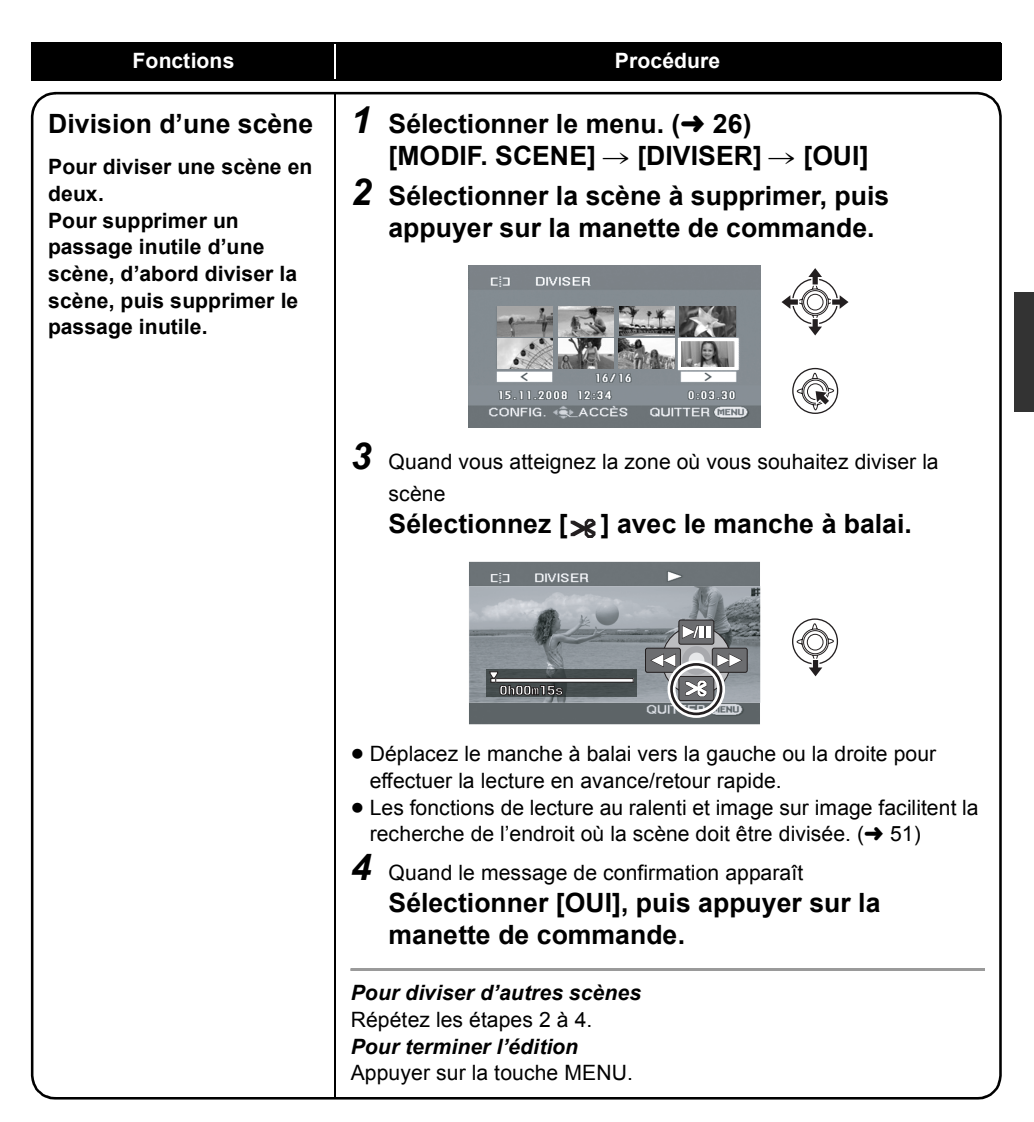

(RAM) (-RW‹VR›)

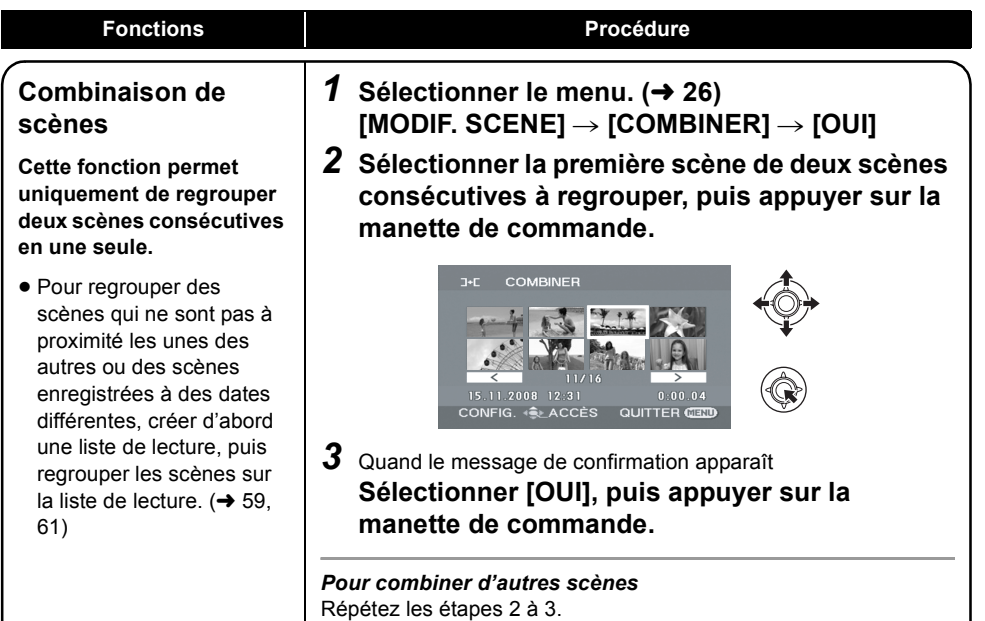

*Pour terminer l'édition* Appuyer sur la touche MENU.

#### (RAM) (-RW‹VR›)

Il est possible de créer une liste de lecture en regroupant vos scènes préférées.

La liste de lecture n'étant pas créée en copiant des données, les listes de lecture requièrent très peu d'espace sur le disque.

≥ Lorsque des listes de lecture sont créées ou supprimées, les scènes originales ne sont pas modifiées. L'édition de scènes sur une liste de lecture n'affecte pas les scènes originales.

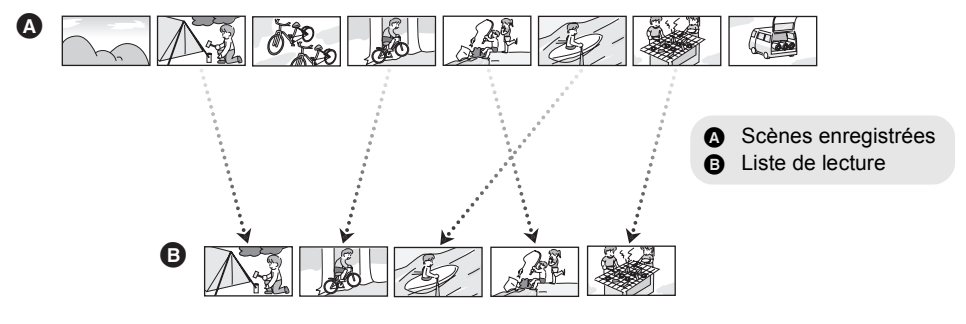

- ≥ Le nombre maximum de scènes de lecture sur une face de disque est : 99 Le nombre maximum de listes de lecture sur une face de disque est : 999
- ≥ Si les scènes originales sont supprimées, la partie de liste de lecture créée avec ces scènes est également supprimée.

# **Création d'une nouvelle liste de lecture**

¬**Tourner la molette de sélection de**  mode pour sélectionner **►**.

**1** Sélectionner **(R)** (LISTE LECT.), **puis appuyer sur la manette de commande.**

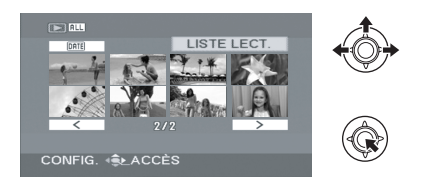

*2* **Sélectionner [CREER], puis appuyer sur la manette de commande.**

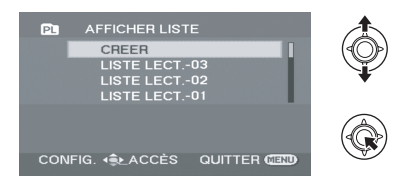

*3* **Sélectionnez la scène à ajouter à la liste de lecture, puis appuyez sur le manche à balai.**

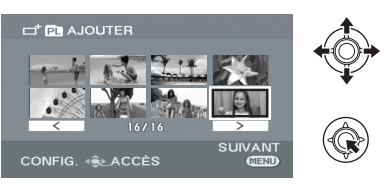

La scène sélectionnée est entourée d'un cadre rouge.

- ≥ Pour désélectionner la scène, appuyer à nouveau sur la manette de commande.
- Un maximum de 50 scènes peut être sélectionné et ajouté.
- ≥ Les scènes sont enregistrées dans la liste de lecture dans l'ordre de sélection.

# **Édition d'une liste de lecture**

L'édition de scènes sur une liste de lecture n'affecte pas les scènes originales.

- ¬**Tourner la molette de sélection de**  mode pour sélectionner **►**.
- **1** Sélectionner **(R)** (LISTE LECT.), **puis appuyer sur la manette de commande.**

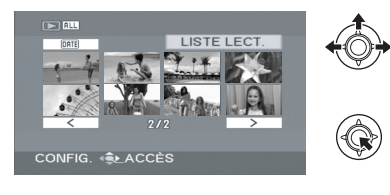

*2* **Sélectionner la liste de lecture à modifier, puis appuyer sur la manette de commande.**

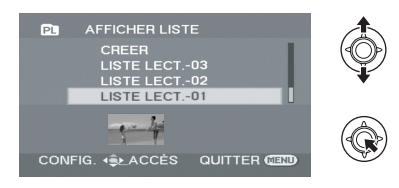

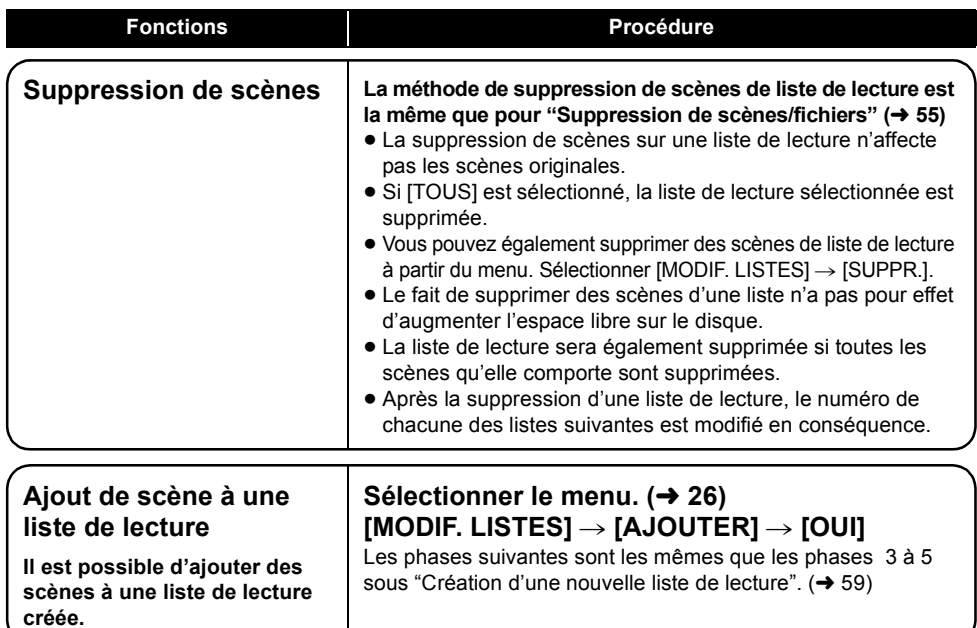

- - -
- 
- 

# *4* **Appuyer sur la touche MENU.**

*5* Quand le message de confirmation apparaît **sélectionner [OUI], puis appuyer sur la manette de commande.**

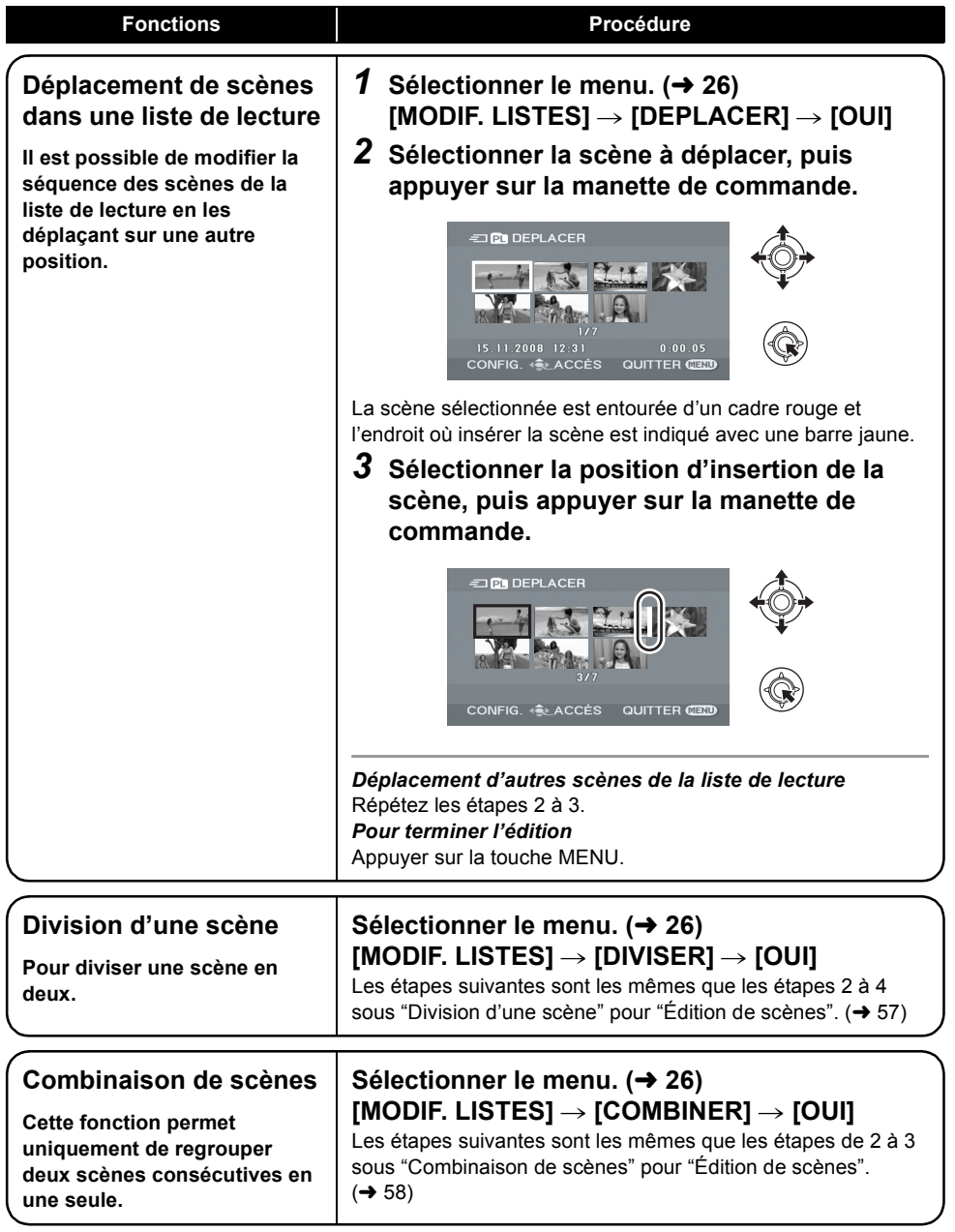

# Édition **4 Édition d'images fixes**

(SD)

 $\Diamond$  Tourner la molette de sélection de mode pour sélectionner **...** 

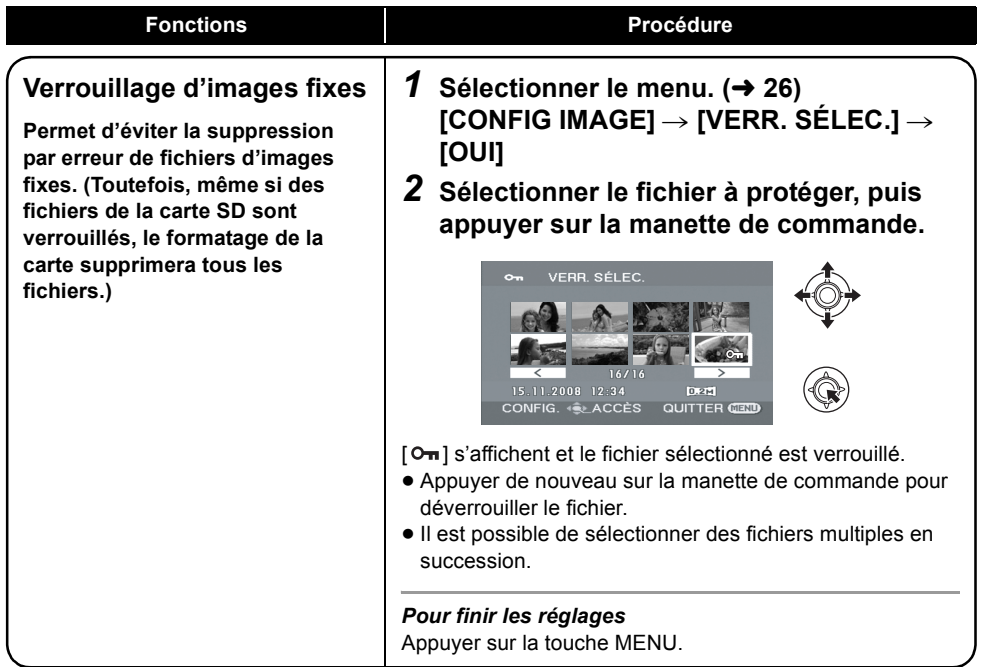

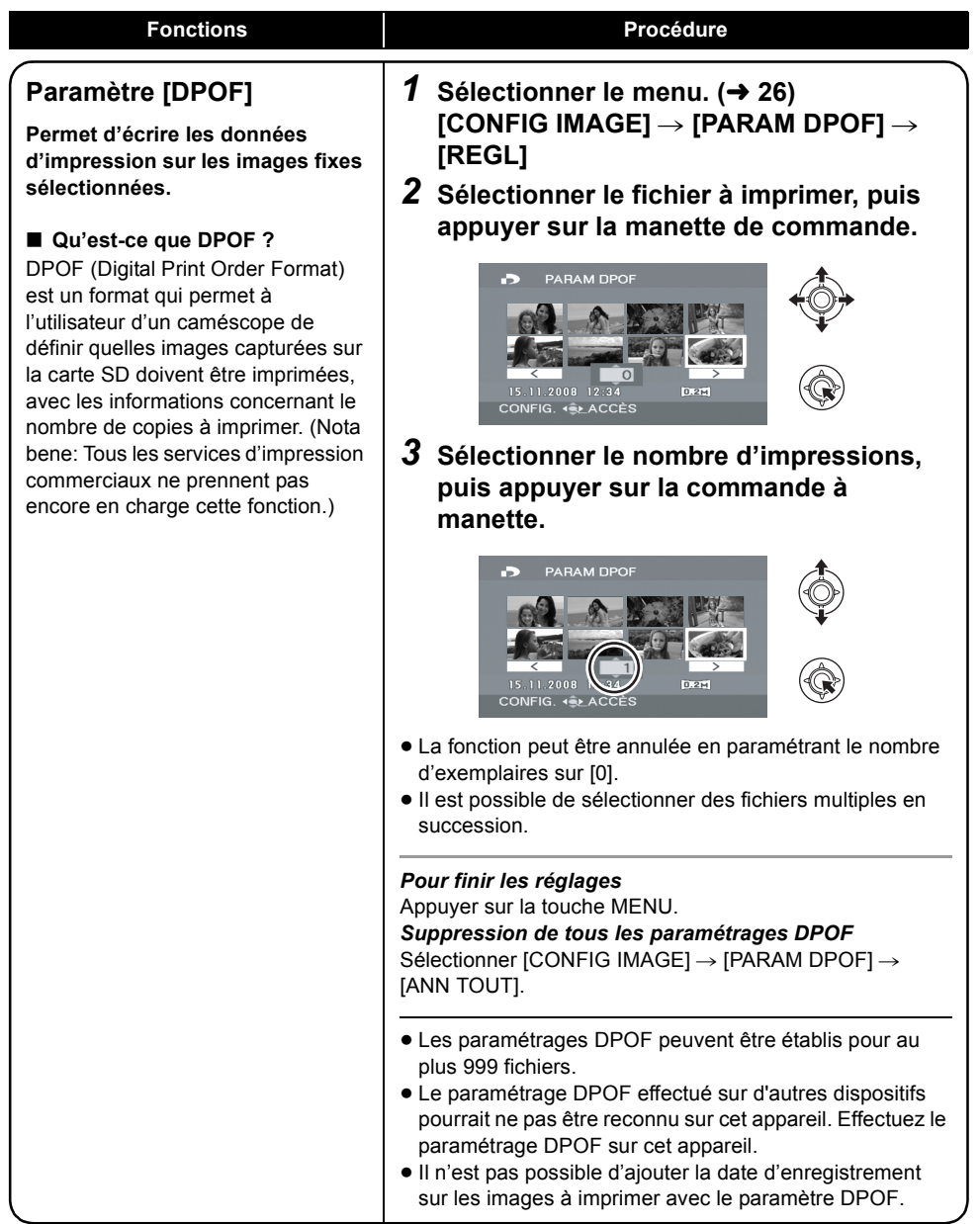

#### (-RW‹VR›) (-RW‹V›) (-R) (-R]DL)

Permet la lecture des disques sur d'autres appareils.

**Si un disque DVD-RW ou DVD-R/DVD-R DL enregistré sur cet appareil (mais non finalisé) est introduit dans un autre appareil tel qu'un graveur DVD, un PC, etc., le disque peut devenir inutilisable.**

**Veiller à finaliser le disque sur cet appareil avant de l'introduire dans un autre appareil.**

#### **DVD-RAM :**

≥ Il n'est pas nécessaire de finaliser un disque DVD-RAM.

#### **DVD-RW (format VR) :**

- ≥ Après la finalisation, les disques DVD-RW (format VR) peuvent être enregistrés et édités comme les disques DVD-RW (format VR) avant la finalisation.
- ≥ Après avoir finalisé un DVD-RW (format VR) une fois, il ne peut pas être finalisé de nouveau. (Même si vous enregistrez ou éditez un DVD-RW (format VR), il n'est pas nécessaire de le finaliser de nouveau.)

#### **DVD-RW (format Vidéo), DVD-R, DVD-R DL :**

- ≥ Après la finalisation, le disque peut être lu uniquement et il n'est plus possible d'enregistrer dessus.
- ≥ Un disque DVD-RW (format Vidéo) definalisé peut être de nouveau utilisé pour l'enregistrement.  $(465)$

#### ¬**Tourner la molette de sélection de**  mode pour sélectionner **▶**.

#### *1* **Connecter l'appareil à l'adaptateur secteur.**

● La finalisation ne peut pas être effectuée avec une batterie. En cas de coupure de l'alimentation, la finalisation en cours échoue, et les données peuvent être endommagées. Employer l'adaptateur secteur.

#### 2 Sélectionner le menu.  $(4.26)$

 $[CONF. DISC] \rightarrow [FINALISER] \rightarrow [OUI]$ 

#### *3* Quand le message de confirmation apparaît **sélectionner [OUI], puis appuyer sur la manette de commande.**

Lors de la finalisation d'un disque DVD-RW (format Vidéo) ou DVD-R/DVD-R DL, un menu supérieur est créé.

- ≥ Après avoir terminé le formatage, appuyer sur la touche MENU pour quitter l'écran de message.
- ≥ Ne pas finaliser un disque enregistré sur ce caméscope sur un autre appareil.
- Avec un disque double face, finaliser chaque face.
- Le menu supérieur créé lors de la finalisation n'apparaît pas sur cet appareil. Il apparaît lorsque le disque est lu sur d'autres appareils.
- ≥ La durée de la finalisation d'un disque varie. Plus le contenu d'enregistrement du disque est court, plus la finalisation est longue.
- ≥ Ne pas secouer, heurter ou exposer l'appareil à la chaleur pendant la finalisation car celle-ci pourrait échouer et le disque pourrait être inutilisable sur d'autres appareils.
- Si l'alimentation électrique est coupée pendant la finalisation, celle-ci échoue et le disque peut devenir inutilisable sur d'autres appareils même si une réparation du disque est exécutée.

# **Définalisation d'un disque DVD-RW**

#### (-RW‹V›)

Permet de définaliser un disque DVD-RW (format Vidéo) pour pouvoir l'utiliser pour l'enregistrement.

#### ¬**Tourner la molette de sélection de**  mode pour sélectionner  $\blacktriangleright$ .

**1** Sélectionner le menu.  $(426)$ 

 $[CONF. DISC] \rightarrow [DEFINALISER] \rightarrow$ **[OUI]**

- *2* Quand le message de confirmation apparaît **sélectionner [OUI], puis appuyer sur la manette de commande.**
- Après avoir terminé la définalisation, appuyer sur la touche MENU pour quitter l'écran de message.
- ≥ Les disques différents des disques DVD-RW (format Vidéo) ne peuvent pas être définalisés.
- Lors de la définalisation d'un disque, utiliser une batterie suffisamment chargée ou l'adaptateur secteur.

# carte SD **2 Protection des disques/ informations de disque**

## **Protection des disques contre l'effacement**

#### (RAM) (-RW‹VR›)

Cela prévient l'effacement ou la modification par erreur des données.

Des enregistrements et des modifications ultérieurs ne sont pas possibles sur les disques protégés tant que la protection n'a pas été désactivée.

#### ¬**Tourner la molette de sélection de**  mode pour sélectionner **▶**.

**1** Sélectionner le menu.  $(\rightarrow 26)$ 

**[CONF. DISC] → [PROTECT.DISQ.]** 

*2* Quand le message de confirmation apparaît **sélectionner [OUI], puis appuyer sur la manette de commande.**

#### *Libération de la protection contre l'effacement*

Sélectionner de nouveau [CONF. DISC]  $\rightarrow$ [PROTECT.DISQ.].

≥ Si le disque a été protégé sur un autre appareil, il peut ne pas être possible de désactiver la protection sur cet appareil. Dans ce cas, désactiver la protection sur l'appareil utilisé pour l'activer.

# **Affichage des informations sur le disque**

#### (RAM) (-RW‹VR›) (-RW‹V›) (-R) (-R]DL)

Cette fonction permet l'affichage d'informations telles que le nombre de scènes enregistrées, l'espace disponible et l'état finalisé ou protégé éventuel d'un disque.

#### ¬**Tourner la molette de sélection de mode pour sélectionner** *i* ou **P**.

#### Sélectionner le menu. (→ 26)

 $[CONF. DISC] \rightarrow [INFORMATION] \rightarrow [OUI]$ 

#### *Pour quitter l'écran des informations sur le disque*

Appuyer sur la touche MENU.

# Gestion de **3 Formatage d'un disque ou** carte SD **d'une carte SD**

# **Formatage d'un disque**

#### (RAM) (-RW‹VR›) (-RW‹V›)

Le formatage sert à initialiser les disques. Il est important de savoir que si le disque est formaté, toutes les données qui s'y trouvent seront supprimées.

¬**Tourner la molette de sélection de mode pour sélectionner <sup>8</sup> ou <b>P**.

**1** Sélectionner le menu. (→ 26)

 $[CONF. DISC] \rightarrow [FORMAT. DISQUE] \rightarrow$ **[OUI]**

- Pour formater un disque DVD-RAM, aller à l'étape 3.
- *2* (Lors du formatage d'un disque DVD-RW uniquement)

**Sélectionner le type de formatage (→ 18), puis appuyer sur la manette de commande.**

- *3* Quand le message de confirmation apparaît **Sélectionner [OUI], puis appuyer sur la manette de commande.**
- Après avoir terminé le formatage, appuyer sur la touche MENU pour quitter l'écran de message.
- Avec un disque double face, formater chaque face.
- ≥ Le formatage d'un disque rayé ou sale peut ne pas être possible. De tels disques ne peuvent pas être utilisés.
- ≥ Ne pas éteindre l'appareil pendant le formatage.
- Lors du formatage d'un disque, utiliser une batterie suffisamment chargée ou l'adaptateur secteur.
- **Formatage d'un disque DVD-RAM :**
- Nous recommandons de formater les disques sur cet appareil. En cas de formatage sur PC, utiliser le logiciel fourni. Pour de plus amples informations, se reporter au manuel d'utilisation du logiciel.

#### **Formatage d'un disque DVD-RW :**

● Formater sur ce caméscope.

# **Formatage d'une carte SD**

#### (SD)

Le formatage sert à initialiser des cartes SD. Tenir compte du fait que lors du formatage d'une carte SD, toutes les données enregistrées sur la carte seront effacées. Sauvegarder les données importantes sur un PC, etc.

¬**Tourner la molette de sélection de**  mode pour sélectionner **O** ou **D**.

**1** Sélectionner le menu.  $(\rightarrow 26)$ 

 $[CONFIG] \rightarrow [FORM CARTE] \rightarrow [OUI]$ 

- *2* Quand le message de confirmation apparaît **sélectionner [OUI], puis appuyer sur la manette de commande.**
- ≥ Après avoir terminé le formatage, appuyer sur la touche MENU pour quitter l'écran de message.
- ≥ Utiliser cet appareil pour formater les cartes SD. Si une carte mémoire est formatée sur d'autres appareils (un PC par exemple), la durée d'enregistrement peut devenir plus longue et il peut être impossible d'utiliser la carte SD.
- ≥ Selon le type de carte SD utilisée, le formatage peut durer un certain temps.
- ≥ Ne pas mettre l'appareil hors marche pendant le formatage.
- Lors du formatage de la carte SD, utiliser une batterie suffisamment chargée ou l'adaptateur secteur.
- ≥ Ne pas retirer la carte SD pendant le formatage.

# Avec d'autres **1 Lecture sur un téléviseur**

#### (RAM) (-RW‹VR›) (-RW‹V›) (-R) (-R]DL) (SD)

Les images animées et fixes enregistrées par cet appareil peuvent être lues sur un téléviseur. ≥ Utiliser l'adaptateur secteur pour ne pas se soucier du déchargement de la batterie.

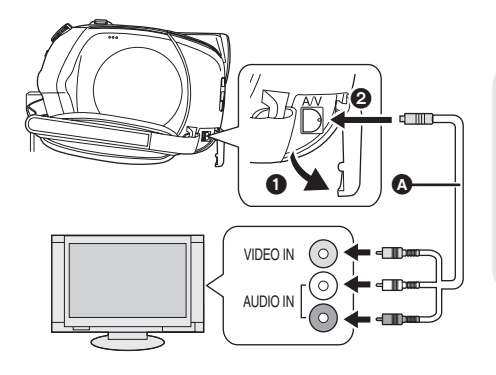

- *1* **Connecter le caméscope à un téléviseur.**
- *2* **Allumer l'appareil, puis tourner la molette de sélection de mode pour sélectionner De ou C.**
- *3* **Lancer la lecture sur l'appareil.**
- ∫ **Si l'image, ou l'audio, de l'appareil n'apparaît pas sur le téléviseur**
- Contrôler les raccordements.
- ≥ Vérifier que les prises sont insérées aussi à fond que possible.
- ≥ **Vérifier les paramètres d'entrée du téléviseur (interrupteur d'entrée). (Pour de plus amples informations, consulter le manuel d'utilisation du téléviseur.)**
- ∫ **Visualisation des images de format 16:9 sur un téléviseur ordinaire (4:3)**
- **2** Câble AV (fourni)
- ≥ Insérer les fiches à fond.
- ≥ N'utiliser aucun autre câble AV que celui fourni.
- Sélectionner l'entrée vidéo du téléviseur à laquelle brancher cet appareil.

Si les images sont serrées horizontalement sur un téléviseur dont le rapport de côtés est de 4:3, modifier les paramètres de menu pour lire les images suivant le rapport de côtés original.

≥ Si les images ne s'affichent pas correctement sur un téléviseur à écran large, régler le format sur le téléviseur. (Pour de plus amples informations, se reporter au manuel d'utilisation du téléviseur.)

#### Sélectionner le menu. (→ 26)

 $[CONFIG] \rightarrow [FORMAT TV] \rightarrow [4:3]$ 

**Exemple d'images dont le rapport de côtés est de 16:9 sur un téléviseur courant (4:3)**

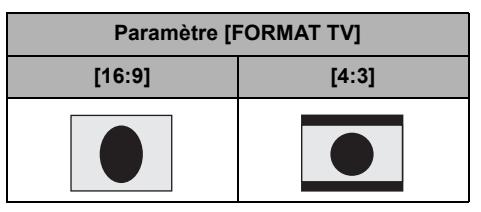

- ≥ Le paramètre par défaut de cette fonction est [16:9].
- Suivant le réglage du téléviseur, les images pourraient ne pas s'afficher correctement. Pour de plus amples informations, consulter le manuel d'utilisation du téléviseur.

#### (RAM) (-RW‹VR›) (-RW‹V›) (-R) (-R]DL)

- ≥ **Si un disque DVD-RW ou DVD-R/DVD-R DL enregistré sur cet appareil (mais non finalisé) est introduit dans un autre appareil tel qu'un graveur DVD, un lecteur DVD, un PC, etc., le disque peut devenir inutilisable.**
- ≥ **Si un disque DVD-RW enregistré sur cet appareil (mais non finalisé) est introduit dans un autre appareil tel qu'un graveur DVD, un PC, etc., un message de formatage peut s'afficher. Ne pas formater le disque car toutes les données enregistrées sur le disque seraient supprimées et elles ne peuvent être restaurées.**

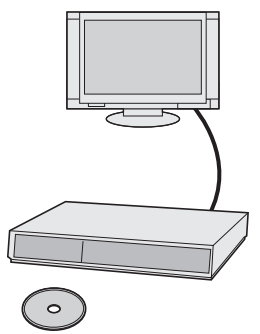

# **Lecture sur graveur DVD, lecteur DVD, PC, etc.**

- ≥ Lors de la lecture d'un disque au moyen d'un enregistreur ou d'un lecteur DVD, placer l'appareil de sorte que le disque soit dans une position horizontale.
- *1* Pour un disque DVD-RW ou DVD-R/DVD-R DL

#### **Finaliser le disque sur cet**  appareil.  $(\rightarrow 64)$

#### *2* **Charger le disque, puis en lancer la lecture dans l'appareil voulu.**

- La lecture n'est possible que sur les appareils prenant en charge les disques DVD-RAM, DVD-RW (format VR) ou DVD-R DL de 8 cm. Se reporter au manuel d'utilisation du dispositif de lecture. (RAM) (-RW‹VR›) (-R]DL)
- La lecture est possible sur les appareils prenant en charge les disques DVD-Vidéo de 8 cm, mais la lecture n'est pas garantie sur tous les lecteurs DVD. **(ERWW)** (R)

# **Repiquage d'enregistrements sur le disque dur d'un enregistreur DVD**

- ≥ Pour réenregistrer un disque qui n'est pas compatible avec le graveur DVD, raccorder l'appareil et le graveur DVD via un câble AV, puis réenregistrer le disque.  $(\rightarrow 70)$
- *1* Pour un disque DVD-RW ou DVD-R/DVD-R DL

**Finaliser le disque sur cet appareil.** (→ 64)

- *2* **Insérer le disque dans l'enregistreur DVD, puis en repiquer le contenu sur le disque dur.**
- ≥ Pour de plus amples détails, se reporter au manuel d'utilisation du graveur DVD.
- ≥ Si le graveur DVD dispose d'une fente pour carte SD, il est possible de copier les images fixes enregistrées sur la carte SD sur un disque ou sur le disque dur.
- ≥ Si des images sont réenregistrées sur un disque DVD-RW (format Vidéo) ou DVD-R/ DVD-R DL, le nom de titre des images après le réenregistrement devient la date de copie.

Si des images sont réenregistrées directement à partir d'un disque ou à l'aide d'un câble AV, puis lues sur un téléviseur à écran large, elles pourraient être serrées horizontalement. Dans ce cas, se reporter au manuel d'utilisation de l'appareil de réenregistrement ou consulter le mode d'emploi du téléviseur à écran large et régler le rapport de côtés sur 16:9 (Plein écran). Avec d'autres

# appareils **3 Réenregistrement d'images sur un magnétoscope**

#### (RAM) (-RW‹VR›) (-RW‹V›) (-R) (-R]DL)

Il est possible de créer une liste de lecture en regroupant les scènes à réenregistrer, puis n'enregistrer que les scènes de cette liste de lecture sur d'autres dispositifs.  $(459)$ 

≥ Utiliser l'adaptateur secteur pour ne pas se soucier du déchargement de la batterie.

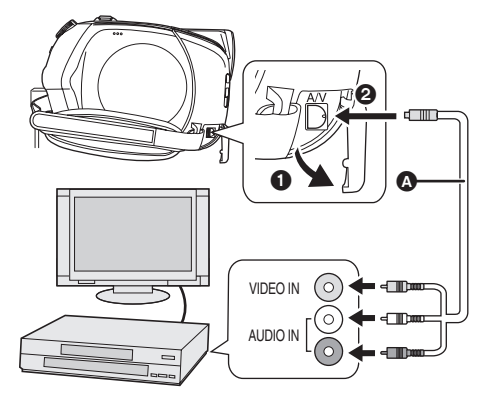

- **A** Câble AV (fourni)
- ≥ Insérer les fiches à fond.
- ≥ N'utiliser aucun autre câble AV que celui fourni.
- ≥ Sélectionner l'entrée vidéo de l'appareil vidéo et du téléviseur à laquelle cet appareil et l'appareil vidéo sont branchés.
- *1* **Raccorder cet appareil à un appareil vidéo.**
- *2* **Allumer l'appareil, puis tourner la molette de sélection de mode pour**  sélectionner  $\blacksquare$ .
- *3* **Démarrer la lecture sur l'appareil. Puis lancer l'enregistrement sur l'appareil vidéo raccordé.**

#### *Pour interrompre le réenregistrement*

Interrompre le réenregistrement sur l'appareil raccordé. Puis interrompre la lecture sur cet appareil.

# Avec d'autres **A Avec une imprimante (PictBridge)**

#### (SD)

Pour imprimer des images grâce à un raccordement direct entre cet appareil et l'imprimante, utiliser une imprimante PictBridge compatible. (Lire les instructions d'utilisation de l'imprimante.)

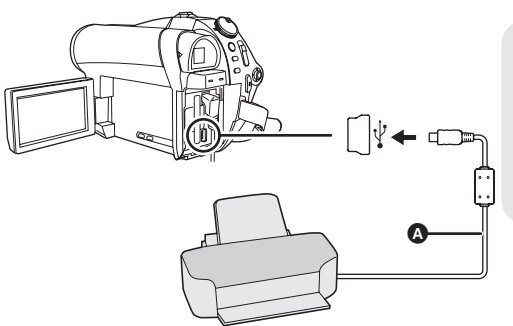

- A Câble USB (fourni)
- Introduire les connecteurs USB jusqu'au fond.
- ≥ N'utiliser aucun autre câble de connexion USB que celui fourni. (Le fonctionnement n'est pas garanti avec tout autre câble USB.)

- ¬**Brancher l'appareil à l'adaptateur secteur et l'allumer.**
- *1* **Connecter l'appareil à une imprimante.**
- *2* **Sélectionner [PictBridge], puis appuyer sur la manette de commande.**

L'indication [ PictBridge ] apparaît sur l'écran de l'appareil.

*3* **Sélectionner le fichier à imprimer, puis appuyer sur la manette de commande.**

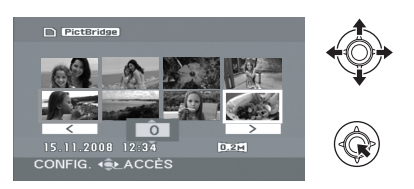

*4* **Sélectionner le nombre d'impressions souhaité, puis** 

#### **appuyer sur la commande à manette.**

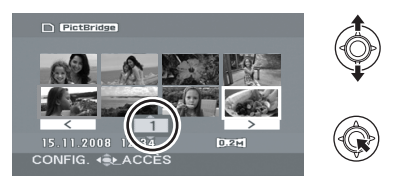

- ≥ Il est possible de sélectionner jusqu'à 9 exemplaires.
- ≥ La fonction peut être annulée en paramétrant le nombre d'exemplaires sur [0].
- ≥ Il est possible de sélectionner un maximum de 8 fichiers à imprimer.

#### *5* **Appuyer sur la touche MENU pour afficher les menus PictBridge.**

- *6* **Sélectionner le paramètre de date d'impression sous [DATE IMPR], puis appuyer sur la manette de commande.**
- ≥ Si l'imprimante n'est pas capable d'imprimer la date, ce réglage n'est pas disponible.

#### *7* **Sélectionner le format du papier d'impression sous [TAILLE PAPIER], puis appuyer sur la manette de commande.**

#### **[STANDARD]:**

Format spécifique à l'imprimante

#### **[10x13]:**

#### Format L

**[13x18]:**

Format 2L

#### **[10x15]:**

Format carte postale

#### **[A4]:**

Format A4

- ≥ Il n'est pas possible de sélectionner un format de papier qui n'est pas pris en charge par l'imprimante.
- *8* **Sélectionner le paramètre de mise en page sous [MISE EN PAGE], puis appuyer sur la manette de commande.**

#### **[STANDARD]:**

Mise en page spécifique à l'imprimante

#### **[ ]:**

Sans impression de cadre

#### **[ ]:**

Impression de cadre

≥ Il n'est pas possible de définir des mises en page qui ne sont pas prises en charge par l'imprimante.

#### **9** Sélectionner [IMPRESSION] → **[OUI], puis appuyer sur la manette de commande.**

● Sortir de PictBridge en débranchant le câble USB une fois que les images ont été imprimées.

#### *Lorsque vous souhaitez interrompre l'impression en cours*

Déplacer la manette de commande vers le bas. Un message de validation apparaît. Si [OUI] est sélectionné, le nombre d'impressions défini est annulé et l'écran retourne à l'étape 3. Si [NON] est sélectionné, tous les paramètres sont conservés et l'écran retourne à l'étape 3.

- Eviter d'exécuter les opérations suivantes pendant l'impression. Ces opérations désactivent une bonne impression.
	- $-$ Débranchement du câble USB
	- $-$  Enlèvement de la carte SD
	- $-$  Commutation de la molette de sélection de mode
	- $-Mise$  hors tension
- ≥ Vérifier les paramètres du format de papier, de la qualité d'impression, etc. de l'imprimante.
- ≥ Les bords des images enregistrées en mode [0.2<sub>M</sub>] peuvent être coupés. Vérifier avant d'imprimer (Aperçu avant l'impression). En cas d'utilisation d'une imprimante avec fonction de découpage ou d'impression sans bord, annuler cette fonction avant l'impression. (Pour de plus amples informations, se reporter au manuel d'utilisation de l'imprimante.)
- ≥ Quand l'appareil est branché directement à l'imprimante, les paramétrages DPOF ne peuvent pas être utilisés.
- Brancher l'imprimante directement sur l'appareil. Ne pas utiliser de concentrateur USB.
# **Avec un ordinateur**

- Avant l'utilisation
- Configuration
- Utilisation du logiciel
- Utiliser un Macintosh

Une fois installé VideoCam Suite à partir du CD-ROM fourni et que le PC et l'appareil sont raccordés, il est possible d'effectuer les opérations décrites ci-dessous.

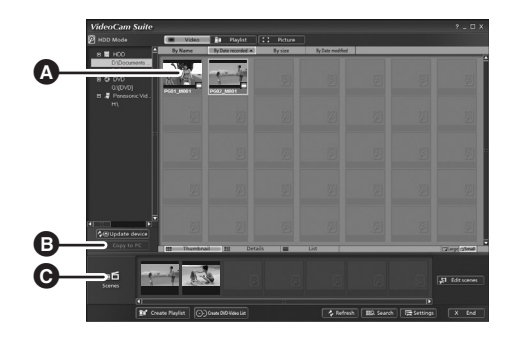

- A Lecture d'images enregistrées par cet appareil sur un PC.
- B Copie d'images enregistrées par cet appareil sur un disque dur de PC. Sélection d'images et création de disques DVD-Vidéo originaux.
- C Édition (division, fusion ou suppression) d'images copiées sur un PC. Création de liste de lecture.
- ≥ VideoCam Suite peut traiter des images enregistrées sur cet appareil ou au moyen de VideoCam Suite. Les images créées au moyen d'autres caméscopes, enregistreurs DVD ou logiciels ainsi que les DVD vidéo commerciaux ne sont pas pris en charge.
- ≥ Le bon fonctionnement de l'appareil ne peut être garanti si un logiciel autre que ceux fournis est utilisé.

# ∫ **Adobe Reader**

Pour visualiser le manuel d'utilisation installé, Adobe Reader (Adobe Acrobat Reader) 5.0 ou plus récent est requis.

Si Adobe Reader (Adobe Acrobat Reader) n'est pas déjà installé sur votre PC, vous pouvez l'installer depuis le CD-ROM. Cliquez sur la langue souhaitée sous [Setup Menu], puis suivez les messages à l'écran pour installer.

- ≥ La configuration suivante est nécessaire pour installer Adobe Reader depuis le CD-ROM fourni.
	- Intel Pentium III ou un processeur équivalent
	- Microsoft Windows 2000 Professional Service Pack 4, Microsoft Windows XP Home Edition Service Pack 2, Microsoft Windows XP Professional Service Pack 2, ou Microsoft Windows Vista
	- -128 Mo de RAM (256 Mo recommandé pour les formes complexes ou les documents importants)
	- $-$  Microsoft Internet Explorer 6.0 ou 7.0, Firefox 1.5 ou 2.0, Mozilla 1.7, AOL 9
- ≥ Si l'application ne peut pas être installée en présence de la configuration indiquée ci-dessus, exécutez Windows Update puis réessayez d'installer l'application.
- ≥ Un lecteur de CD-ROM est requis pour l'installation des logiciels fournis.
- ≥ Si plus d'un dispositif USB est raccordé au PC, ou si des périphériques sont raccordés à l'aide d'un concentrateur ou d'un câble prolongateur USB, un fonctionnement correct ne peut pas être garanti.
- ≥ Utiliser le câble USB fourni pour le raccordement au PC. (Le fonctionnement n'est pas garanti avec tout autre câble USB.)

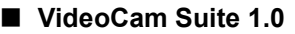

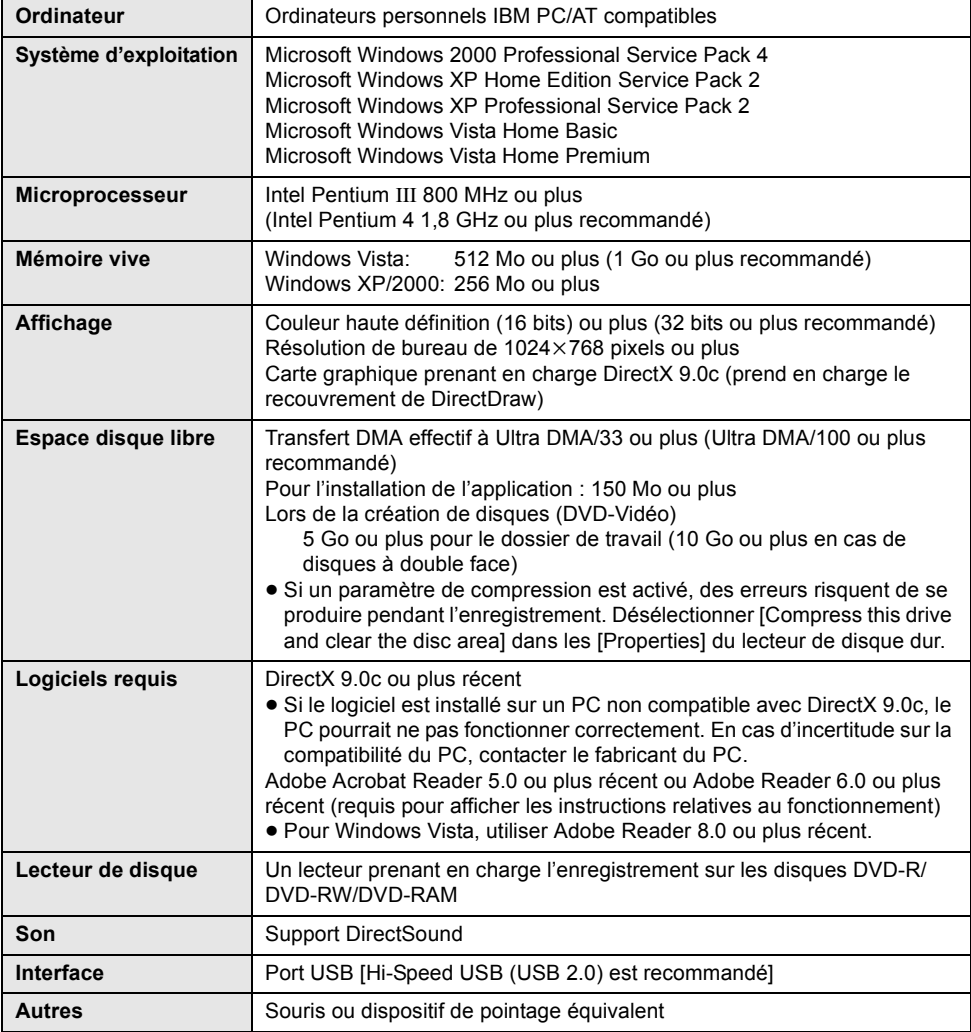

- ≥ Même si la configuration requise mentionnée dans ce manuel d'utilisation est respectée, certains ordinateurs personnels ne peuvent pas être utilisés.
- Le CD-ROM fourni n'est disponible que pour Windows.
- ≥ Ce logiciel n'est pas compatible avec Microsoft Windows 3.1, Windows 95, Windows 98/98SE, Windows Me et Windows NT.
- ≥ Le fonctionnement sous un S.E. mis à niveau n'est pas garanti.
- ≥ Le fonctionnement n'est pas garanti sur des ordinateurs qui ne sont pas PC/AT compatibles.
- Ce logiciel n'est pas compatible avec un environnement à amorçages multiples.
- ≥ Ce logiciel n'est pas compatible avec un environnement à processeurs multiples.
- ≥ Le fonctionnement n'est pas garanti sur Microsoft Windows XP Media Center Edition, Tablet PC Edition, Windows Vista Business/Enterprise et sur les systèmes d'exploitation à 64 octets.
- ≥ La saisie dans des langues autres que l'anglais, l'allemand, le français, l'italien, l'espagnol et le chinois simplifié n'est pas prise en charge.
- ≥ DirectX 9.0c est installé automatiquement pendant l'installation du logiciel fourni.
- ≥ Le fonctionnement ne peut pas être garanti sur tous les lecteurs DVD.
- ≥ La lecture des disques DVD créés avec ce logiciel n'est pas garantie sur tous les lecteurs DVD.
- ≥ Selon l'environnement de votre PC, s'il ne prend pas en charge l'Hi-Speed USB (USB 2.0), par exemple, des pertes de photogrammes pourraient se produire, l'audio pourrait être intermittent ou l'exécution du logiciel pourrait être lente lors de la lecture d'images.
- ≥ Si la configuration du PC ne correspond pas à celle requise citée auparavant, une erreur pourrait se produire lors de l'écriture des données sur le disque.

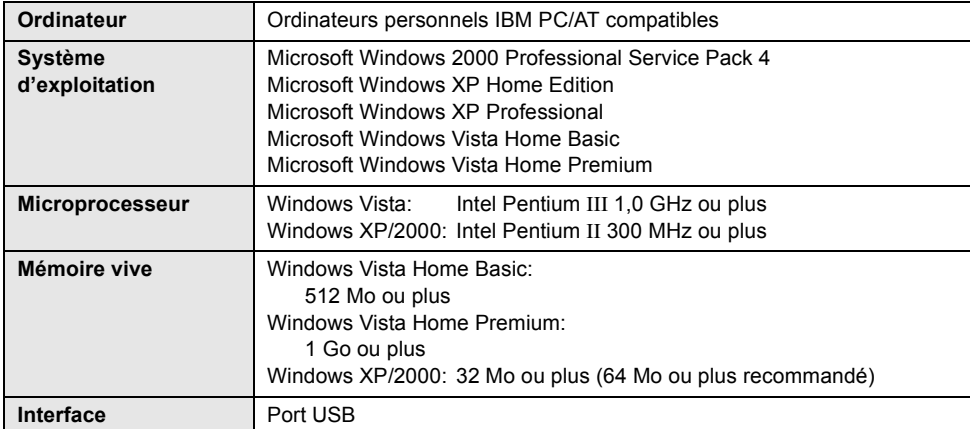

# ∫ **Fonction de lecteur de carte SD (mémoire auxiliaire)**

≥ Le matériel USB fonctionne avec le pilote installé en standard sur le système d'exploitation.

# **Contrat de licence de l'utilisateur final**

Avant d'ouvrir l'emballage du CD-ROM, prière de lire ce qui suit.

Il est concédé au ("Titulaire de licence") une licence sur le logiciel défini dans le présent Accord de licence utilisateur final ("Accord") à condition qu'il accepte les termes et conditions du présent Accord. Si le Titulaire de licence n'accepte par les termes et les conditions de cet Accord, il doit immédiatement retourner le logiciel à Matsushita Electric Industrial Co., Ltd.("Matsushita"), ses distributeurs ou revendeurs auprès desquels il a effectué l'achat.

### Article 1 Licence

Il est concédé au Titulaire de licence le droit d'utiliser le Logiciel et notamment les informations enregistrées ou décrites sur le CD-ROM, dans les manuels d'utilisation et sur les autres supports qui lui ont été fournis (désignées collectivement par le terme "Logiciel"), mais les droits sur les brevets, les droits d'auteur, les marques de commerce et les secrets de fabrication applicables au Logiciel ne lui sont aucunement transférés.

### Article 2 Utilisation par un tiers

Le Titulaire de licence ne doit pas utiliser, copier, modifier, transférer ou permettre à un tiers, à titre gratuit ou non, d'utiliser, de copier ou de modifier le Logiciel sauf stipulation expresse contraire dans le présent Contrat.

Article 3 Restrictions de copie du Logiciel Le Titulaire de licence est autorisé à effectuer une seule copie du Logiciel, en tout ou en partie, à des fins de sauvegarde uniquement.

### Article 4 Ordinateur

Le Titulaire de licence est autorisé à utiliser le Logiciel sur un seul ordinateur en un seul endroit.

Article 5 Analyse par rétrotechnique, décompilation ou désassemblage Le Titulaire de licence ne doit pas analyser par rétrotechnique, décompiler ou désassembler le Logiciel, sauf dans la mesure où ces opérations sont autorisées par la législation ou la réglementation du pays de résidence du Titulaire de licence. Matsushita, ses distributeurs ou ses détaillants ne pourront pas être tenus responsables de défauts du Logiciel ou d'un préjudice subi par le Titulaire de licence causés par une analyse par rétrotechnique, une décompilation ou un désassemblage du Logiciel par ce dernier.

Article 6 Limitation de la responsabilité Le Logiciel est fourni "EN L'ÉTAT" sans aucune garantie quelle qu'elle soit, expresse ou tacite, y compris, sans que cela soit limitatif, les garanties d'absence de contrefaçon, de qualité marchande et/ou d'aptitude à un usage particulier. Matsushita ne garantit pas non plus que le fonctionnement du Logiciel sera ininterrompu ou exempt d'erreur. Matsushita, ses distributeurs ou ses détaillants ne pourront pas être tenus responsables de dommages encourus par le Titulaire de licence du fait ou à l'occasion de l'utilisation du Logiciel.

#### Article 7 Contrôle d'exportation

Le Titulaire de licence s'engage à n'exporter ou à ne réexporter le Logiciel vers aucun pays sous quelque forme que ce soit sans disposer des licences d'exportation réglementaires de son pays de résidence, le cas échéant.

Article 8 Résiliation de la licence

Le droit concédé au Titulaire de licence en vertu du présent Contrat sera automatiquement résilié si le Titulaire de licence enfreint l'une ou l'autre des modalités du Contrat. Lors d'une telle résiliation automatique, le Titulaire de licence doit détruire à ses frais le Logiciel et sa documentation connexe ainsi que toutes leurs copies.

# Configuration **1 Installation**

Lors de l'installation du logiciel, ouvrir la session du PC comme Administrateur (ou en utilisant un nom ayant des droits équivalents) ou depuis un compte d'utilisateur standard. (Si vous n'êtes pas autorisé à le faire, consultez votre directeur.)

- Avant de procéder à l'installation, fermer toutes les autres applications ouvertes.
- ≥ N'effectuer aucune autre opération sur le PC pendant l'installation du logiciel.

### **Pour Windows Vista :**

Si la fenêtre de dialogue [User Account Control] s'affiche, cliquer sur [Continue].

# **Installation de VideoCam Suite**

# *1* **Introduire le CD-ROM dans le PC.**

L'écran [Setup Menu] apparaît.

≥ Si l'écran [Setup Menu] n'apparaît pas, doublecliquer sur l'icône du CD-ROM sous [My Computer (Computer)].

# *2* **Cliquez sur [VideoCam Suite 1.0].**

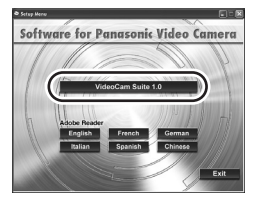

- *3* **Cliquer sur [Next].**
- *4* **Sélectionner l'emplacement de l'application, puis cliquer sur [Next].**

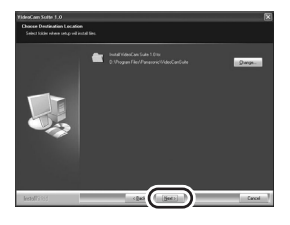

- *5* **Sélectionnez [Yes] ou [No] pour créer un raccourci.**
- *6* **Sélectionnez le pays ou la région où vous vivez puis cliquez sur [Next].**
- ≥ Si le pays ou la région ne peuvent pas être sélectionnés, sélectionnez [PAL Area].

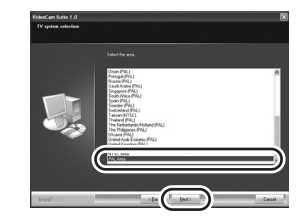

- Quand le message de confirmation apparaît, cliquez sur [Yes].
- *7* **Cliquer sur [Install] pour démarrer l'installation.**

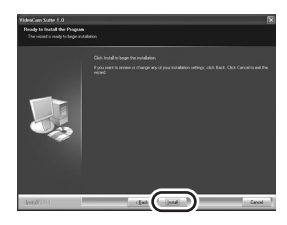

*8* Quand l'installation est terminé, quelques notes apparaissent

**Contrôlez le contenu, puis fermez la fenêtre.**

*9* **Sélectionnez [Yes, I want to restart my computer now.], puis cliquez sur [Finish].**

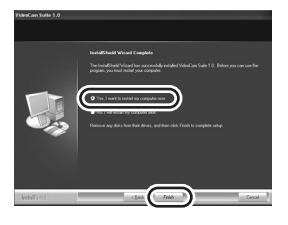

Redémarrer le PC pour activer l'application.

≥ Selon l'environnement d'exploitation, il pourrait être nécessaire d'installer DirectX 9.0c. Dans ce cas, cliquer sur [Yes] et l'installer. Si le logiciel est installé sur un PC non compatible avec DirectX 9.0c, le PC pourrait ne pas fonctionner correctement. En cas d'incertitude sur la compatibilité du PC, contacter le fabricant du PC.

# **Désinstallation du logiciel**

Suivre les étapes ci-dessous pour désinstaller le logiciel s'il n'est plus requis.

- Pour Windows Vista
- **1** Sélectionnez [Start]  $\rightarrow$ **[Control Panel]** # **[Uninstall a program].**

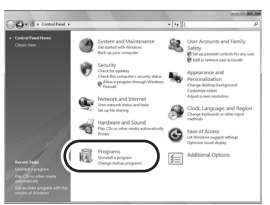

*2* **Sélectionner [VideoCam Suite 1.0], puis cliquer sur [Uninstall].**

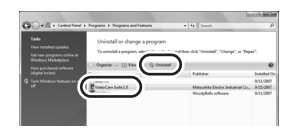

- ∫ **Pour Windows XP**
- **1** Sélectionner [start]  $\rightarrow$ **[Control Panel]**  $\rightarrow$  **[Add or Remove Programs].**

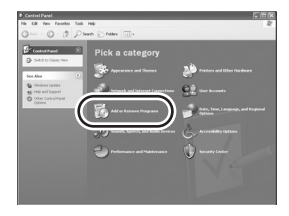

*2* **Sélectionner [VideoCam Suite 1.0], puis cliquer sur [Remove].**

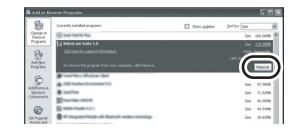

- **Pour Windows 2000**
- *1* **Sélectionnez [Start]** # **[Settings]**  → **[Control Panel]** → **[Add/ Remove Programs].**

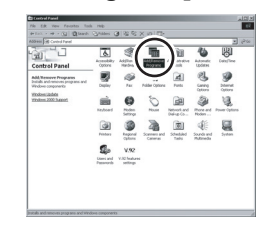

*2* **Sélectionner [VideoCam Suite 1.0], puis cliquer sur [Change/ Remove].**

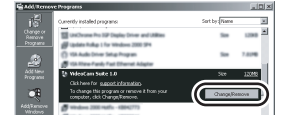

# Configuration **2 Connexion et identification**

Une fois le logiciel installé, l'appareil doit être branché au PC et correctement reconnu par le PC.

- Retirer le CD-ROM fourni du PC.
- ≥ **Veillez à finaliser les disques DVD-RW (format VR), DVD-RW (format Vidéo) et DVD-R/DVD-R DL sur cet appareil, avant de les utiliser sur le PC. Les disques qui n'ont pas été finalisés ne seront pas reconnus par le PC.**

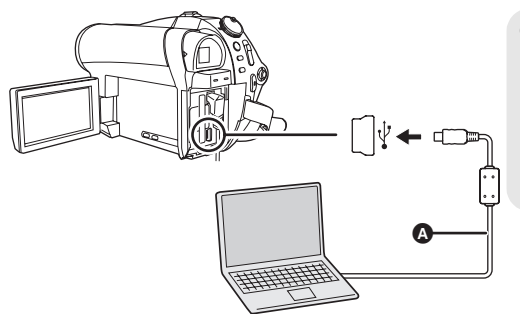

- **A** Câble USB (fourni)
- Introduire les connecteurs USB jusqu'au fond.
- ≥ N'utiliser aucun autre câble de connexion USB que celui fourni. (Le fonctionnement n'est pas garanti avec tout autre câble USB.)

- ¬**Connecter l'appareil à l'adaptateur secteur.**
- *1* **Introduire un disque ou une carte SD avec des images dans l'appareil puis l'allumer.**

# *2* **Connecter cet appareil au PC.**

L'écran de sélection de la fonction USB s'affiche.

*3* **Sélectionner [CONNEX. PC (DISQUE)] ou [CONNEX. PC (CARTE)], puis appuyer sur la manette de commande.**

L'appareil est automatiquement détecté par le PC.

- ≥ **Tant que l'appareil est raccordé au PC, l'alimentation ne peut pas être coupée. Débrancher le câble USB avant d'éteindre l'appareil.** (→ 82)
- ≥ Si l'appareil est raccordé à un PC lorsque la fonction USB est réglée sur [CONNEX. PC (DISQUE)], aucune image ne s'affiche sur l'écran à cristaux liquides ou sur le viseur.
- ≥ Lorsque l'appareil est raccordé à un PC, il n'est pas possible d'utiliser le levier DISC EJECT de l'appareil pour retirer un disque. Utiliser Windows Explorer pour cliquer sur l'icône de l'appareil avec la touche droite de la souris et sélectionner [Eject].
- ≥ Ne pas débrancher le câble USB ou l'adaptateur secteur tant que le voyant d'accès est allumé ou que l'icône d'accès à la carte SD  $\left( \frac{1}{\sqrt{2}} \right)$  est affichée sur l'écran à cristaux liquides. Cela pourrait endommager les données du disque ou de la carte SD.
- ≥ Il n'est pas possible d'accéder simultanément au disque et à la carte SD.
- ≥ Il pourrait être nécessaire de redémarrer le PC après avoir raccordé l'appareil pour la première fois.

# **A propos de l'affichage du PC**

Quand l'appareil est connecté à un PC, il est reconnu comme unité externe.

≥ Selon l'environnement d'exploitation du PC, la forme de l'icône du lecteur et le nom du lecteur sont différents. Ces illustrations sont des exemples.

# ∫ **Accès au disque**

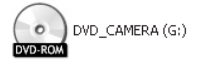

Le lecteur de disque optique s'affiche sous [My Computer (Computer)].

### **Structure de dossier\*** (RAM) (-RW‹VR›)**:**

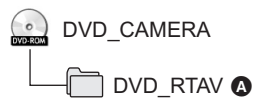

- A Les images animées au format VR sont sauvegardées.
- \* Cela ne s'affiche pas sous Windows 2000.

### **Structure de dossier <b>(FRWA) (FR)** (FRDE) :

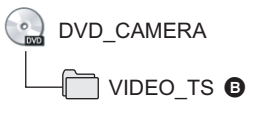

**B** Les images animées au format Vidéo sont sauvegardées.

Ne pas déplacer ou modifier le nom des dossiers et des fichiers enregistrés dans l'appareil avec Windows Explorer, etc.

# ∫ **Lors de l'accès à la carte SD**

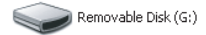

[Removable Disk] s'affiche sous [My Computer (Computer)].

### **Structure de dossier** (SD) **:**

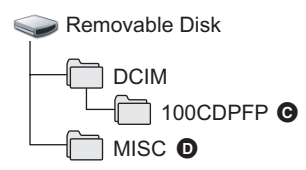

- C Les images fixes au format JPEG (IMGA0001.JPG etc.) sont sauvegardées.
- ≥ Il est possible d'enregistrer jusqu'à 999 fichiers dans le dossier [100CDPFP] ou autre fichier de ce type.
- **D** Les fichiers de paramètres DPOF sont sauvegardés.

### ∫ **Copie d'images fixes sur PC Fonction de lecteur de carte SD (mémoire auxiliaire)**

Lorsque l'appareil est raccordé à un PC et que la carte SD peut être utilisée comme lecteur externe, les images fixes de la carte peuvent être copiées sur le PC avec Windows Explorer ou d'autres applications.

- **1 Double-cliquer sur le dossier contenant les fichiers sur le disque amovible ([100CDPFP] etc.).**
- **2 Glissez-déposez les fichiers dans le dossier de destination (sur le disque dur du PC).**
- ≥ Ne pas supprimer les dossiers de la carte SD. Cela pourrait rendre inutilisable la carte SD sur cet appareil.
- Utiliser toujours l'appareil pour formater les cartes SD.

# **Pour débrancher le câble USB de façon sécuritaire**

# *1* **Double-cliquer sur l'icône ( ) de la barre des tâches.**

La boîte de dialogue de débranchement de matériel apparaît.

● Selon les paramètres du PC, cette icône pourrait ne pas s'afficher.

# *2* **Sélectionner [USB Mass Storage Device] et cliquer sur [Stop].**

*3* **Vérifier que [MATSHITA DVD-RAM CAM-DD4 USB Device] ou [MATSHITA DVD CAM-SD USB Device] est sélectionné et cliquer sur [OK].**

Cliquer sur [Close] pour débrancher le câble de façon sécuritaire

Pour Windows Vista :

- ≥ Pour utiliser VideoCam Suite, ouvrir la session du PC comme Administrateur (ou en utilisant un nom ayant des droits équivalents) ou depuis un compte d'utilisateur standard. Si la session est ouverte avec un nom d'utilisateur correspondant à un compte invité, le logiciel ne pourra pas être utilisé. Pour Windows XP/2000 :
- ≥ Pour utiliser VideoCam Suite, ouvrir la session du PC comme Administrateur (ou en utilisant un nom ayant des droits équivalents). Si la session est ouverte avec un nom d'utilisateur différent de celui de l'Administrateur, le logiciel ne pourra pas être utilisé.

# **Sélectionner [start] → [All Programs (Programs)] → [Panasonic] → [VideoCam Suite 1.0] → [VideoCam Suite].**

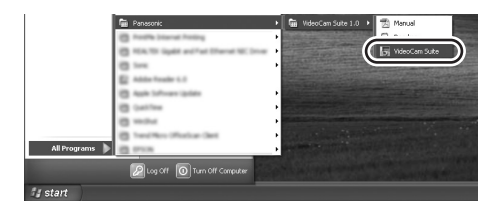

Se reporter au manuel d'utilisation du logiciel (fichier PDF) pour d'ultérieures informations.

≥ Si l'appareil est connecté au PC quand la fonction USB est paramétrée sur [CONNEX. PC (DISQUE)], cet appareil est capable uniquement de lire les données. Il est impossible de sélectionner cet appareil comme destination pour sortir des données quand VideoCam Suite est utilisé.

**Veiller à ce que la température de l'appareil, au moment du branchement au PC, n'augmente pas excessivement (température de référence : environ 30 minutes à environ 30 °C).**

# **Lecture du manuel d'utilisation du logiciel**

● Adobe Reader est indispensable pour lire le manuel d'utilisation au format PDF.  $(\rightarrow 74)$ 

Sélectionner [start]  $\rightarrow$ **[All Programs (Programs)]**  $\rightarrow$ **[Panasonic]** # **[VideoCam Suite 1.0]**   $\rightarrow$  [Manual].

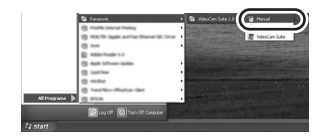

### ∫ **Environnement d'exploitation pour le lecteur de carte SD (mémoire auxiliaire)**

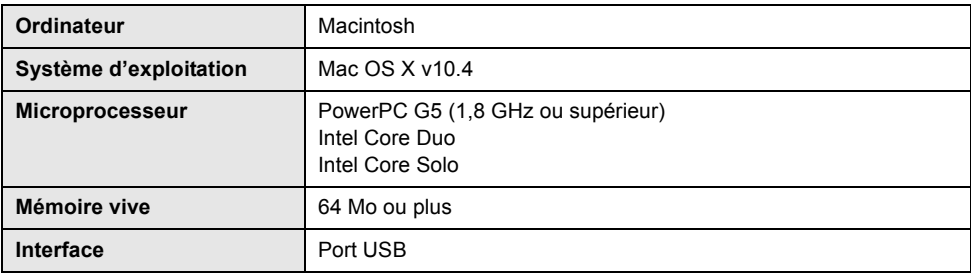

≥ Même si la configuration requise mentionnée dans ce manuel d'utilisation est respectée, certains ordinateurs personnels ne peuvent pas être utilisés.

- ≥ Le matériel USB fonctionne avec le pilote installé en standard sur le système d'exploitation.
- ≥ Le CD-ROM fourni n'est disponible que pour Windows.

# ■ Copie d'images fixes sur PC

# *1* **Brancher cet appareil au PC via le câble USB fourni.**

● La fenêtre de sélection de la fonction USB apparaît.

*2* **Sélectionner [CONNEX. PC (CARTE)], puis appuyer sur la manette de commande.**

### *3* **Double-cliquez sur l'icône [NO NAME] affichée sur le bureau.**

≥ Les fichiers sont sauvegardés dans le dossier [100CDPFP] etc. dans le dossier [DCIM].

# *4* **Glissez-déposez les fichiers dans le dossier de destination (sur le disque dur du PC).**

∫ **Pour débrancher le câble USB de façon sécuritaire**

**Faites glisser l'icône [NO NAME] vers [Trash], puis déconnectez le câble USB.**

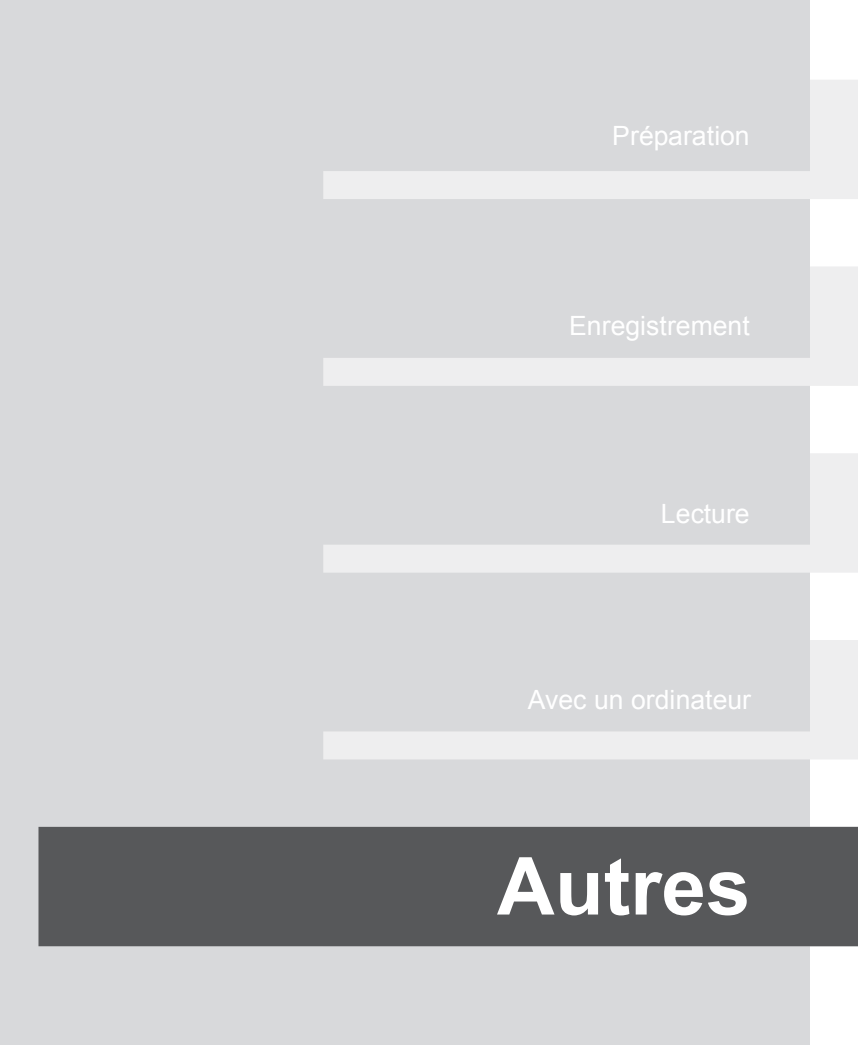

- **86** Indications
- **90** Conseils utiles

# ∫ **Indications d'enregistrement**

Enregistrement d'images animées

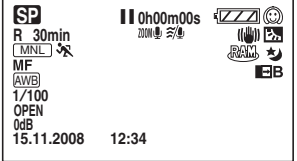

Enregistrement d'images fixes

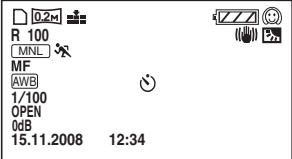

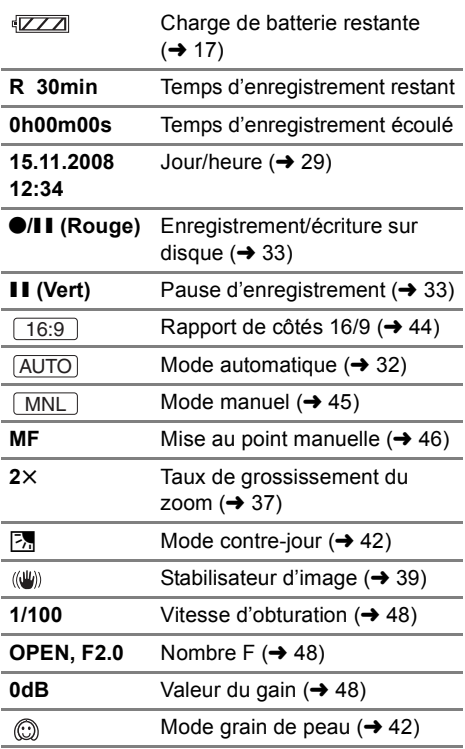

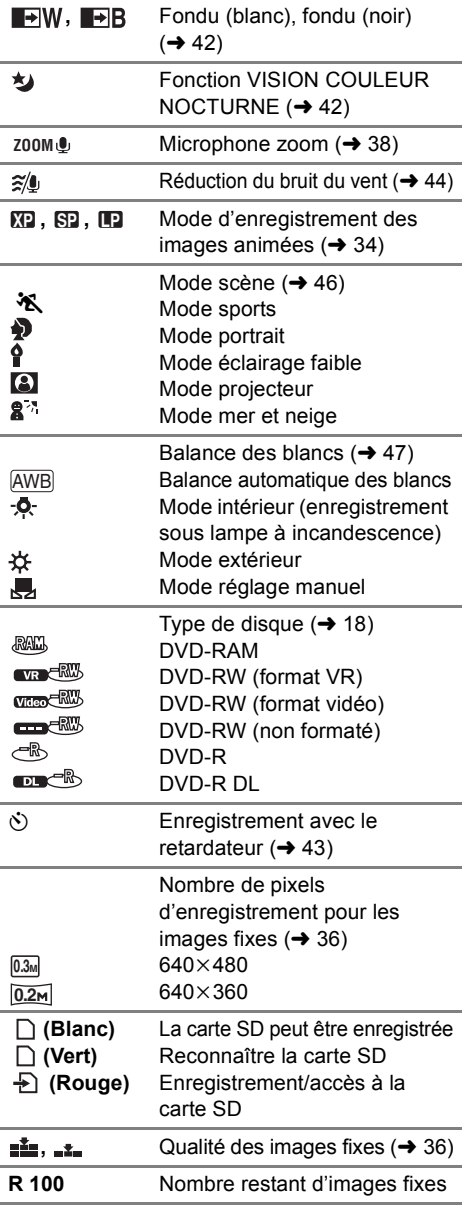

# ∫ **Indications de lecture**

### Lecture d'images animées

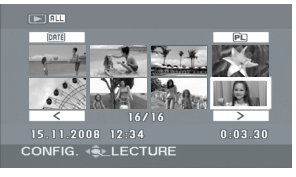

### Lecture d'images fixes

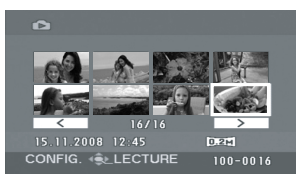

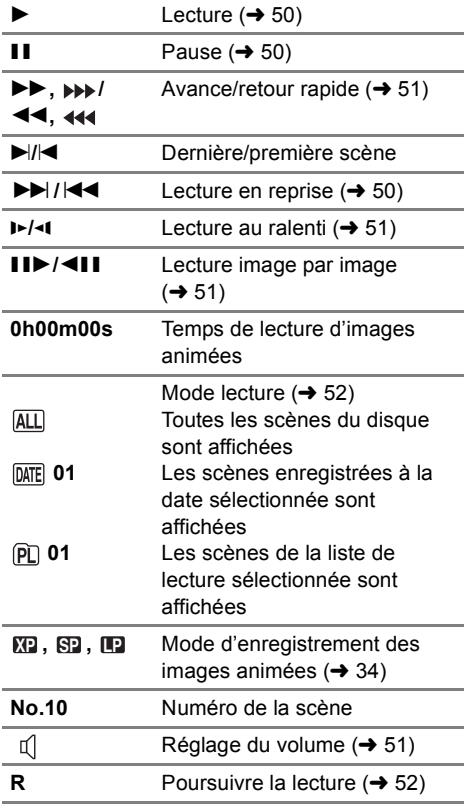

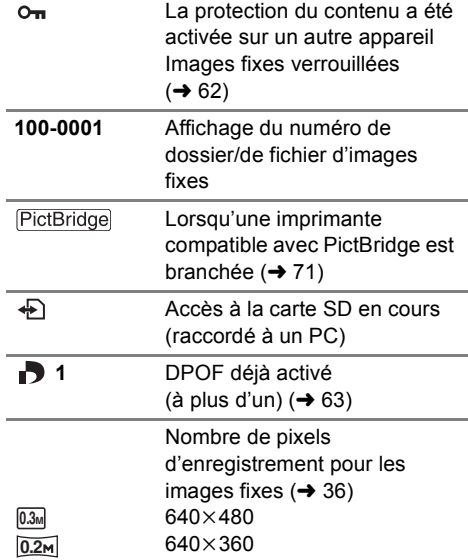

La taille de l'image n'est pas affichée pour les images fixes enregistrées avec un autre appareil qui utilise des tailles d'images différentes de celles indiquées ci-dessus.

# ∫ **Indications de confirmation**

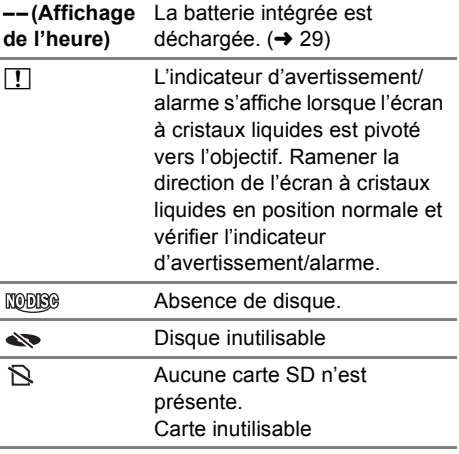

Indications **2 Messages**

### **IMPOSSIBLE DE LIRE CE DISQUE. VEUILLEZ VÉRIFIER SI IL EST SALE OU ÉRAFLÉ.**

Le disque est rayé ou sale. Éjecter le disque et le nettoyer. ( $\rightarrow$  20) Si le disque est rayé, utiliser un disque neuf.

### **DISQUE NON COMPATIBLE.**

Le disque mis en place est incompatible (disque protégé, etc.).

### **VEUILLEZ VERIFIER LE DISQUE.**

Un disque non lisible sur cet appareil a été inséré (un disque enregistré dans un format de données incompatible, etc.).

### **DVD PANASONIC RECOMMANDES**

Le disque qui a été inséré ne satisfait pas aux normes DVD en ce qui a trait à la qualité et au rendement et il peut être impossible d'enregistrer normalement sur ce disque. Le site de soutien cidessous offre de l'information concernant les disques dont la compatibilité a été confirmée par Panasonic.

**http://panasonic.jp/support/global/cs/e\_cam** (Ce site Web est en anglais uniquement.)

### **ENREGISTREMENT IMPOSSIBLE. (CE DISQUE EST FINALISE)**

Un disque DVD-RW (format Vidéo) ou DVD-R/DVD-R DL a été introduit. Une fois finalisés, les disques sont uniquement de lecture et ne peuvent plus être utilisés pour l'enregistrement. Un disque DVD-RW (format Vidéo) finalisé peut être utilisé pour l'enregistrement.  $(\rightarrow 65)$ 

#### **FINALISER LE DISQUE POUR LA VISUALISATION SUR D'AUTRES APPAREILS.**

Si un disque DVD-RW ou DVD-R/DVD-R DL enregistré sur cet appareil (mais non finalisé) est introduit dans un autre appareil tel qu'un graveur DVD, un PC, etc., le disque peut devenir inutilisable. Veiller à finaliser le disque sur cet appareil avant de l'introduire dans un autre appareil.

### **CONTRÔLE CARTE**

Cette carte n'est pas compatible ou ne peut pas être reconnue par l'appareil.

### **CETTE BATTERIE NE PEUT PAS ÊTRE UTILISÉE.**

Utiliser une batterie compatible avec cet appareil.  $(414)$ 

Vous êtes en train de brancher un adaptateur secteur non compatible avec cet appareil. Utiliser l'adaptateur secteur fourni.  $(4 17)$ 

Si la batterie utilisée est une batterie Panasonic compatible avec l'appareil  $(414)$ , retirer la batterie et la remettre en place. Si ce message s'affiche même après avoir répété cette opération plusieurs fois, l'appareil doit être réparé. Couper l'alimentation et contacter le revendeur auprès duquel l'appareil a été acheté. Ne pas essayer de le réparer soi-même.

### **APPUYEZ SUR RESET**

### **VÉRIFIER LE DISQUE APRÈS AVOIR APPUYÉ SUR LE COMMUTATEUR DE RÉINITIALISATION POUR LE RÉPARER.**

Une irrégularité a été détectée sur l'appareil. Appuyer sur la touche RESET pour redémarrer l'appareil.  $\left(\rightarrow 96\right)$ 

### **SORTIR DU MENU PUIS CHOISIR LE MODE MANUEL**

### **ANNUL MODE VUE NOCT**

La fonction demandée ne peut être utilisée simultanément avec celle déjà activée.

### **REGLAGE IMPOSSIBLE**

Avec les disques DVD-RW (format Vidéo) et DVD-R/DVD-R DL, si le nombre de dates affichées lorsque (PAR DATE) est sélectionné est 99, il n'est pas possible de modifier le rapport de côtés de 16/9 à 4/3 ou l'inverse.

### **DECONNECTER LE CABLE USB**

L'appareil ne parvient pas à établir la connexion au PC ou à l'imprimante. Débrancher et rebrancher le câble USB puis sélectionner à nouveau la fonction USB souhaitée.

### **UTILISATION IMPOSSIBLE PENDANT UNE CONNEXION USB.**

L'alimentation de l'appareil ne peut pas être coupée lorsque l'appareil est raccordé au PC.

### **A propos de la récupération**

Il se pourrait que le système ne puisse pas terminer normalement l'écriture d'un fichier en cas, par exemple, de coupure de l'alimentation pour une quelconque raison pendant l'enregistrement ou l'édition.

Si des informations de gestion erronées sont détectées lors de l'accès à un disque, le message suivant peut s'afficher. Veiller à suivre les indications des messages. (Selon le type d'erreur, la réparation peut prendre un certain temps.)

### **RÉP. DONNÉES EN COURS. NE PAS SECOUER L'APP.**

- ≥ Lors de la réparation du disque, utiliser une batterie ayant une charge suffisante ou un adaptateur secteur. Si l'alimentation est coupée avant que le disque ne soit réparé, une réparation reste possible lorsque l'appareil est rallumé.
- ≥ Selon l'état des données, il pourrait ne pas être possible de les réparer entièrement.
- ≥ Ne pas réparer un disque enregistré sur un autre appareil. Cela peut provoquer la perte des données ou du disque.

# **Fonctions qui ne peuvent être utilisées simultanément**

**Certaines fonctions de l'appareil sont désactivées ou ne peuvent pas être sélectionnées à cause des spécifications de l'appareil. Le tableau ci-dessous indique des exemples de fonctions restreintes dues à certaines situations.**

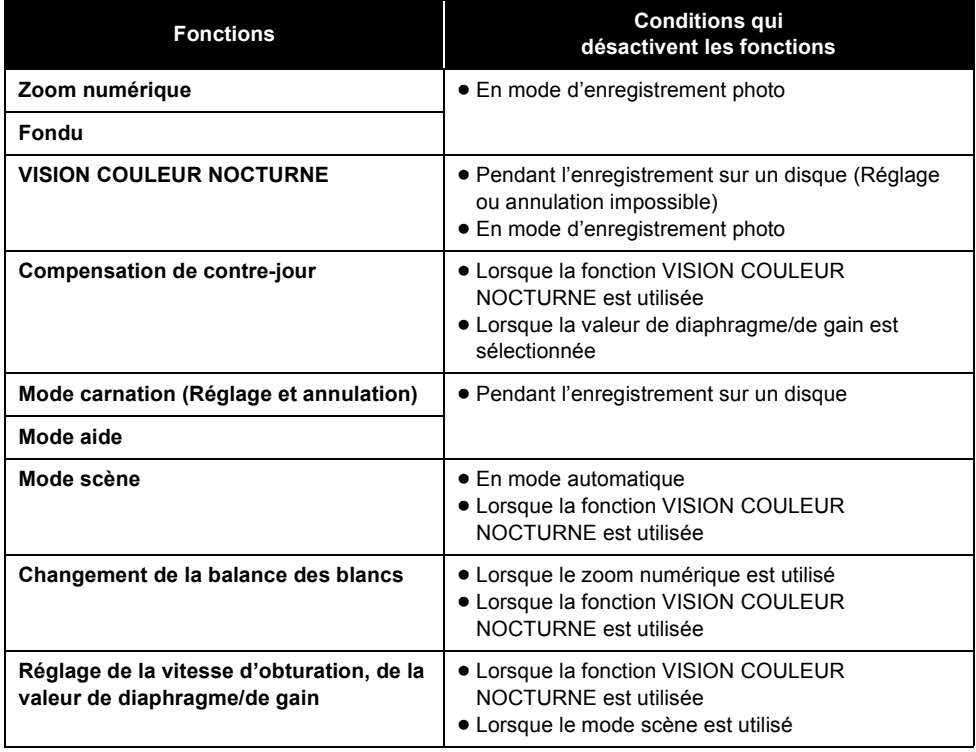

# utiles **2 Questions fréquentes**

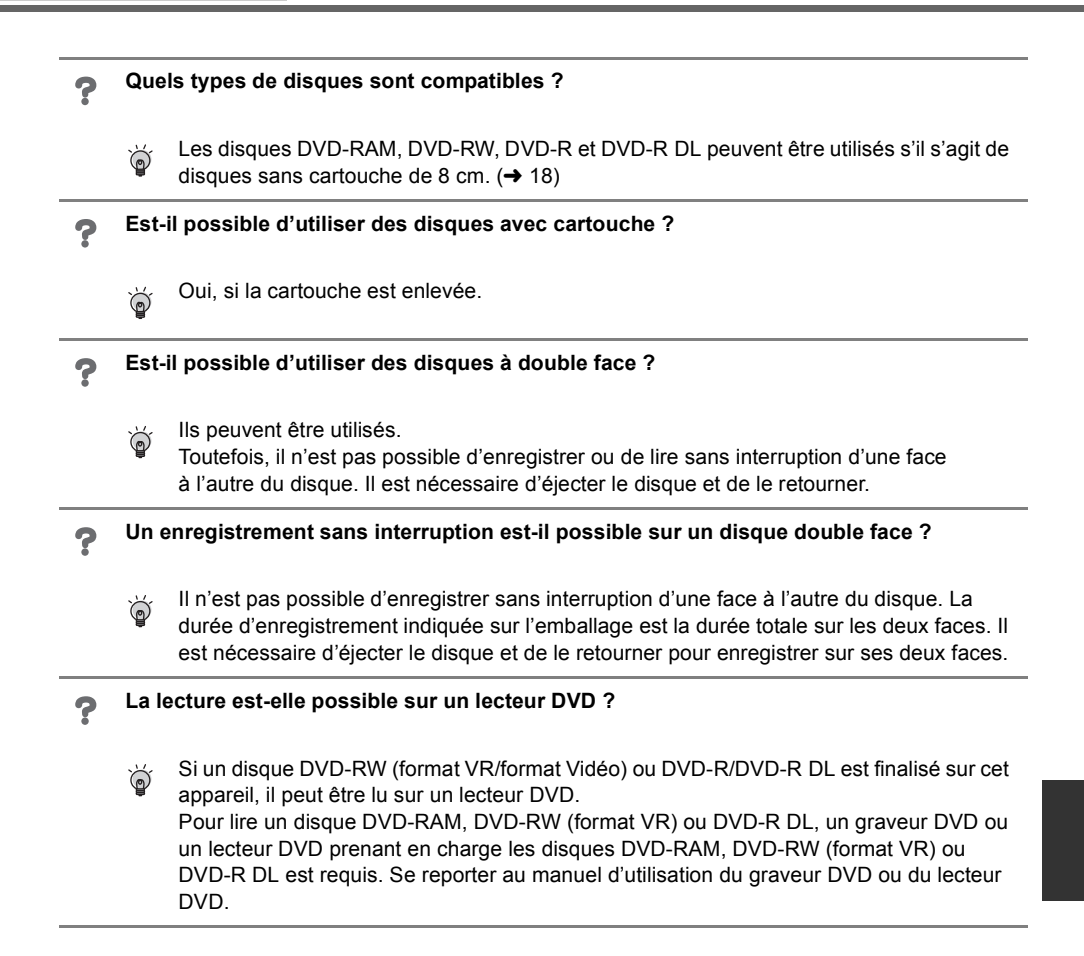

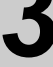

# Conseils utiles**3 Inconvénients et remèdes**

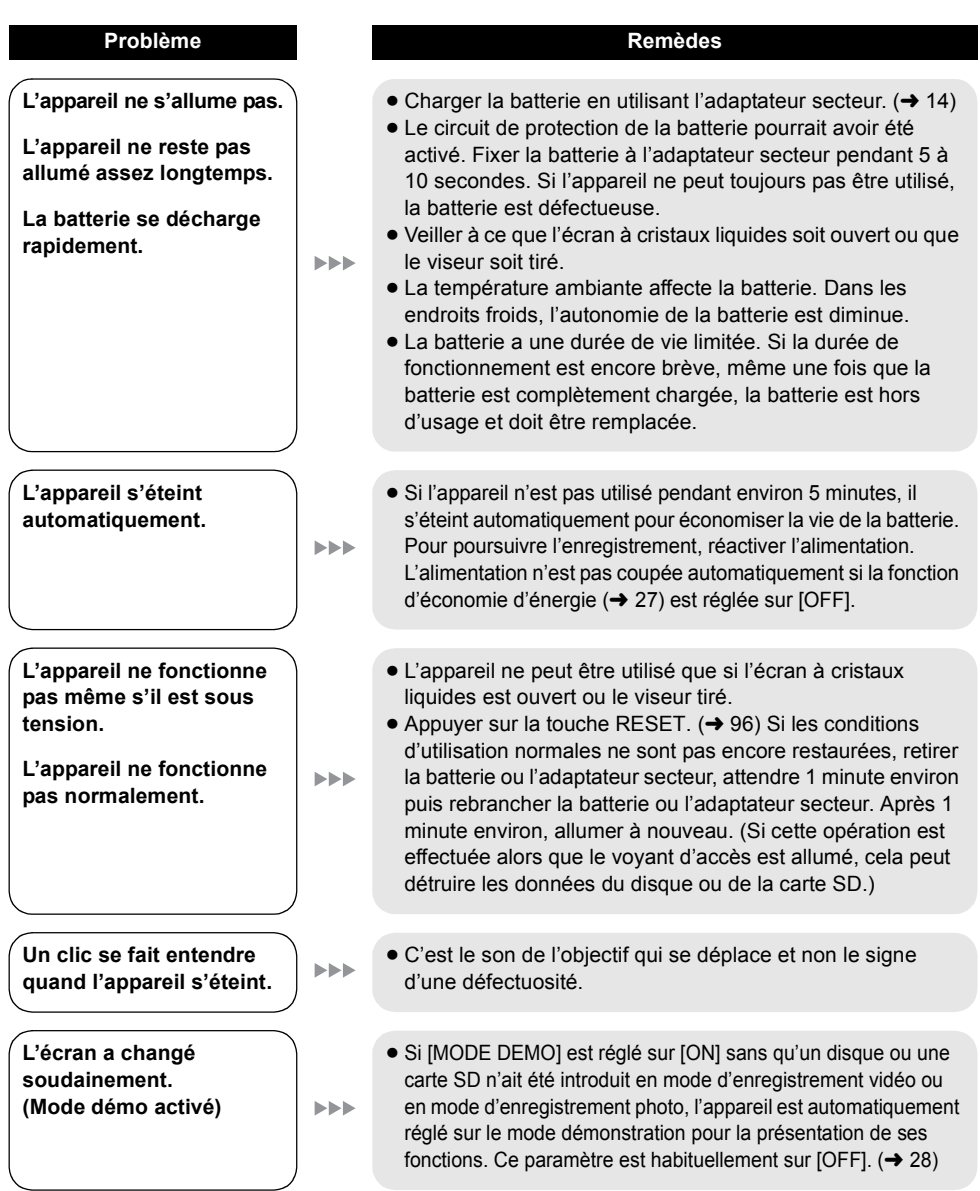

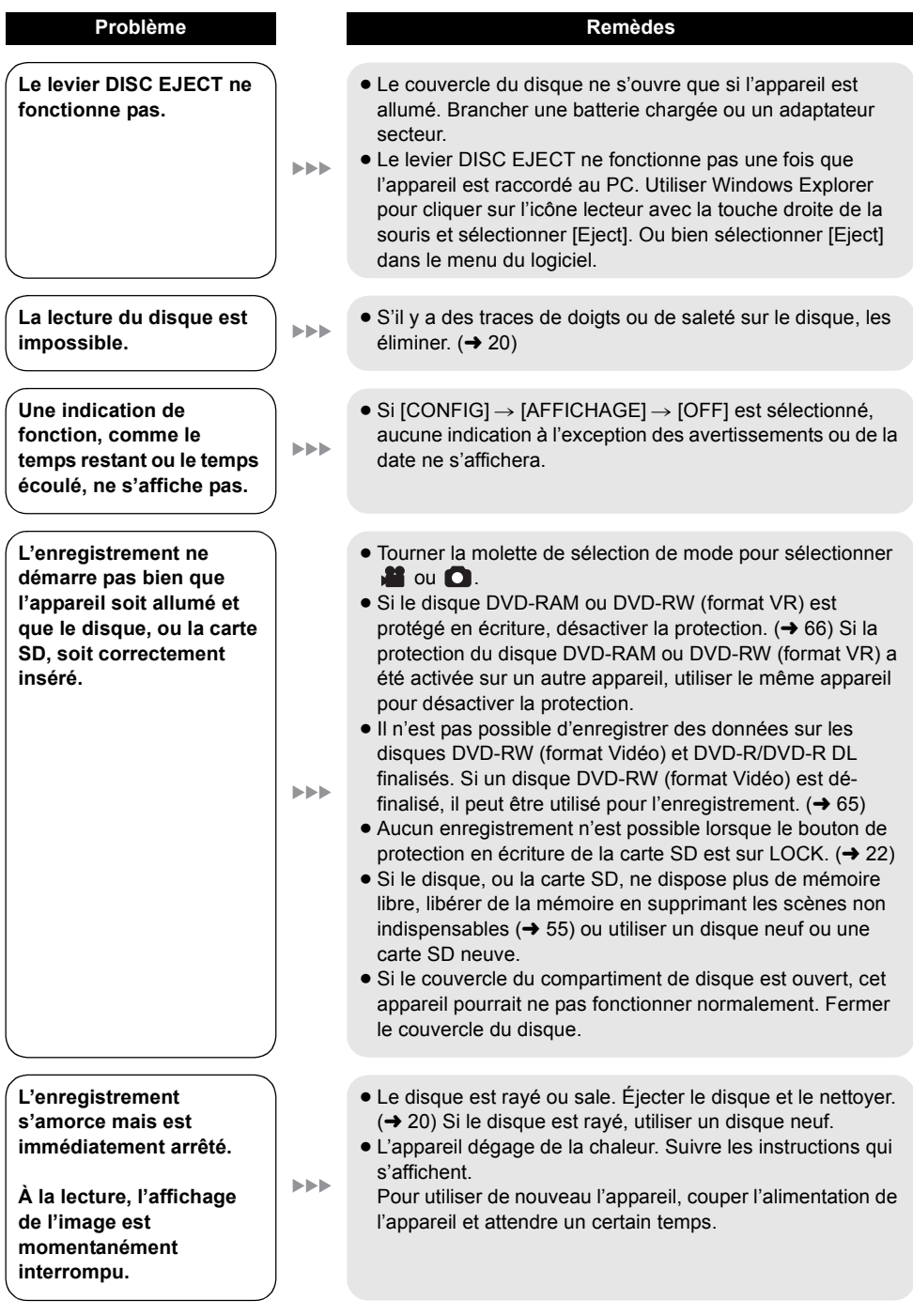

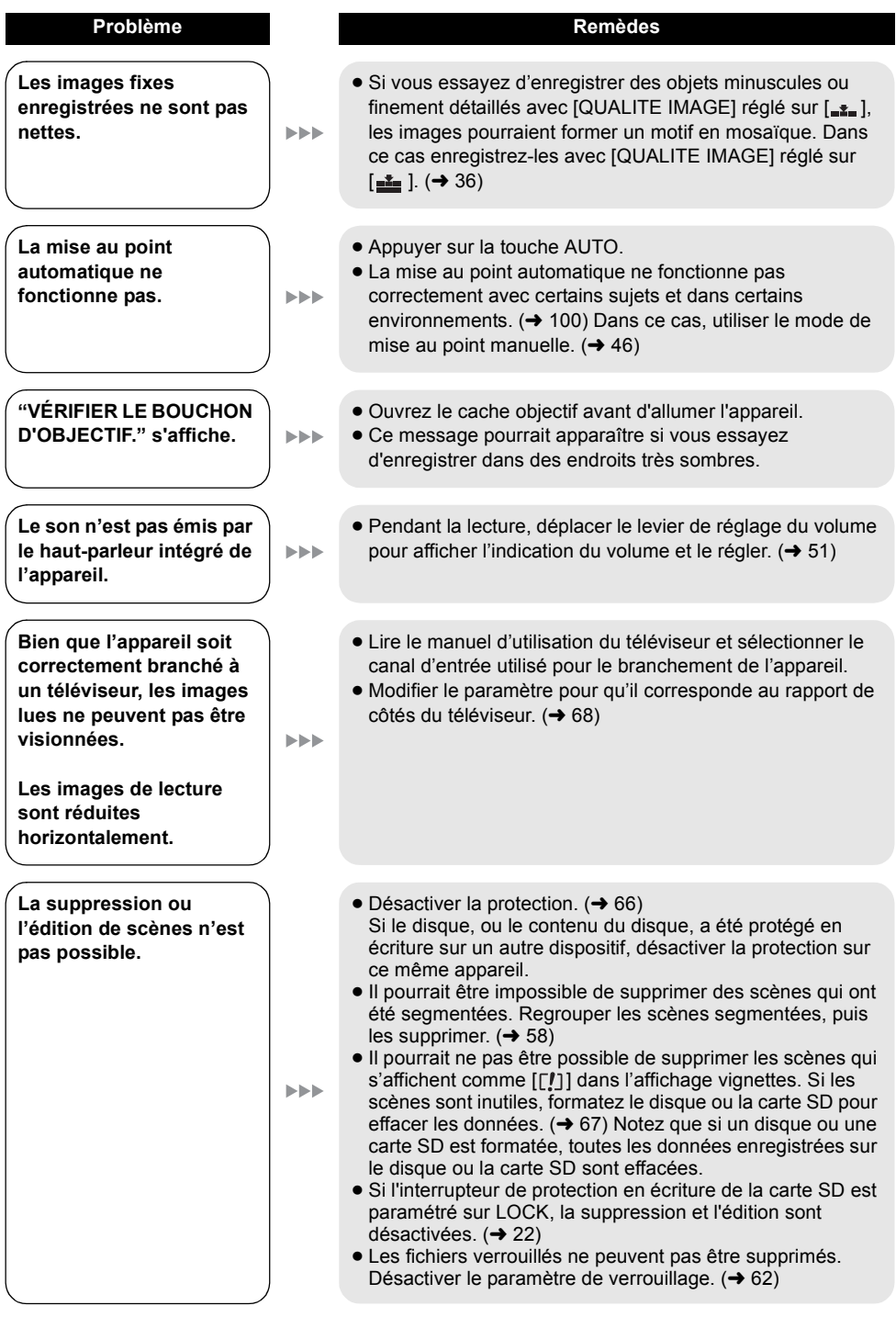

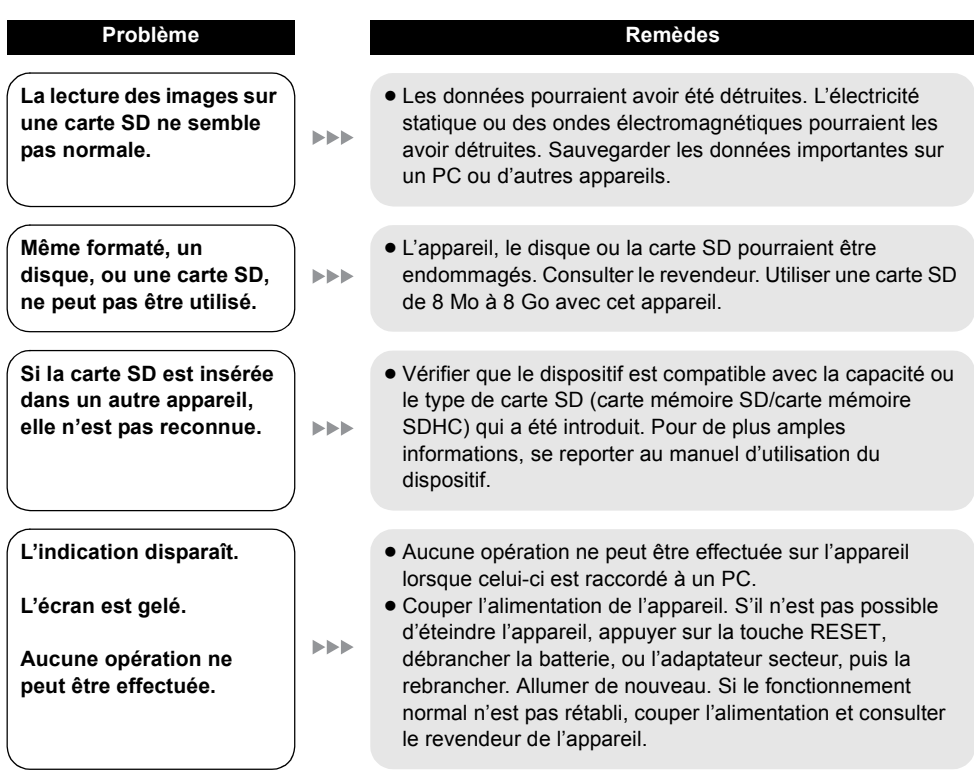

### **Problème Remèdes**

**"APPUYEZ SUR RESET" ou "VÉRIFIER LE DISQUE APRÈS AVOIR APPUYÉ SUR LE COMMUTATEUR DE RÉINITIALISATION POUR LE RÉPARER." s'affiche.**

**EEE** 

 $\blacktriangleright\blacktriangleright\blacktriangleright$ 

 $\blacktriangleright\blacktriangleright\blacktriangleright$ 

**Lorsqu'un câble USB est utilisé pour raccorder l'appareil, ce dernier n'est pas détecté par le PC.**

**Lorsque le câble USB est déconnecté, un message d'erreur apparaît sur le PC.**

- Après avoir utilisé la méthode suivante pour remettre l'appareil en marche, éjecter le disque et le nettoyer.  $(\rightarrow 20)$ Si le disque est rayé, utiliser un disque neuf.
- ≥ L'appareil a automatiquement détecté une erreur. Appuyer sur le touche RESET avec la partie proéminente de la courroie de prise  $\bigcirc$ . Cela permet de remettre l'appareil en marche.

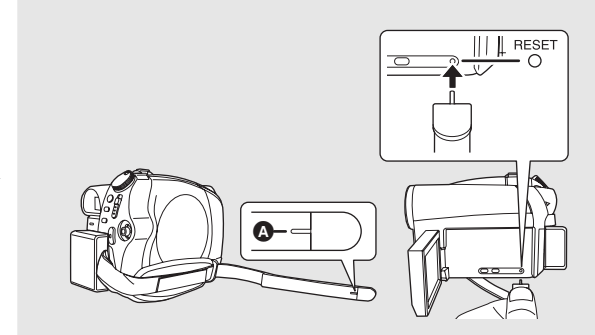

- ≥ Si vous n'appuyez pas sur la touche RESET, l'alimentation de l'appareil est automatiquement coupée après 1 minute environ.
- ≥ Même après avoir appuyé sur la touche RESET, l'indication pourrait encore apparaître à plusieurs reprises. Si cela se produit, l'appareil doit être réparé. Couper l'alimentation et contacter le revendeur de l'appareil. Ne pas essayer de réparer l'appareil soi-même.
- ≥ Fermer l'écran de menu avant de raccorder le câble USB.
- Sélectionner un autre port USB sur le PC.
- Vérifier l'environnement d'exploitation. (→ 75)
- ≥ Débrancher le câble USB, éteindre l'appareil, le rallumer, puis rebrancher le câble USB.
- ≥ Pour débrancher le câble USB de façon sécuritaire, doublecliquer sur l'icône ( ) dans la barre des tâches et suivre les instructions s'affichant à l'écran.

# **Précautions d'utilisation**

# **À propos de cet appareil**

≥ L'appareil, le disque et la carte SD dégagent de la chaleur longtemps après l'opération, mais il ne s'agit pas d'un dysfonctionnement.

### **Tenir la DVD Video Camera aussi loin que possible de tout appareil électromagnétique (comme des micro-ondes, TV, jeux vidéo, etc.).**

- ≥ Si vous utilisez la DVD Video Camera sur ou à proximité d'une télévision, les images et le son de la DVD Video Camera pourront être gênés par les radiations des ondes électromagnétiques.
- ≥ Ne pas utiliser la DVD Video Camera à proximité de téléphones portables car cela pourrait causer des parasites affectant l'image et le son.
- Il se peut que les données enregistrées soient perturbées ou que les images soient déformées par les champs magnétiques puissants créés par des haut-parleurs ou de gros moteurs.
- ≥ Les radiations d'ondes électromagnétiques générées par des microprocesseurs risquent d'affecter négativement la DVD Video Camera, perturbant les images et le son.
- ≥ Si la DVD Video Camera est affectée négativement par le matériel électromagnétique et qu'elle ne fonctionne plus correctement, éteindre la DVD Video Camera et retirer la batterie ou débrancher l'adaptateur secteur. Puis réinsérer la batterie ou rebrancher l'adaptateur secteur et activer la DVD Video Camera.

### **Ne pas utiliser la DVD Video Camera près d'émetteurs radio ou de lignes haute tension.**

≥ Si un enregistrement est effectué près d'émetteurs radio ou de lignes à haute tension, les images ou les sons enregistrés pourraient en être affectés.

#### **Assurez-vous d'utiliser les câbles et les cordons fournis. Si vous utilisez des accessoires en option, utilisez les câbles et les cordons fournis avec ceux-ci. Ne tirez pas sur les câbles et les cordons.**

### **Ne pulvérisez pas d'insecticides ou de produits chimiques volatiles sur l'appareil.**

- ≥ Si l'on pulvérise l'appareil au moyen de produits chimiques de ce genre, son corps pourrait être abîmé et la finition de surface pourrait s'écailler.
- ≥ Ne laissez pas des produits en caoutchouc ou en plastique en contact avec l'appareil pendant un temps prolongé.

**Lorsque vous utilisez l'appareil dans un endroit sableux ou poussiéreux tel qu'une plage, veillez à ne pas laisser de sable ou de poussière pénétrer à l'intérieur du boîtier et sur les contacts de l'appareil.**

### **Évitez tout contact de l'appareil avec l'eau de mer.**

- Le sable et la poussière pourraient endommager l'appareil. (Faire attention lors de l'introduction ou du retrait d'un disque ou d'une carte SD.)
- ≥ Si de l'eau de mer éclabousse l'appareil, essuyez l'eau avec un chiffon bien essoré. Ensuite, essuyez l'appareil de nouveau avec un chiffon sec.

### **Lorsque vous transportez l'appareil, veillez à éviter toute chute ou choc.**

≥ Un choc important pourrait briser le boîtier de l'appareil et entraîner des dysfonctionnements.

### **N'utilisez pas de benzène, de diluant pour peinture ou d'alcool pour nettoyer l'appareil.**

- ≥ Avant de nettoyer l'appareil, en retirer la batterie ou débrancher l'adaptateur secteur de la prise secteur.
- ≥ Le boîtier de l'appareil pourrait être décoloré et la finition de surface pourrait s'écailler.
- ≥ Essuyez l'appareil avec un chiffon doux et sec pour enlever la poussière et les traces de doigt. Pour enlever les taches résistantes, bien essorer un chiffon imbibé de produit nettoyant neutre dilué avec de l'eau et essuyez l'appareil. Ensuite, essuyez-le avec un chiffon sec.
- ≥ Si un linge de nettoyage imprégné de substances chimiques est utilisé, en observer scrupuleusement la notice d'emploi.

### **Ne touchez pas la lentille du bloc de lecture à laser.**

● Toucher la lentille du bloc de lecture peut entraîner des problèmes de fonctionnement.

### **Ne pas utiliser d'autre nettoyeur de lentille que le nettoyeur de lentille pour caméra vidéo DVD 8 cm.**

● L'utilisation de tout autre nettoyeur de lentille que celui pour caméra vidéo DVD de 8 cm pourrait endommager l'appareil.

### **N'utilisez pas l'appareil à des fins de surveillance ou pour d'autres activités commerciales.**

- ≥ Si vous utilisez l'appareil pendant longtemps, la chaleur s'accumule à l'intérieur et cela pourrait causer un dysfonctionnement.
- ≥ L'appareil n'est pas destiné à des utilisations industrielles.

#### **Lorsque vous prévoyez de ne pas utiliser l'appareil pendant longtemps**

≥ Quand vous rangez l'appareil dans un placard ou une armoire, nous vous conseillons de mettre un produit déshydratant (gel de silice).

# **À propos de la batterie**

La batterie utilisée dans l'appareil est une batterie au lithium-ion rechargeable. Elle est sensible à l'humidité et aux écarts de température et l'effet augmente plus la température augmente ou baisse. Dans les endroits froids, l'indication de pleine charge pourrait ne pas apparaître ou l'indication de batterie déchargée pourrait apparaître environ 5 minutes après le début de l'utilisation. En présence de températures élevées, la fonction de protection pourrait se déclencher, rendant impossible l'utilisation de l'appareil.

### **Veillez à enlever la batterie après utilisation.**

- ≥ Si la batterie est laissée en place, un courant de petite intensité continue de circuler même lorsque l'appareil est hors tension. Cela peut entraîner un affaiblissement indu de la batterie et faire en sorte que la batterie ne puisse pas être utilisée même après avoir été rechargée.
- La batterie doit être rangée dans le sac en vinyle de telle sorte que le métal n'entre pas en contact avec les contacts.
- La batterie devrait être remisée dans un endroit frais exempt d'humidité, où la température est aussi constante que possible. (Température recommandée : de 15 °C à 25 °C, Taux d'humidité recommandé : de 40% à 60%)
- Les températures extrêmement hautes ou extrêmement basses raccourcissent la durée de vie de la batterie.
- Si la batterie est tenue à une haute température, à une haute humidité ou dans un endroit graisseux et enfumé, les contacts peuvent rouiller et provoquer un mauvais fonctionnement.
- Pour remiser la batterie pendant une période prolongée, nous vous conseillons de la charger une fois par année et de la remiser à nouveau après avoir complètement consommé la charge.
- ≥ La poussière et autre matière sur les bornes de la batterie devraient être enlevées.

### **Préparez des batteries de réserve lorsque vous partez pour enregistrer.**

- Préparer un nombre de batteries correspondant à 3 ou 4 fois la période d'enregistrement prévue.
- ≥ Dans les endroits froids comme les stations de ski, la période d'enregistrement diminue.

### **Si vous jetez la batterie accidentellement, vérifiez si les prises sont déformées.**

≥ L'utilisation d'une batterie avec des bornes déformées peut endommager l'appareil ou l'adaptateur secteur.

### **Ne jetez pas une batterie usagée dans le feu.**

- Chauffer une batterie ou la jeter dans le feu peut provoquer une explosion.
- ≥ Si le temps d'utilisation est très court même après la recharge de la batterie, celle-ci est hors d'usage. Acheter une nouvelle batterie.

# **Au sujet de l'adaptateur secteur**

- ≥ Si la température de la batterie est très élevée ou très basse, la recharge pourrait prendre un certain temps ou la batterie pourrait ne pas se recharger.
- ≥ Si le témoin CHARGE continue de clignoter, assurez-vous que les contacts de la batterie ou l'adaptateur CA ne sont pas exposés à de la saleté, des corps étrangers ou de la poussière, puis reconnectez-les correctement. Si le témoin de la batterie clignote encore, la batterie ou l'adaptateur CA pourraient être défectueux. Consultez votre revendeur.
- ≥ Si vous utilisez l'adaptateur secteur près d'un poste de radio, la réception radio pourrait être perturbée. Tenez l'adaptateur secteur à 1 m ou plus de la radio.
- ≥ L'utilisation de l'adaptateur secteur peut générer des vrombissements. Toutefois, ceci est normal.
- Après utilisation, veillez à débrancher l'adaptateur secteur. (S'il reste branché, il consomme une faible quantité d'énergie.)
- Gardez toujours les électrodes de l'adaptateur secteur et de la batterie propres.

# **Écran ACL/viseur**

- ≥ Si l'écran à cristaux liquides est sale, l'essuyer avec un chiffon doux et sec.
- ≥ Dans des endroits à changement de température radical, de la condensation peut se former sur l'écran à cristaux liquides. Essuyez-le avec un chiffon doux et sec.
- Lorsque l'appareil est très froid, par exemple s'il a été rangé dans un endroit froid, l'écran à cristaux liquides est légèrement plus sombre que d'habitude à l'allumage. La luminosité normale est rétablie lorsque la température interne de l'appareil augmente.

Une technologie de précision extrêmement haute est employée pour produire des écrans à cristaux liquides (ACL) présentant un total approximatif de 123.000 pixels. Le résultat est de plus de 99,99% de pixels actifs pour 0,01% de pixels inactifs ou toujours allumés. Cependant, cela n'est le signe d'aucune défectuosité et n'affecte pas l'image enregistrée.

Une technologie de précision extrêmement haute est employée pour produire l'écran du viseur présentant un total approximatif de 113.000 pixels. Le résultat est de plus de 99,99% de pixels actifs pour 0,01% de pixels inactifs ou toujours allumés. Cependant, cela n'est le signe d'aucune défectuosité et n'affecte pas l'image enregistrée.

# **À propos de la condensation**

Si de la condensation se forme sur l'appareil, l'objectif s'embrume et l'appareil pourrait ne pas fonctionner correctement. Veiller à ce qu'aucune condensation ne se forme. Si de la condensation apparaît, suivre les indications ci-dessous.

# **Causes de condensation**

### **De la condensation se produit quand la température ambiante ou l'humidité changent de la façon suivante.**

- Lorsque l'appareil est transporté d'un endroit froid (ex. : piste de ski) dans une pièce chaude.
- ≥ Lorsque l'appareil est transporté d'une voiture climatisée à l'extérieur.
- Lorsqu'une pièce froide a été chauffée rapidement.
- ≥ Lorsque de l'air froid provenant d'un climatiseur souffle directement sur l'appareil.
- Après une averse en été.
- ≥ Lorsque l'appareil est dans un endroit très humide. (ex. : piscine chauffée)

### **Conseils utiles**

Si, par exemple, vous avez utilisé l'appareil pour enregistrer sur une piste de ski et que vous l'apportez dans une pièce chauffée, placez l'appareil dans un sac en plastique, enlevez le plus d'air possible de l'intérieur du sac, puis

refermez-le hermétiquement. Laissez l'appareil pendant environ une heure dans la pièce de telle sorte que la température de l'appareil soit proche de celle de la température ambiante de la pièce, puis utilisez-le.

### **Licences**

- Le Logo SDHC Logo est une marque déposée.
- ≥ Brevets américains n° 6,836,549; 6,381,747; 7,050,698; 6,516,132; et 5,583,936. Ce produit utilise une technologie de protection des droits d'auteur couverte par des brevets américains et d'autres droits de propriété intellectuelle. L'utilisation de cette technologie de protection des droits d'auteur doit être autorisée par Macrovision. Elle n'est destinée qu'à une utilisation domestique ou à d'autres visualisations limitées sauf autorisation contraire de Macrovision. L'analyse par rétrotechnique et le désossage sont interdits.
- Fabriqué sous licence de Dolby Laboratories. Le terme Dolby et le sigle double D sont des marques commerciales de Dolby Laboratories.
- ≥ Microsoft®, Windows®, Windows Vista®, DirectDraw®, DirectSound®, DirectX® et Internet Explorer® sont des marques déposées ou des marques commerciales de Microsoft Corporation aux Etats-Unis et dans d'autres pays.
- ≥ Capture(s) d'écran Microsoft reproduites avec la permission de Microsoft Corporation.
- ≥ IBM, PC/AT et PowerPC sont des marques déposées de International Business Machines Corporation, société américaine.
- ≥ Intel®, Core™ et Pentium® sont des marques déposées ou des marques de commerce de Intel Corporation aux États-Unis et dans d'autres pays.
- Macintosh et Mac OS sont des marques déposées ou des marques commerciales de Apple Inc. aux Etats-Unis et/ou dans d'autres pays.
- ≥ Les autres noms de systèmes et de produits mentionnés dans ce manuel d'utilisation sont habituellement des marques déposées ou des marques de commerce des fabricants qui ont développé chaque système ou produit en question.

# **Explication des termes**

# **Balance des blancs automatique**

Le réglage de l'équilibre des blancs reconnaît la couleur de la lumière et se règle de telle sorte que la couleur du blanc soit plus pure. L'appareil détermine la couleur de la lumière qui passe à travers l'objectif et le capteur de l'équilibre des blancs, déterminant de cette façon la condition d'enregistrement, et sélectionne le paramètre de couleur le plus proche.

Cela est appelé réglage automatique de la balance des blancs.

Toutefois, étant donné que l'appareil mémorise uniquement les informations concernant la couleur blanche provenant de certaines sources lumineuses, le réglage automatique de la balance des blancs ne fonctionne pas normalement sous d'autres sources lumineuses.

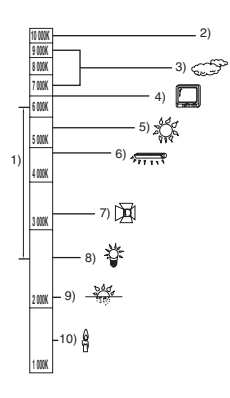

Le schéma ci-dessus illustre la plage de fonctionnement de la balance des blancs.

- 1) La plage de réglage de la balance des blancs automatique de ce caméscope
- 2) Ciel bleu
- 3) Ciel couvert (pluie)
- 4) Écran de télévision
- 5) Soleil
- 6) Lampe fluorescente blanche
- 7) Ampoule halogène
- 8) Ampoule à incandescence
- 9) Aube ou crépuscule
- 10) Bougies

En dehors de la plage fonctionnelle de réglage automatique de la balance des blancs, l'image devient rougeâtre ou bleuâtre. Même à l'intérieur de la plage fonctionnelle de réglage automatique de la balance des blancs, le réglage automatique de la balance des blancs pourrait ne pas fonctionner correctement s'il y a plus d'une source de lumière. En cas de lumière en dehors de la plage fonctionnelle de réglage automatique de la balance des blancs, utiliser le mode de réglage manuel de la balance des blancs.

# **Réglage de la balance des blancs**

Le réglage de la balance des blancs détermine la couleur du blanc sous différentes sources de lumière. En reconnaissant la couleur du blanc sous la lumière du soleil et la couleur du blanc sous une lumière fluorescente, l'appareil peut régler l'équilibre parmi les autres couleurs. Vu que la couleur du blanc est la référence pour toutes les autres couleurs, l'appareil peut enregistrer des images dans des couleurs naturelles s'il peut reconnaître la couleur de blanc de référence.

# **Mise au point automatique**

L'objectif se déplace en avant ou en arrière automatiquement pour faire la mise au point sur le sujet.

### **La mise au point automatique a les caractéristiques suivantes.**

- ≥ S'ajuste pour que les lignes verticales d'un sujet soient vues plus nettement.
- ≥ Essaie d'amener un sujet à haut contraste à être mis au point.
- ≥ Fait la mise au point au centre de l'écran uniquement.

À cause de ces caractéristiques, la mise au point automatique ne fonctionne pas correctement dans les situations suivantes. Dans ce cas, il convient d'enregistrer en mode mise au point manuelle.

### **Enregistrement des objets éloignés et proches en même temps**

Vu que l'appareil fait la mise au point sur l'objet placé au centre de l'écran, il est difficile de faire la mise au point sur l'arrière-plan lorsque des objets proches se trouvent au centre. Lors d'enregistrements de personnes avec des montagnes éloignées à l'arrière-plan, il n'est pas possible de faire la mise au point à la fois sur un sujet proche et des objets éloignés.

### **Enregistrement d'un sujet derrière une vitre sale ou poussiéreuse**

Le sujet situé derrière la vitre ne sera pas mis au point car la mise au point se fait sur la vitre sale. De la même façon, lors d'un enregistrement de quelque chose de l'autre côté d'une route à grande circulation, la mise au point pourrait se faire sur un véhicule passant par là.

### **Enregistrement d'un sujet qui est entouré par des objets à la surface vernie ou par des objets hautement réfléchissants**

Vu que la mise au point se fait sur les objets brillants ou réfléchissants, il est difficile de faire le point sur le sujet à enregistrer. La mise au point pourrait être floue lors d'enregistrements sur des sujets à la plage, en vision nocturne ou lors de scènes avec des feux d'artifice ou des lumières spéciales.

### **Enregistrement d'un sujet dans un environnement sombre**

L'appareil ne peut pas faire la mise au point correctement car les informations sur la lumière passant à travers l'objectif diminuent considérablement.

### **Enregistrement d'un sujet à mouvement rapide**

Vu que l'objectif de mise au point se déplace mécaniquement, il ne peut pas suivre un sujet en mouvement rapide.

Par exemple, lors de l'enregistrement d'une partie sportive où les participants courent dans tous les sens, la mise au point pourrait ne pas être assez précise.

### **Enregistrement d'un sujet avec peu de contraste**

Il est facile de faire la mise au point sur des sujets présentant un fort contraste ou des lignes ou bandes verticales. Cela signifie qu'un sujet présentant peu de contraste, tel qu'un mur blanc, pourrait devenir flou parce que l'appareil effectue la mise au point sur la base des lignes verticales d'une image.

# **Spécifications**

# **Caméscope DVD**

Information concernant votre sécurité

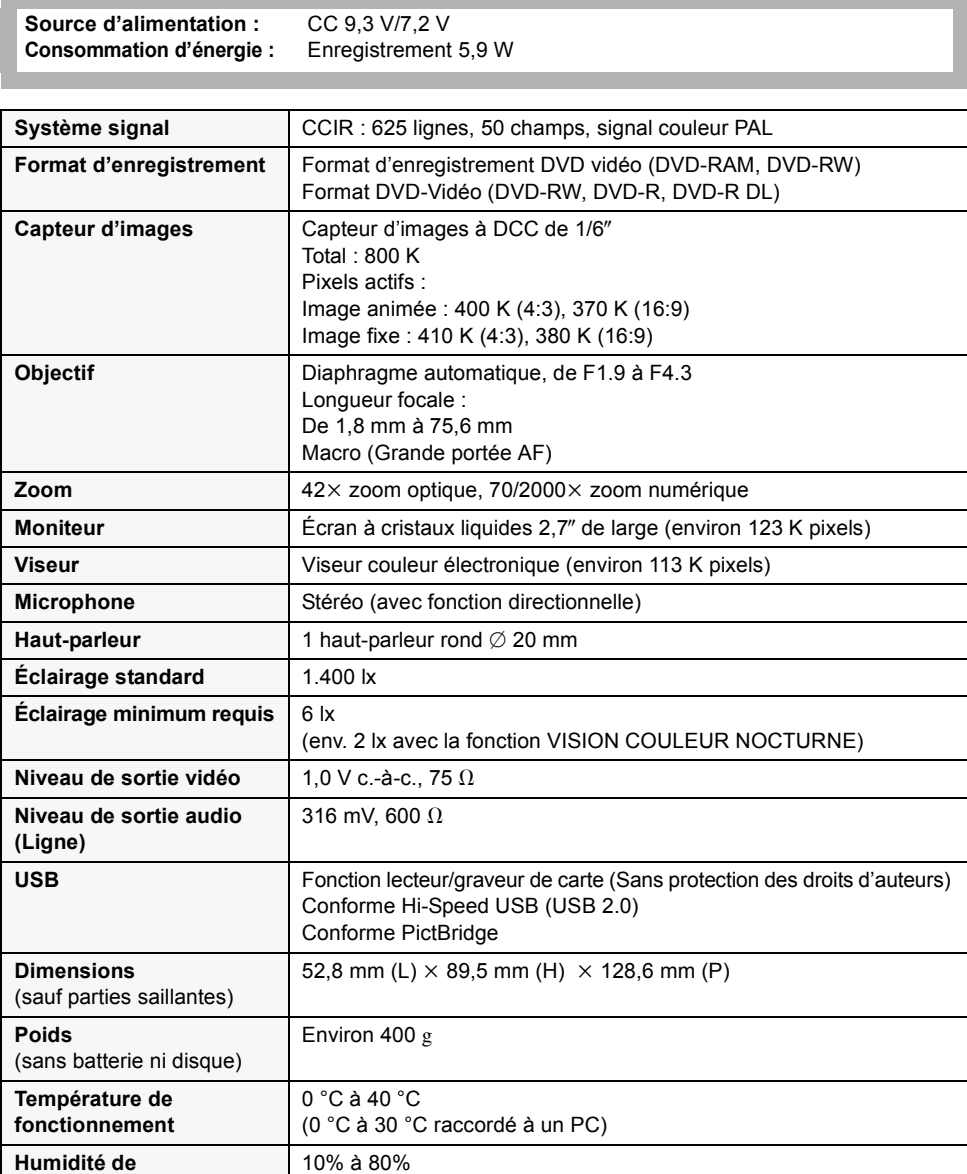

**fonctionnement**

### **Images animées**

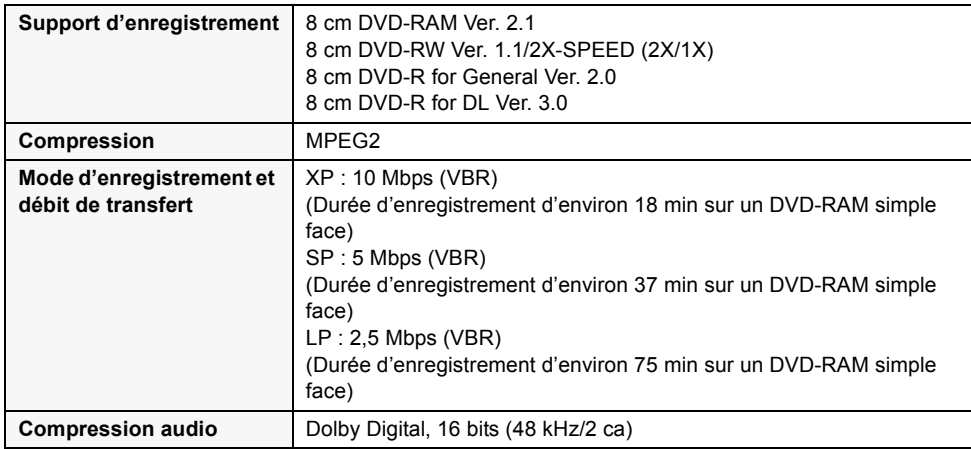

### **Images fixes**

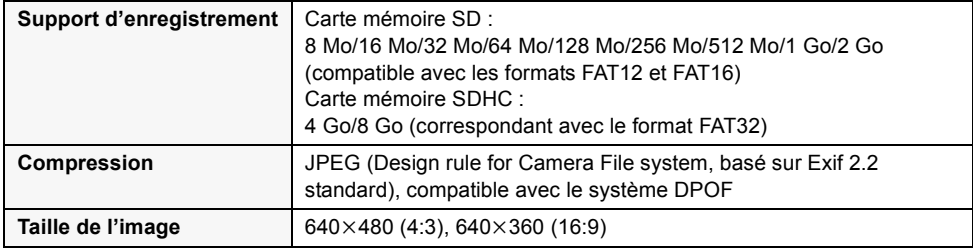

### **Adaptateur CA**

Information concernant votre sécurité

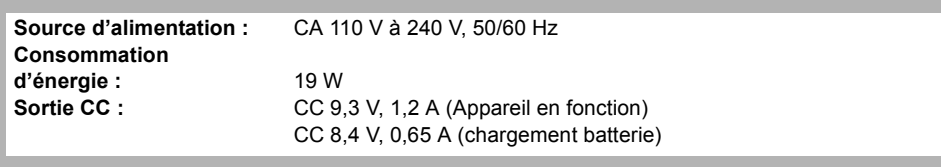

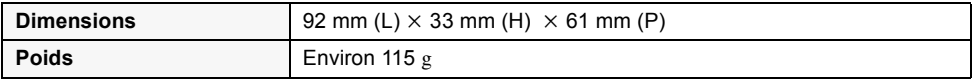

Les spécifications peuvent changer sans préavis.

# **Nombre d'images enregistrables sur une carte SD**

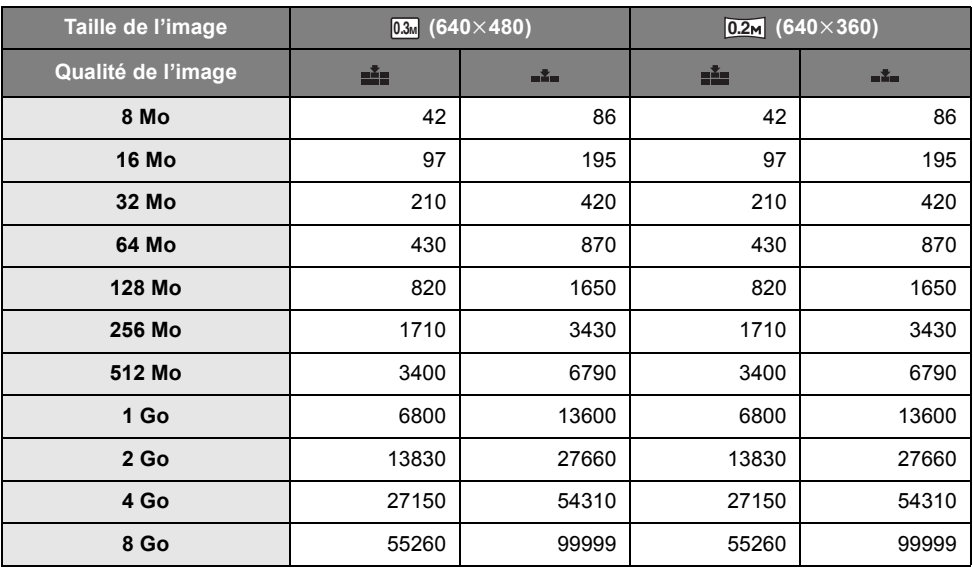

- Le nombre d'images enregistrables dépend du fait que [ $\underline{\bullet}$ ] et [ $\underline{\bullet}$ ] sont utilisés ensemble ou pas, et du sujet en cours d'enregistrement.
- ≥ Les valeurs figurant dans le tableau sont des approximations.
- ≥ La capacité de mémoire figurant sur l'étiquette de la carte SD comprend la capacité nécessaire à la protection et à la gestion des droits d'auteur et la capacité pouvant être utilisée sur l'appareil, un PC, etc.

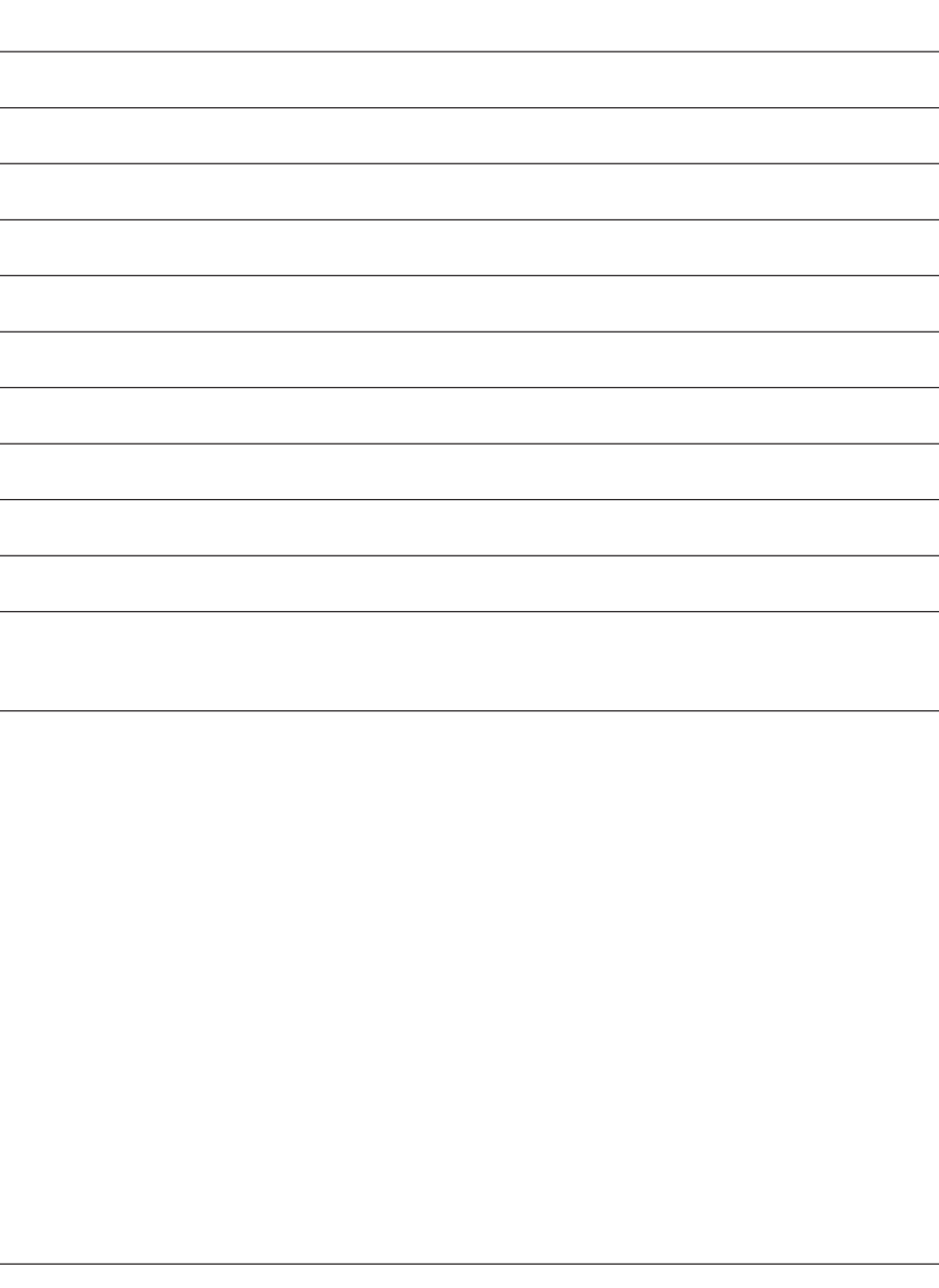

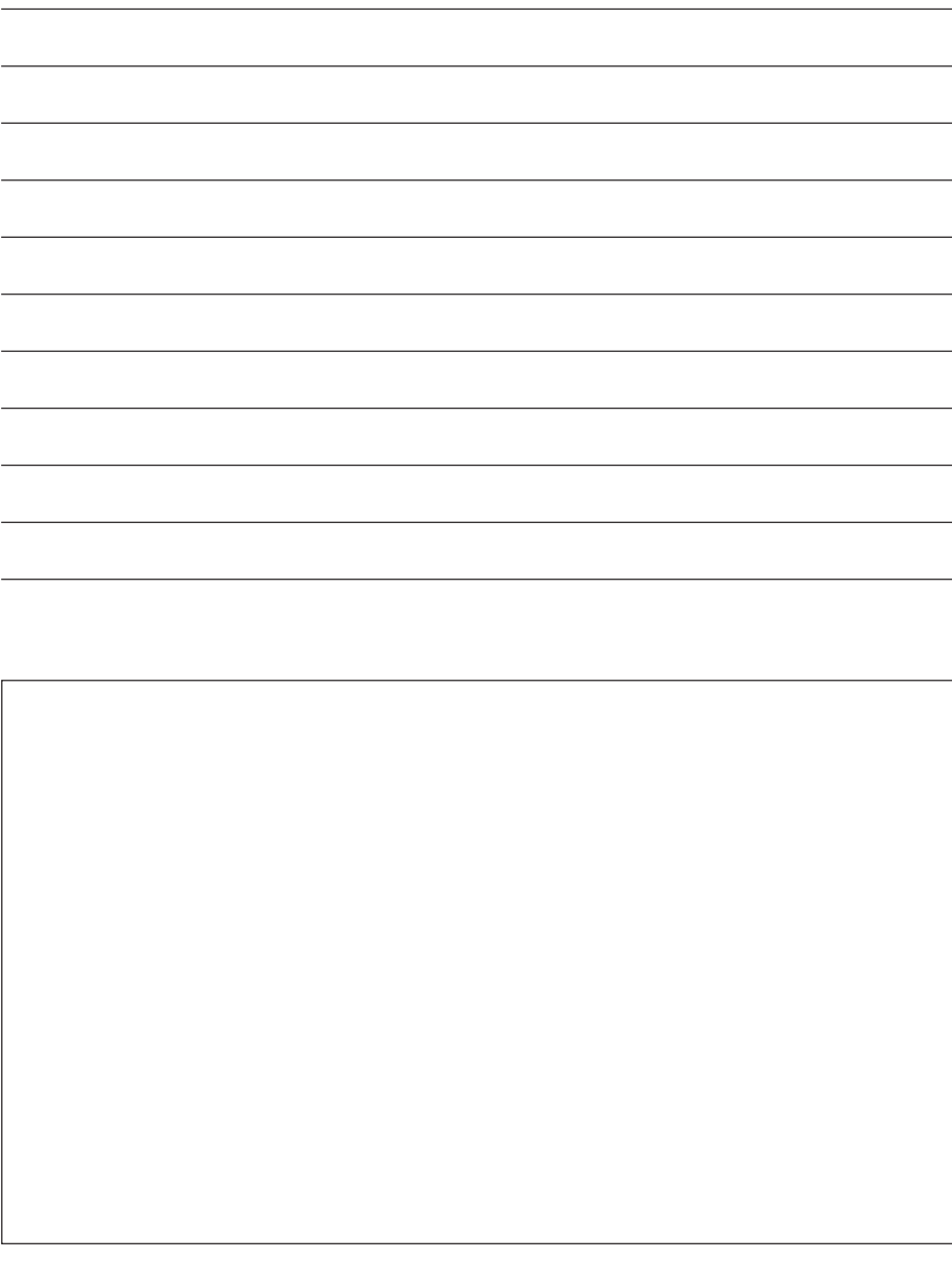

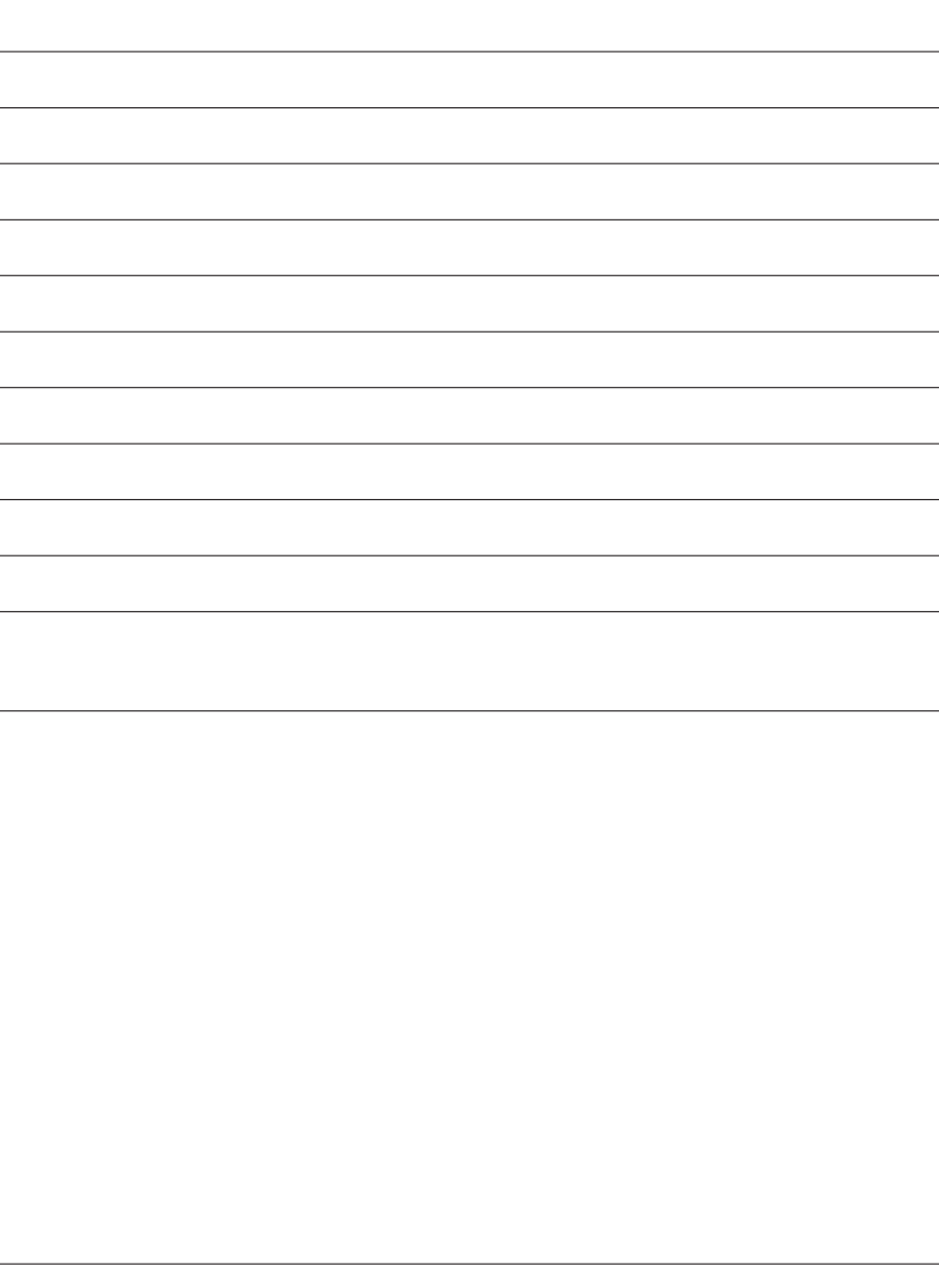

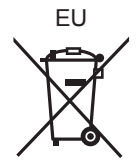

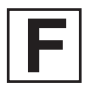

LSQT1325 B<br>F1107GY1038

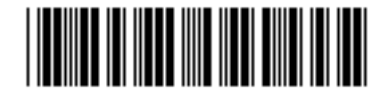

# F1107GY1038 **Matsushita Electric Industrial Co., Ltd.**

Web site: http://panasonic.net

Pursuant to at the directive 2004/108/EC, article 9(2) Panasonic Testing Centre Panasonic Marketing Europe GmbH Winsbergring 15, 22525 Hamburg, Germany